# amazonkindle

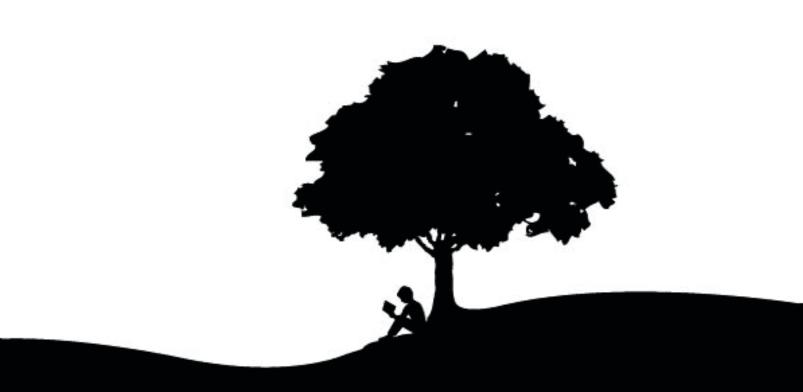

## user's guide

4th edition

### **Contents**

### **Contents**

| Congratulations! 10                                    |
|--------------------------------------------------------|
| Getting Around                                         |
| Getting Registered11                                   |
| Easy-to-Read Display11                                 |
| Wireless Access with Amazon Whispernet12               |
| Your Choice of Text Size, Typeface, and Line Spacing12 |
| Your Choice of Number of Words per Line12              |
| Adjust Screen Rotation13                               |
| Read PDF Files13                                       |
| Let Kindle Read to You or Guide You13                  |
| Look It Up                                             |
| Take It All with You13                                 |
| Shop Anytime, Anywhere14                               |
| Automatic Delivery14                                   |
| Search Your World14                                    |
| Collections15                                          |
| Clip Your Favorite Passages15                          |
| Bookmark Your Reading                                  |
| Add Your Own Notes15                                   |
| Stay in Sync15                                         |
| Convert Your Own Documents16                           |
| Loan Books16                                           |
| Social Networks16                                      |
| Popular Highlights16                                   |
| Special Offers and Sponsored Screensavers              |
| Learning More                                          |
| Getting Assistance 17                                  |

| Cha | pter 1 Getting Started with Your Kindle                                                                                       | . 18                         |
|-----|----------------------------------------------------------------------------------------------------|------------------------------|
| 1.1 | Views of Kindle Front View. Bottom View Back View                                                                             | . 18<br>. 20                 |
| 1.2 | Getting Around. Using the Buttons. Using the Menus. The Application Menu                                                      | . 21<br>. 21                 |
| 1.3 | Entering Text  Lowercase and Uppercase Letters  Numbers, Punctuation, and Symbols                                             | . 22                         |
| 1.4 | Screen Rotation                                                                                                    | . 23                         |
| 1.5 | Status Indicators Whispernet Status Indicators Battery Status Indicators Activity Indicator Monitoring Download Status        | . 23<br>. 24<br>. 24         |
| 1.6 | Wi-Fi and 3G Connectivity  Customers Traveling with Kindle                                                                    |                              |
| 1.7 | Using Wi-Fi Connect to a Wi-Fi Network Add a New Wi-Fi Network Forget a Wi-Fi Network.                                        | . 26<br>. 27                 |
| Cha | pter 2 Getting to Know Kindle Content                                                                                         | . 29                         |
| 2.1 | The Home Screen  Special Offers and Sponsored Screensavers  Kindle Books  Periodicals  Collections  Blogs  Audible Audiobooks | . 29<br>. 29<br>. 29<br>. 29 |
|     | PDF Files. Personal Documents Home Screen Features. Sort Options. Changing How the Home Screen Is Sorted The Home Screen Menu | . 30<br>. 30<br>. 30<br>. 31 |

| 2.3 | Organizing With Collections                          | . 34 |
|-----|------------------------------------------------------|------|
|     | Creating a Collection.                               |      |
|     | Adding an Item to a Collection                       | . 35 |
|     | Adding Multiple Items to a Collection                | . 35 |
|     | Viewing Collection Details                           | . 36 |
|     | Renaming a Collection                                | . 36 |
|     | Deleting a Collection.                               | . 36 |
|     | Adding Collections from Another Kindle               | . 36 |
|     |                                                      |      |
| 2.4 | Managing Your Content                                |      |
|     | Removing Kindle Content                              |      |
|     | More About Managing Items                            | . 38 |
|     |                                                      |      |
| Cha | pter 3 Reading on Kindle                             | . 39 |
|     |                                                      |      |
| 3.1 | Types of Content                                     |      |
|     | Books                                                |      |
|     | Newspapers                                           |      |
|     | Magazines                                            |      |
|     | Blogs                                                |      |
|     | Personal Documents                                   |      |
|     | Audible Content                                      |      |
|     | Background Music                                     | . 40 |
| 2 2 | Content Formatting on Kindle                         | 40   |
| 3.2 | Progress Indicator                                   |      |
|     | · ·                                                  |      |
|     | Changing the Text Size, Typeface, and Line Spacing   |      |
|     | Adjusting the Number of Words per Line               |      |
|     | Thicreasing the Size of a Ficture                    | . 42 |
| 3.3 | Moving from Place to Place                           | . 42 |
|     | Using the Menu to Get Around                         |      |
|     | Navigating Within a Periodical                       |      |
|     | Selecting Internal Links                             |      |
|     | Viewing a Table                                      |      |
|     | Reading Across Multiple Kindles or Supported Devices |      |
|     | 2                                                    |      |
| 3.4 | Looking Up Definitions                               |      |
|     | The Lookup Feature                                   | . 47 |
|     | A color los                                          | 4-   |
| 3.5 | Annotations and Clippings                            |      |
|     | Using Bookmarks                                      |      |
|     | Placing a Bookmark                                   |      |
|     | Viewing Your Bookmarks                               |      |
|     | Removing a Bookmark                                  |      |
|     | Using Highlights                                     |      |
|     | Highlighting a Passage                               |      |
|     | Deleting a Highlight                                 |      |
|     | Displaying Popular Highlights in Your Books          |      |
|     | Displaying Public Notes in Your Books.               |      |
|     | Viewing Popular Highlights or Public Notes in a Book |      |
|     | Updating Popular Highlights in a Book                |      |
|     | Using Notes                                          |      |
|     | Viewing Your Annotations                             |      |
|     | Using Clippings                                      |      |
|     | More About My Clippings                              | . 54 |

| 3.6 | Sharing Notes and Highlights with Your Social Network  Sharing Your Notes and Highlights                                                                                                    |                                                      |
|-----|----------------------------------------------------------------------------------------------------|------------------------------------------------------|
| 3.7 | Reading PDF Files  Zooming In to PDF Files or Adjusting Contrast  Using the PDF Menu                                                                                                    | . 57                                                 |
| 3.8 | Listening to Audio Materials  Audiobooks  Background Audio  Text-to-Speech                                                                                                    | . 59<br>. 60                                         |
| Cha | pter 4 Searching on Kindle                                                                                                    | . 62                                                 |
| 4.1 | Introduction to Search Types of Searches Searching What You Are Currently Reading Searching All Your Content Searching Remotely Searching for Definitions Performing a Search                                                                                 | . 62<br>. 62<br>. 62<br>. 62<br>. 62                 |
| 4.2 | Search Results Page Search Results for a Specific Item Search Results for a Definition                                                                                                    | . 63                                                 |
| 4.3 | Performing Remote Searches Searching Wikipedia Searching the Web Searching the Kindle Store                                                                                                    | . 65<br>. 65                                         |
| Cha | pter 5 The Kindle Store                                                                                                    | . 66                                                 |
| 5.1 | Getting Started at the Store. Connecting to the Kindle Store.                                                                                                    |                                                      |
| 5.2 | Kindle Store Pages The Kindle Storefront The Store Menu Browsing the Store Browse Listings Sample Getting the Details Product Detail Page Example Additional Details for Audible Audiobooks Additional Details for Periodicals Adding Items to Your Wish List | . 66<br>. 67<br>. 68<br>. 68<br>. 68<br>. 69<br>. 69 |
| 5.3 | Recommendations, Reviews, and Ratings Recommended for You Looking Up Reviews Writing Your Own Ratings and Reviews Entering a Rating and Review                                                                                                    | . 70<br>. 70<br>. 71                                 |
| 5.4 | Making Purchases  Trying a Sample Book  Buying Your Selections  Returning an Item                                                                                                    | . 72<br>. 72                                         |

| Cha | pter 6 Accessing the Web                                                                                                    | 73                                                 |
|-----|----------------------------------------------------------------------------------------------------|----------------------------------------------------|
| 6.1 | Using Web Browser  Entering a URL  Using Bookmarks and Adding Your Own  Using Next Page and Previous Page  Selecting Links, Buttons, and Boxes.  Zooming into Web Pages  Optimizing Web Browser for Reading Articles.  Using History.  The Web Browser Menu                                                                                                    | 73<br>74<br>74<br>74<br>75<br>76                   |
|     | Other Features  Downloading Files  Web Browser Settings                                                                                                    | . 77<br>. 77                                       |
| Cha | pter 7 Settings and Experimental                                                                                                    | /9                                                 |
| 7.1 | Adjusting Your Kindle Settings Registering or Deregistering Kindle Registering Your Kindle Deregistering Your Kindle Wi-Fi Network Settings Personalizing Your Kindle Using Voice Guide Password Protecting Your Kindle Setting the Device Time Choosing Your Primary Dictionary Changing Annotations Backup Linking Your Kindle to Your Social Network Accounts The Settings Menu | 81<br>82<br>82<br>84<br>84<br>86<br>86<br>86<br>86 |
| 7.2 | Experimental                                                                                                    | 89                                                 |
| 7.3 | Kindle Shortcuts Global Shortcuts Home Shortcuts Reading Shortcuts PDF Shortcuts Browser Shortcuts Audio Shortcuts                                                                                                    | 89<br>89<br>89<br>90                               |
| Cha | pter 8 Kindle and Your Computer                                                                                                    | 91                                                 |
| 8.1 | Getting Started System Requirements. Making the Connection                                                                                                    | 91                                                 |
| 8.2 | Transferring Files from Your Computer  Managing Your Documents  Transferring Your Clippings                                                                                                    | 92                                                 |
| 8.3 | Converting and Transferring Your Documents Supported Formats for Conversion Sending Your Documents for Conversion Archival of Personal Documents                                                                                                    | 93                                                 |

| 8.4  | Audiobooks and MP3s  Audiobooks  Audiobook Formats for Kindle  Transferring Audiobooks  Transferring MP3s.                                                       | . 94<br>. 95<br>. 95         |
|------|----------------------------------------------------------------------------------------------------|------------------------------|
| Cha  | pter 9 Your Kindle and Amazon                                                                                                    | 96                           |
|      | Shopping for Kindle Content on Amazon  Browsing the Kindle Store  Searching the Kindle Store  Getting the Details  Ordering Content                              | . 96<br>. 96<br>. 96<br>. 96 |
| 9.2  | Managing Your Kindle on Amazon  Downloading Content from Your Computer                                                                                           |                              |
| 9.3  | Contacting Kindle Support  Kindle Support Web Address  Kindle Support E-mail Address  Kindle Support Phone Numbers                                               | . 98<br>. 98                 |
| Cha  | pter 10 Transferring Content to Your New Kindle                                                                                                    | 99                           |
| 10.1 | Transferring Books                                                                                                    | 99                           |
| 10.2 | Transferring Periodical Subscriptions                                                                                                    | 100                          |
| 10.3 | Transferring Personal Documents                                                                                                    | 100                          |
|      | Transferring Audiobooks                                                                                                    |                              |
|      |                                                                                                    |                              |
| 10.5 | Transferring MP3s                                                                                                    | 101                          |
| Арр  | pendix A Troubleshooting                                                                                                    | 102                          |
|      | My Kindle won't turn on/My Kindle is unresponsive or appears frozen                                                                                              | .102                         |
|      | My wireless isn't working.                                                                                                    |                              |
|      | I'm unable to download a book even though I see strong wireless signal strength<br>I only received a partial download of my Kindle content, or my Kindle content |                              |
|      | seems to be corrupted.                                                                                                    |                              |
|      | I'm having problems transferring content from my computer to my Kindle                                                                                           | .103                         |
|      | Text-to-speech sounds distorted.                                                                                                    |                              |
|      | My Kindle doesn't charge when using the power adapter.                                                                                                    |                              |
|      | I can't open any of my books and receive an error message instead.                                                                                               |                              |
|      | I can't create or share annotations or receive new content                                                                                                    |                              |
| Арр  | pendix B Product Information.                                                                                                    | 106                          |
| Safe | ety and Compliance Information                                                                                                    | 106                          |
| Mai  | Servicing Your Kindle.  Battery Safety                                                                                                    | 106                          |
|      | Headphone Safety                                                                                                    |                              |
|      | Wireless Safety and Compliance                                                                                                    |                              |

|     | Turn Off Wireless When Flying                                                                                                    |                                 |
|-----|----------------------------------------------------------------------------------------------------|---------------------------------|
|     | Be Careful Around Other Electronic Devices                                                                                                    |                                 |
|     | Steps to Minimize Interference                                                                                                    |                                 |
|     | Watch for Signs                                                                                                    | 107                             |
|     | FCC Compliance Statement for Model Number D00901, FCC ID: XSX-1013 and Model Number D00901, FCC ID: X7N-0610                                                                                                    | 108                             |
|     | Recycling Kindle Properly                                                                                                    |                                 |
|     | UL Certification Number                                                                                                    | 110                             |
| Pro | oduct Specifications                                                                                                    | 110                             |
|     | AMAZON.COM KINDLE LICENSE AGREEMENT AND TERMS OF USE*.  Digital Content  Wireless Connectivity  Device and Software  General.  AMAZON.CO.UK KINDLE LICENSE AGREEMENT AND TERMS OF USE**  Digital Content  Wireless Connectivity  Device and Software  General.  ONE-YEAR LIMITED WARRANTY  Additional Information | 111 112 112 113 115 116 116 117 |
|     |                                                                                                    |                                 |
| Pa  | tent Notices                                                                                                    | 119                             |
| Co  | nyright and Trademark Notices                                                                                                    | 119                             |

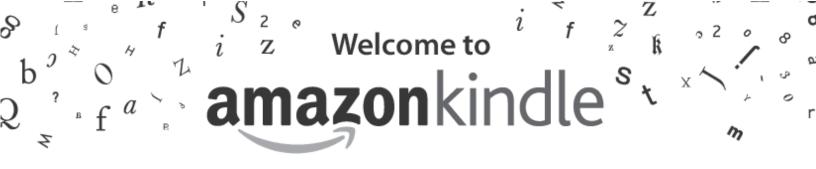

Thank you for purchasing Amazon Kindle. You are reading the Welcome section of the *Kindle User's Guide* that provides an overview of Kindle.

Your Kindle must be registered to an Amazon account in order to shop in the Kindle Store. If you bought your Kindle using your Amazon account, it is already registered. Otherwise, please look at the *Quick Start Guide* that came with your Kindle for information on registering your device.

### Congratulations!

Kindle is a revolutionary device, and we're excited that you have joined the millions of people around the world who read on Kindle.

If you haven't done so already, please follow the Getting Started instructions that came with your Kindle and plug your Kindle into a power source to charge the battery. The charge indicator light on the bottom edge of your Kindle turns yellow and a lightning bolt appears on the battery icon at the top of the display. Charging the battery fully should take less than three hours and you can continue reading while it charges.

Tip: The charge indicator light will turn green when the battery is fully charged

If you prefer to read the Kindle User's Guide side by side with the device, you can read this PDF file on your computer or print it out. You can download the .AZW version of the Kindle User's Guide and read it on any supported device (for example, Kindle for iPhone or Kindle for PC). For a complete list of supported devices, visit the Kindle Store on the Amazon website.

Download this guide from:

http://www.amazon.com/kindledocuments (U.S. and other countries) http://www.amazon.co.uk/kindledocuments (UK customers)

### **Getting Around**

You navigate Kindle using the 5-way controller; the Home, Menu, Back, and Next/Previous Page buttons; and the keyboard:

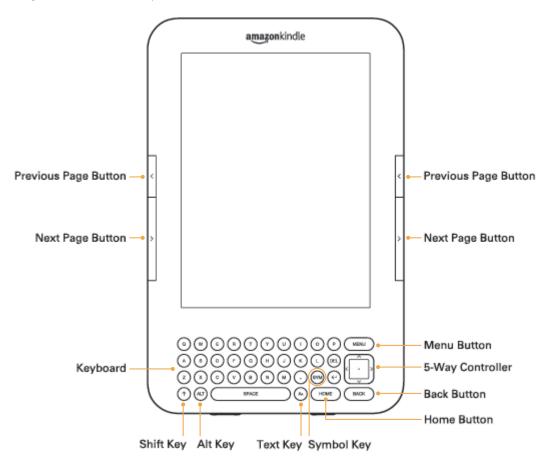

To select a particular item such as a menu option or a specific word in your reading material, press the up, down, left, or right button on the 5-way controller to highlight your choice and then press the center of the 5-way controller to confirm your choice.

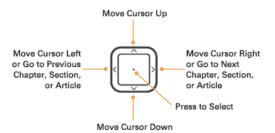

You can press the Next Page or Previous Page button to move forward or backward in your reading material and press the Back button to retrace your steps on your Kindle. Use the keyboard to type words or phrases when searching your reading material or items in the Kindle Store. You can also use the keyboard to create notes while reading. All of these are covered in more detail later in this guide.

### **Getting Registered**

If you bought your Kindle with your Amazon account, it is already registered with your account information and you are ready to go. When you go to the Home screen, check the top left corner of the screen to see if your Amazon name (the same one you see when you are shopping on Amazon) is shown. If it says "My Kindle" instead of your Amazon account name, you need to register your Kindle. To register, first press Home to display the Home screen and then press the Menu button. Select "Settings" and then select "register" on the page that appears to enter your Amazon user name and password. If your Amazon user name or password contains characters not present on the Kindle keyboard, press the Symbol key to see a menu of characters and numbers and use the 5-way to select the character you require. Alternatively, you can register your Kindle by visiting the Manage Your Kindle page on Amazon at:

http://www.amazon.com/manageyourkindle (U.S. and other countries) http://www.amazon.co.uk/manageyourkindle (UK customers)

If you don't yet have an Amazon account, you will need to create one before you register your Kindle. You can easily create an Amazon account on your computer. Go to <a href="www.amazon.com/sign-in">www.amazon.com/sign-in</a> if you are in the U.S. or countries other than the UK, or to <a href="www.amazon.co.uk/sign-in">www.amazon.co.uk/sign-in</a> if you are in the UK.

You can also create an Amazon account directly on your Kindle. To do this, follow the instructions in "Registering Your Kindle" in Chapter 7.

### **Easy-to-Read Display**

Kindle uses a high-resolution display technology called electronic paper. It works using ink just like books and newspapers, but it displays the ink particles electronically. The page flash you see when you turn the page is part of the ink placement process.

The electronic paper display is reflective, which means unlike most displays, you can read it clearly even in bright sunlight. Also, electronic paper does not need power to hold the ink in place, which extends your Kindle's battery life.

### **Wireless Access with Amazon Whispernet**

The Amazon Whispernet service wirelessly delivers content to your Kindle whenever and wherever you want it. All latest generation Kindle devices have Wi-Fi connectivity built in, and some models also include free 3G connectivity.

Your Kindle can connect to Wi-Fi networks at home, at your favorite café, or at Wi-Fi hotspots around the world. Using Wi-Fi allows fast downloads and free delivery of personal documents. It also allows your Audible audiobook purchases to be delivered wirelessly to your Kindle, with no computer required.

For Kindle models that include free 3G connectivity, 3G uses the same technology as a cell phone to connect from anywhere that's within the coverage area. When there isn't sufficient 3G signal strength, Kindle 3G+Wi-Fi models automatically connect using the slower EDGE and GPRS networks, but will automatically connect to the faster 3G network whenever there is sufficient signal strength.

### Your Choice of Text Size, Typeface, and Line Spacing

To optimize your reading experience, Kindle provides a quick way to adjust the text size, typeface, and line spacing in books and periodicals.

In a book or periodical you are currently reading, you can change the text size, typeface, and line spacing by pressing the Text key (A), and using the 5-way controller to choose the size you prefer; then press the 5-way to select. The text changes to the new settings. Repeat the same steps to adjust the text to the settings that are most comfortable for you to read.

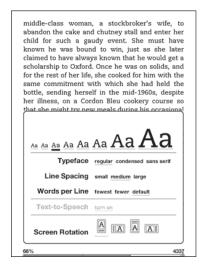

### Your Choice of Number of Words per Line

You can also change the number of words per line in the book or periodical you are currently reading. Press the Text key (A), use the 5-way controller to choose the number of words per line you prefer, and press the 5-way to select. This changes the width of the margins. You may find you read faster with fewer words per line. Experiment to see what works best for you.

### **Adjust Screen Rotation**

You can lock your Kindle screen to a portrait or landscape orientation to fit your reading position. Press the key (A) then use the 5-way controller to select the screen rotation you want. Press the 5-way to select.

### **Read PDF Files**

Kindle can display a PDF document without losing the formatting of the original file. Just drag PDF files over USB to your Kindle or e-mail them to your dedicated Kindle e-mail address (found on the Settings page on Kindle or the Manage Your Kindle page on Amazon). If you e-mail a PDF document to your Kindle's e-mail address, we will wirelessly deliver the PDF file directly to your Kindle via Whispernet.

For Kindle models that include 3G, Amazon charges a fee for personal documents delivered directly to your Kindle via 3G. You can avoid fees for the personal document service by downloading the documents using Wi-Fi. For more information, see <u>"Sending Your Documents for Conversion" in Chapter 8</u>.

### Let Kindle Read to You or Guide You

You can turn on the experimental application, Text-to-Speech, which will read aloud your books (where allowed by the rights holder), newspapers, blogs, and personal documents. While reading a book or periodical, press the Text key (A), then use the 5-way controller to underline "turn on" for "Text-to-Speech." Press the 5-way to select "turn on." You can either listen through your Kindle's external speakers or plug earphones into the headphone jack. While Text-to-Speech is playing, the screen will turn the pages automatically so you can follow along while the audio is playing. You have the choice of hearing your content spoken with a male or female voice and can also further optimize the listening experience by slowing down or increasing the rate of speech.

Voice Guide complements Text-to-Speech by allowing you to navigate Kindle with spoken menus, selectable items, and descriptions. Using Voice Guide, you can navigate your Kindle while Kindle speaks actions, descriptions, or status messages. For example, when you open a book, Kindle tells you your current location and how far you've read. See "Using Voice Guide" in Chapter 7 for instructions on using this feature.

### Look It Up

Your Kindle includes two dictionaries: *The New Oxford American Dictionary* (the default) and the *Oxford Dictionary of English*. You can easily look up a particular word without leaving the content. Simply use the 5-way controller to navigate the cursor in front of the word you want defined. A definition of the word appears at the bottom or top of the screen. To view the full definition, press the Return key on the keyboard. To return to the text you were reading, press the Back button. To choose a different default dictionary, see "Choosing Your Primary Dictionary" in Chapter 7.

### Take It All with You

Kindle can store thousands of digital books, personal documents, newspapers, blogs, magazines, and audiobooks, which are referred to collectively as "content" throughout this guide. Copies of all your books and recent issues of newspapers and magazines purchased from the Kindle Store are kept on Amazon.

To display the list of content on your Kindle, press the Home button. Use the 5-way controller to underline the item you want to open and then press the 5-way to open the item. To delete content on your Kindle, use the 5-way controller to underline the item you want to delete. Press the left arrow on the 5-way to select "remove from device" and then press the 5-way to complete the removal of the item.

To transfer previously deleted content from Amazon back to your Kindle, the wireless Whispernet service must be on. From Home, select "Archived Items." This shows all of the content stored at Amazon. Amazon does not store copies of your personal documents, periodical issues older than the past seven issues, MP3, and Audible files, so make your own backup copies of those files. Underline the item you want to move back to your Kindle and press the right arrow on the 5-way to select "add to home" and then press the 5-way to start the transfer. In under a minute, the item re-downloads into your Kindle and appears in the list of content in Home.

### Shop Anytime, Anywhere

If you have Whispernet on and you select "Shop in Kindle Store" from any menu, Kindle connects you to a broad offering of reading material including books, newspapers, blogs, and magazines. You can browse by category or check out the latest bestsellers, new and noteworthy items, or your personalized recommendations. You can see details about an item, read customer reviews, and even download free samples of books you are interested in. If you want to buy an item, Kindle uses secure Amazon 1-Click and then Whispernet delivers the item to your Kindle generally in under a minute.

### **Automatic Delivery**

Since Kindle connects to the Whispernet network, we deliver your favorite periodicals over the air to your device as soon as they are published, often before they are even available in print. For example, if you subscribe to the Kindle edition of *The New York Times*, the latest edition is wirelessly delivered overnight so you can read it each morning. Your favorite periodicals follow you wherever you go, whether you are at home or on the road.

If you have a Kindle model that only uses Wi-Fi to connect to Whispernet, your Kindle must be connected to a Wi-Fi network in order to receive your periodicals when they are published. If no Wi-Fi network is available at your current location, your periodicals will be automatically delivered to your Kindle the next time you connect to a Wi-Fi network.

Just as you would thumb through a physical newspaper or magazine to locate an article of interest, navigation shortcuts let you quickly zero in on an article of interest. By using the right or left button on the 5-way controller, you can advance to the next or previous article. Press the center of the 5-way controller to display the periodical's section list.

### **Search Your World**

While you are in Home, the Kindle Store, or reading content, you can use your Kindle's search feature. From the keyboard, begin typing what you'd like to search for and then using the 5-way controller, select the range of your search. If you begin your search while in Home or with open content, you have the option to search for that item in all of your books, newspapers, blogs, personal documents, and annotations. You also have the option to focus your search to the built-in dictionary, the Kindle Store, Wikipedia, Google, and the web.

### **Collections**

To personalize and organize items, you can add your books, personal documents, and Audible audiobooks to collections on your Home screen. Create a new collection from the Home screen by pressing the Menu button and selecting "Create New Collection," and then type a name for the collection. You can add as many items as you wish to each collection, and you can even add an item to more than one collection for more flexible organization.

### **Clip Your Favorite Passages**

While reading a book, newspaper, or personal document, have you ever wanted to clip and save a few words to refer to later? With Kindle, simply select "Add a Note or Highlight" from the menu and use the 5-way to highlight the content you want to clip and then press the 5-way to save your selection. The clipping is added to a file in Home called "My Clippings." You can review your clippings later, search for words or terms you clipped, and transfer the "My Clippings" file to your computer. This is a great way to capture your favorite quotations to share with others.

### **Bookmark Your Reading**

Kindle automatically saves your place in whatever book you are reading, but you can also add a bookmark to any page in a book or PDF document by pressing the Menu button and selecting "Add a Bookmark." You can see that the upper right corner of the page is dog-eared. Kindle stores all your bookmarks for the current content in your annotations. You can view them at any time by pressing the Menu button from the book you're reading and selecting "View Notes & Marks."

### **Add Your Own Notes**

Do you like to take notes and make comments while reading? You can add notes to any of the content on Kindle. Amazon automatically stores all of your book annotations in the "My Clippings" file and backs them up at Amazon so they will not be lost.

To add your own note, move the cursor to the word where you want to add your thoughts, and begin typing your note. Then use the 5-way again to highlight the "save note" button onscreen and press the 5-way to select. You can later view, edit, or remove a note, or see all of your annotations by pressing the Menu button and selecting "View Notes & Marks."

Notes appear as underlined text, with a superscripted number at the end. To see the note, use the 5-way controller to move the cursor over the notation number.

### Stay in Sync

Whispersync technology saves and synchronizes your reading location across your Kindle(s) and other supported devices. For example, you can read a few pages on your iPhone or Blackberry device and pick up right where you left off when you return to your Kindle. For a complete list of supported devices, visit the Kindle Store on Amazon's website:

http://www.amazon.com/kindleapps (U.S. and other countries) http://www.amazon.co.uk/kindleapps (UK customers)

### **Convert Your Own Documents**

In addition to all of the great reading material you can get from the Kindle Store, Amazon can also convert your own documents so you can read them on Kindle. You can e-mail Microsoft Word, TXT, HTML, RTF, or image files like JPEGs and GIFs to your dedicated Kindle e-mail address (found on the Settings page on Kindle or the Manage Your Kindle page on Amazon). We will convert the document into Kindle format and wirelessly send it directly to your Kindle via Whispernet (fees may apply) or back to your computer for free. If you e-mail a PDF to your Kindle, it will be sent to your device with no conversion.

### **Loan Books**

You can share your favorite book with any friend who has a Kindle or uses one of our Kindle applications on supported devices. To lend books, go to the Manage Your Kindle page on Amazon

http://www.amazon.com/manageyourkindle (U.S. and other countries)

### **Social Networks**

Share your notes and highlights with friends using social networks like Twitter and Facebook. Whenever you create a note or a highlight, press the Alt+ENTER (Alt) + (+) keys to share it to your social network.

To set up your social network accounts on your Kindle, go to the Settings screen and select "manage" next to Social Networks. The browser will launch and allow you to link your Kindle to your social network accounts.

### **Popular Highlights**

See what the Kindle community thinks are the most interesting passages in the books you are reading. If several other readers have highlighted a particular passage, then that passage will be highlighted in your book along with the total number of people who have highlighted it.

You can also view a list of all the Popular Highlights in the book you're reading by pressing the Menu button and selecting "View Popular Highlights." For more information, see "Displaying Popular Highlights in Your Books" in Chapter 3.

### **Special Offers and Sponsored Screensavers**

For Kindle with Special Offers, you will receive special offers and sponsored screensavers that only display on the Kindle Home screen and screensaver—not within books. As always when reading, you can lose yourself in the author's words.

### **Learning More**

This ends your brief introduction to just some of the capabilities on Kindle. The chapters that follow give a more complete overview of these and other features. Remember, you can always search on a particular feature or learn more about how to do a particular task by opening this guide on your Kindle and typing on the keyboard to activate Search.

The table of contents shows you all of the topics covered in this guide. You can navigate through the guide by clicking on chapters and sections within the table of contents.

You can also navigate by clicking on an underlined word or words. Underlined words indicate a link to somewhere else in the material you are reading, like a footnote, a chapter, or a website.

When you are done using your Kindle, you can put it to sleep by sliding and releasing the power button located at the bottom of your Kindle (you wake up Kindle the same way). Putting your Kindle to sleep will extend battery life and also lock all of the keys and buttons so you don't inadvertently press one while not using your Kindle. For Kindle with Special Offers, the center of the 5-way controller is not locked. To turn off your Kindle, slide and hold the power switch for seven seconds until the screen goes blank, and then release.

### **Getting Assistance**

If you ever need assistance, you can use the web or your telephone to contact us. See "Contacting Kindle Support" in Chapter 9 for all of the Kindle Support contact options.

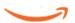

In the Welcome chapter of the *Kindle User's Guide*, you read about many of the things you can do with your Kindle. This chapter reviews all of the physical features of Kindle and covers the basics of using the Kindle buttons, menus, and keyboard.

### 1.1 Views of Kindle

### Front View

The front of your Kindle contains the screen, the keyboard, and the navigation controls. These features are illustrated below and explained in the list that follows.

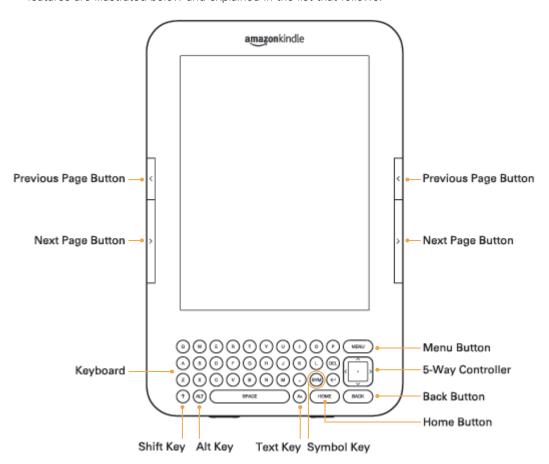

**Previous Page button** — takes you to the previous page in your reading material. The Previous Page button is located on the right and left side, just above the Next Page button.

**Next Page button** — takes you to the next page in your reading material. The Next Page button is located on the right and left side, just below the Previous Page button.

**Home button** — shows content stored on your Kindle as well as content archived at Amazon. The Home button is located on the bottom row of the keyboard, just to the left of the Back button.

**Menu button** — displays application and navigation choices that are related to the screen you are viewing. The Menu button is located in the top row of the keyboard, just above the 5-way controller.

**5-way controller** — selects an item or action when you press the center of the controller. Moves the on-screen highlight or cursor up and down when you press the up or down arrow on the controller. Moves the on-screen highlight or cursor side to side when you press the left or right arrow on the controller. Press and hold down on an arrow to accelerate the cursor movement, making it faster to navigate through lists or text. The 5-way controller is located on the right side of the keyboard, just below the Menu button, and just above the Back button.

**Keyboard** — use to enter search terms, notes in your content, URLs for websites, etc.

**Back button** — retraces your steps on Kindle just like the Back button on a web browser. For example, you can follow a link in a book and then press the Back button to return to your place. The Back button is located in the bottom right corner of the keyboard, just below the 5-way controller and just to the right of the Home button.

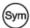

**Symbol key** — presents a menu of punctuation marks, symbols, and numbers. Use the 5-way controller to select the desired symbol or number and press the 5-way to select. You can continue using the keyboard while the Symbol menu is displayed. Press the Symbol key again to dismiss the menu. The Symbol key is located in the second row (from the bottom) of the keyboard, just to the left of the Return key.

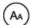

**Text key** — adjusts the text size, typeface, line spacing, and number of words per line to suit your reading preference. Also allows you to turn on/off Text-to-Speech, zoom into PDF documents and adjust their contrast, and to change the screen rotation settings. The Text key is located in the bottom row of the keyboard, just to the right of the Space key.

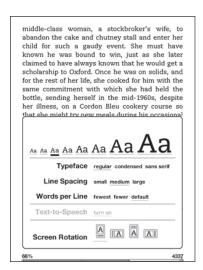

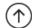

**Shift key** — makes the next key pressed a capital letter. The Shift key is located in the bottom left corner of the keyboard.

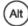

**Alt key** — typically used in combination with another key to enter a keyboard shortcut. See <u>"Kindle Shortcuts"</u> in <u>Chapter 7</u> for a list of useful shortcuts. The Alt key is located in the bottom row of the keyboard, just to the right of the Shift key.

### **Bottom View**

The bottom of your Kindle contains the volume controls, headphone jack, micro-USB/power port, power switch, microphone, and charge indicator light.

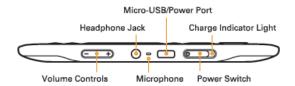

**Volume controls** — controls the headphone or speaker volume for audiobooks, background music, Text-to-Speech, and Voice Guide. The volume controls are located on the bottom left edge.

**Headphone jack** — plug in headphones to listen to an audiobook, background music, or content read aloud through text-to-speech. Attaching headphones turns off the built-in speakers. The headphone jack is located just to the right of the volume controls.

**Microphone** — the microphone is not currently enabled but is provided for future use.

**Micro-USB/power port** — attach the USB cord that came with your Kindle into the micro-USB/power port and into the Kindle power adapter. (Note that not all configurations ship with a power adapter.) The micro-USB/power port is located just to the right of the headphone jack. Plug the adapter into a U.S.-compatible electrical outlet to charge the Kindle battery. You can also charge your Kindle by detaching the USB cord from the power adapter and connecting it to a computer's USB port or powered USB hub. The charging status light will turn yellow, indicating that the battery is charging; you can continue to use your Kindle while it charges. A green light indicates that the battery is fully charged.

Check to make sure the power adapter is not covered by anything that could cause it to overheat. If the charge indicator light does not light up, make sure that the USB cable is fully inserted into your Kindle and the power adapter or USB port. If Kindle still is not charging, try another electrical outlet or USB port.

To transfer content between your computer and your Kindle, connect the provided USB cable to the Kindle and to the computer's USB port.

**Power switch** — puts your Kindle to sleep, wakes it up, and turns your Kindle on or off. The power switch is located just to the right of the micro-USB/power port. To put your Kindle to sleep, slide and release the power switch; the screensaver appears on the display. While your Kindle is asleep, other keys and buttons are locked so that you don't accidentally change the place in your reading. For Kindle with Special Offers, the center of the 5-way controller is not locked while your Kindle is asleep. To turn your Kindle off, slide and hold the power switch for seven seconds until the screen goes blank and then release. To wake up or turn on your Kindle, slide and release the power switch again. If you have set up a device password, you will be prompted to enter the password after turning on your Kindle or waking it from sleep.

If your Kindle does not power on or is unresponsive during use, try resetting the device by sliding and holding the power switch for 15 seconds before releasing.

**Tip:** Your Kindle will also go to sleep by itself after ten minutes if you are not using it. If your Kindle had wireless on prior to going to sleep, it will continue to receive your regularly scheduled subscriptions while in sleep.

**Charge indicator light** — indicates the battery status while your Kindle is charging. The charge indicator light turns from yellow to green when the battery is fully charged. The charge indicator light surrounds the power switch, on the bottom right edge of your Kindle.

### **Back View**

The back of your Kindle contains stereo speakers for audio content. The speakers are located near the top right and left edges on the back of Kindle.

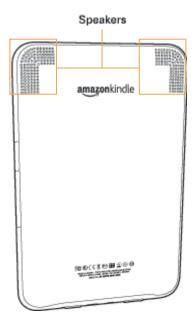

### 1.2 Getting Around

To get around on your Kindle, you use the buttons, menus, and the keyboard—all of which are explained here.

### Using the Buttons

In the Welcome section you learned about the navigation buttons (Previous Page, Next Page, and Back). For an explanation of what each button does, see <u>"Front View."</u>

### Using the Menus

In addition to the physical buttons, you also navigate Kindle using the menus. Kindle's menus are context sensitive, but they all work the same way.

You use the 5-way controller to navigate within the menu and press the 5-way to select an item.

The illustration below shows the Home menu; the bold line under "Shop in Kindle Store" indicates that it is ready to be selected.

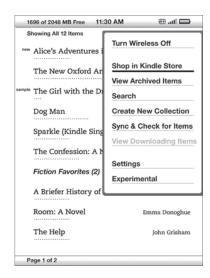

### The Application Menu

You can display a menu from any screen on your Kindle. When you press the Menu button, it displays choices related to the screen you are viewing. The sample screen below shows you the screen you would typically see when you press the Menu button from within a book.

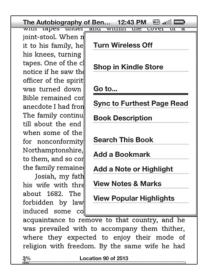

### 1.3 Entering Text

To use the Kindle keyboard, most people find it easiest to hold the device in both hands, and use the tips of their thumbs to press the keys.

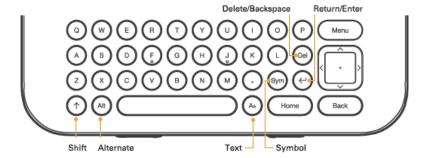

### Lowercase and Uppercase Letters

To enter lowercase letters, press the appropriate letter key. To enter uppercase letters, hold down the Shift key  $\textcircled{\uparrow}$ , and then press the desired letter key like you do on your computer keyboard. Alternatively, you can press and release the Shift key  $\textcircled{\uparrow}$  and then press the desired letter. Only the next letter will be capitalized. The Shift key is located at the bottom left corner of the keyboard.

### Numbers, Punctuation, and Symbols

While typing, to enter a punctuation mark, symbol, or number, press the Symbol key located in the second row from the bottom of the keyboard.

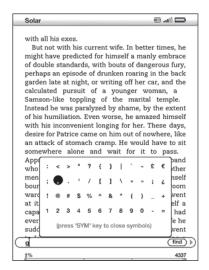

Use the 5-way controller to choose the character you want and it will appear in your text entry box. You can continue typing on the keyboard while the Symbol menu is displayed. Press the Symbol key again to dismiss the Symbol menu.

### 1.4 Screen Rotation

The Kindle screen image can be rotated so you can see the entire width of a page. The buttons work the same in either rotation, but the 5-way controller movements are switched to match the rotation.

To lock your screen into portrait or landscape mode, follow these steps:

- **1.** Press the Text key (A) located on the bottom row of the keyboard. Screen Rotation is displayed at the bottom of the menu.
- **2.** Move the 5-way to select one of the four options to lock the display in a set orientation: portrait, landscape with the keyboard on the left, portrait with the keyboard at the top, and landscape with the keyboard on the right.
- 3. Press the 5-way to confirm your choice.

Note: You can view Kindle Store pages only in portrait mode.

### 1.5 Status Indicators

At the top of every screen, you see Whispernet and battery life status indicators to keep you in the know.

### Whispernet Status Indicators

The Whispernet status indicator shows you whether the wireless Whispernet service is turned on or off, the signal strength of your Whispernet service, and the connection type. Here are the possible indicators and their meanings.

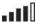

The Whispernet service is active and your Kindle has a strong signal. The more bars that are filled in with black, the stronger the wireless signal. Note that a weak signal can increase power consumption.

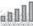

The bars are filled in grey. This means Whispernet is checking for signal strength. This usually lasts less than 30 seconds.

The Whispernet service is turned off. You can turn it on by pressing the Menu button, and using the 5-way controller to navigate to "Turn Wireless On."

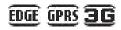

(only for Kindle models with free 3G connectivity) Kindle is connected to Whispernet using the 3G cellular network or one of the slower networks (EDGE or GPRS). Your Kindle will automatically switch to the faster 3G network when available.

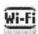

Kindle is connected to Whispernet using Wi-Fi.

When you press the Menu button, icons indicating the type (Wi-Fi or 3G) of your Whispernet service appear to the left side of the signal bars.

### **Battery Status Indicators**

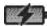

You have your Kindle plugged into power and the battery is either charging or is fully charged. The charge indicator light on the bottom of your Kindle also turns from yellow to green when the battery is fully charged. Note that if your Kindle is plugged into a low-powered USB port—such as those found on some keyboards and older computers—you will not derive enough power to recharge it.

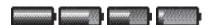

The images above show the various states of the battery as it discharges. As you deplete the battery, less of the battery indicator will be filled in.

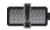

The battery is too low to power the Whispernet service. You must charge your Kindle battery to restore wireless service.

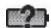

The battery state cannot be determined. Restart your Kindle so that the battery state can be accurately determined. If the question mark continues to be displayed after a restart then contact Customer Support.

Keep in mind that subscribing to multiple blogs that update frequently may increase power consumption and decrease the battery life. Weak signal coverage can also increase power consumption.

### **Activity Indicator**

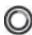

Appears in the top left corner of your Kindle screen when the device is busy downloading new content, checking for new items, searching for an item, opening a large PDF file, or loading a web page.

### Monitoring Download Status

If one or more items are in the process of downloading from the Kindle Store or Archived Items to your Kindle, you can monitor the download progress. From Home, press Menu and select "View Downloading Items" to display a list of the items that are in the process of downloading and their download progress. (If this option is dimmed, then all items have finished downloading to Home.)

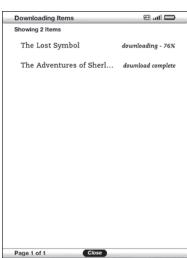

Once downloading is complete, your items automatically appear in Home. If downloading is interrupted for any reason (for example, if you move out of wireless range), your items will automatically resume downloading when your Kindle re-establishes a Whispernet connection.

### 1.6 Wi-Fi and 3G Connectivity

While you're reading, and for many other activities, your Kindle does not need to connect to Whispernet. A Whispernet connection is required to shop in the Kindle Store.

For Kindle models that include free 3G, connectivity to Whispernet is automatic, so if you see one of the 3G network indicators (3G, EDGE, or GPRS) in the upper right corner of your Kindle screen, your Kindle is already connected to Whispernet using 3G. Your Kindle automatically turns 3G coverage off when you connect using Wi-Fi. If you disconnect from a Wi-Fi network or if you move out of Wi-Fi range, Kindle automatically switches back to 3G coverage. If you want to turn off 3G coverage, you can turn Whispernet off. Keep in mind that turning Whispernet off also disables Wi-Fi connections.

Your Kindle can connect to a Wi-Fi network at home, at your favorite café, or at Wi-Fi hotspots around the world. Connecting through Wi-Fi offers fast downloads and free delivery of personal documents. It also allows your Audible audiobook purchases to be delivered wirelessly to your Kindle, with no computer required. To connect to a Wi-Fi network, see "Connect to a Wi-Fi Network" later in this chapter.

**Tip:** To check if you have a Wi-Fi only device or a Wi-Fi and 3G capable device, from the Home screen, press Menu, and use the 5-way controller to select "Settings." Under the "Device Info" section on the Settings page, see "Network Capability."

### Customers Traveling with Kindle

For customers travelling outside their country, there is no additional charge to have your books, periodical subscriptions, and personal documents delivered to your Kindle if you connect to Whispernet using Wi-Fi.

For Kindle models that include 3G, books and single issues of periodicals will be delivered via 3G at no additional cost, but 3G delivery of personal documents will be charged per megabyte. Delivery of periodical subscriptions via 3G is available for U.S. customers if you sign up for the International Subscription Service. This service offers the convenience of 3G delivery for a weekly fee. When you travel outside the U.S., Amazon automatically sends a notice to your Kindle Home screen with instructions on how to sign up for the International Subscription Service. If you don't choose to sign up for this service, your periodicals will be delivered at no additional charge only when you are connected to Whispernet using Wi-Fi. Alternatively, you can download your periodicals to your computer and then transfer them to your Kindle via USB.

If Wi-Fi or 3G is not available at your current location, you can purchase items in the Kindle Store using your computer and then transfer them to your Kindle via USB. See <u>"Transferring Files from Your Computer" in Chapter 8</u> for more information on using your computer to transfer items to your Kindle.

### 1.7 Using Wi-Fi

Kindle automatically detects nearby Wi-Fi networks and hotspots that broadcast their network name. When you visit a place that offers Wi-Fi access, such as your school, home, or the Wi-Fi hotspot at your favorite café, you can set up a Wi-Fi network. Once you set up a Wi-Fi network and connect to it, Kindle automatically connects to it the next time you return to the same place, as long as the Wi-Fi signal is strong enough.

### Connect to a Wi-Fi Network

Your Kindle can connect to Wi-Fi networks or hotspots that use the 802.11b or 802.11g standard. Kindle does not connect to enterprise or ad-hoc Wi-Fi networks (networks that allow peer-to-peer connections without a wireless access point). Keep in mind that you must be within range of one or more Wi-Fi networks in order to connect to one.

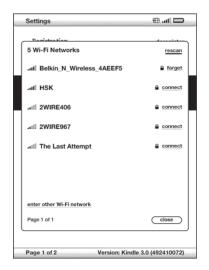

To connect to a Wi-Fi network, follow these steps:

- 1. Press the Home button, then press the Menu button.
- Navigate to "Settings" by moving the 5-way controller down, then press the 5-way controller to select.
- 3. Select "view" next to "Wi-Fi Settings" to display a list of detected Wi-Fi networks. You may have to wait a moment as your Kindle detects networks in range. Kindle automatically scans for available Wi-Fi networks at periodic intervals. To rescan for available networks at any time, select "rescan."
- **4.** Select "connect" to connect to a network. If you see a lock symbol next to "connect", the network requires a password to connect.
- **5.** Enter the Wi-Fi password (if required). Press the Symbol key (Sym) to enter numbers or characters not present on the Kindle keyboard. You can continue to use the keyboard while the Symbol menu is displayed.
- 6. Choose "submit." Kindle connects to the Wi-Fi network.

Once you're connected to a Wi-Fi network, Kindle automatically connects to it again whenever that network is in range. If more than one previously used network is in range, your Kindle automatically connects to the network that was most recently used.

Once your Kindle connects to a Wi-Fi network, that network displays "forget" next to it in the list of available networks. Selecting "forget" disconnects your Kindle from that Wi-Fi network and also prevents Kindle from automatically connecting to it in the future. For more information, see "Forget a Wi-Fi Network."

### Add a New Wi-Fi Network

If you don't see the network you want to connect to in the list of detected networks, you can add it by choosing "enter other Wi-Fi network" at the bottom of the list of detected networks.

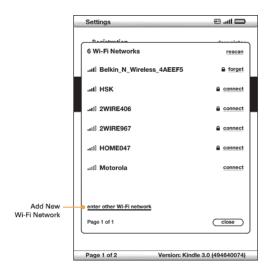

To add a new Wi-Fi network, follow these steps:

- **1.** Make sure you are within range of the network you want to add, and that you know the network name and password (if required).
- 2. Press the Home button, then press the Menu button.
- 3. Navigate to "Settings" by moving the 5-way controller down, then press the 5-way controller to select.
- 4. Select "view" next to "Wi-Fi Settings" to display a list of detected Wi-Fi networks.
- **5.** Use the 5-way controller to navigate down to "enter other Wi-Fi network" and press to select.
- 6. Enter the name of the Wi-Fi network that you want to add.
- 7. Enter the Wi-Fi password (if required). Press the Symbol key (w) to enter numbers or characters not present on the Kindle keyboard. You can continue to use the keyboard while the Symbol menu is displayed.
- 8. Choose "submit." Kindle connects to the new Wi-Fi network.

If your Kindle fails to connect to the new Wi-Fi network, it will display an "unable to connect" message. You can try manually entering all the network information for the Wi-Fi network by choosing "set up network" when you see the "unable to connect" message, or by following the steps described under "Entering Network Information" in Chapter 7. If you don't know the network information, try connecting to a different network, or contact the network's administrator.

### Forget a Wi-Fi Network

You can tell Kindle to forget the Wi-Fi network you're connected to so that your Kindle doesn't connect to it automatically in the future.

To forget the Wi-Fi network that you're connected to, follow these steps:

- 1. While connected to the network that you want to forget, press the Home button, then press the Menu button.
- 2. Navigate to "Settings" by moving the 5-way controller down, then press the 5-way controller to select.
- **3.** Select "view" next to "Wi-Fi Settings" to display a list of detected Wi-Fi networks. You may have to wait a moment as your Kindle detects networks in range. The Wi-Fi network you are currently connected to displays the word "forget" next to it in the list of available networks.
- **4.** Choose "forget" to disconnect from the network.

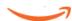

### **Chapter 2 Getting to Know Kindle Content**

The Kindle Home screen gives you an overall picture of what you currently have on your Kindle. It shows you what you are reading, and where you are in your reading. It also allows you to remove content from your Kindle and to move content from Amazon to your Kindle. Read below for more details.

### 2.1 The Home Screen

The Home screen displays a list of all of your Kindle reading materials—books, newspapers, magazines, blogs, PDF files, personal documents, and audiobooks. It serves as a personal bookshelf for all of your reading material, as well as a starting point to access other Kindle features.

To display the Home screen, press the Home button on your Kindle. By default, the Home screen lists all of the items that you have on your Kindle beginning with the most recently viewed (or acquired) items. Each type of content has a slightly different description and label. You can read more about the types of content available in <a href="Chapter 3">Chapter 3</a>.

### Special Offers and Sponsored Screensavers

For Kindle with Special Offers, you will see special offers at the bottom of the Home screen. To view additional details, navigate to the offer banner and press the center of the 5-way controller. In some cases, you can purchase special offers directly from your Kindle.

### Kindle Books

Books are shown by title and author. Below the book title are a series of dots which give you an approximation of how long the book is. Bold dots within the series indicate how far along you are in the book based on the last page you viewed.

### Periodicals

Periodicals include newspapers and magazines that can be purchased as a single issue or as a subscription delivered on a regular basis. Your Home screen lists the most recent issue of each periodical you have on your Kindle. Older issues appear inside a grouping called Periodicals: Back Issues. Selecting the grouping takes you to a screen that displays the back issues of all the periodicals you have on your Kindle. Note that Kindle automatically deletes issues that are more than seven issues old to free up space for new content. An exclamation point next to an issue indicates that it will be deleted within 24 hours. To keep an issue, see "More about Managing Items."

### Collections

Collection names appear in an italicized font to differentiate them from books and other items. The number of items in each collection is displayed in parentheses to the right of the collection's name.

### Blogs

Blogs are subscription-based and appear on the Home screen as a single entry like books. As additional blog content arrives, it is added to the item and older entries are rolled off, much like a blog works on a computer.

### Audible Audiobooks

Audible audiobooks look similar to books, but they will be labeled in the Home screen as Audible content. Like regular books, they have a progress indicator that shows where you are in the audiobook.

### **PDF Files**

PDF files also look similar to books, but they will be labeled in the Home screen as "pdf." Like regular books, they have a progress indicator that shows where you are in the file.

### Personal Documents

In addition to purchased content, you can read your personal documents (for example, PDF files, text files, Microsoft Word, HTML, or image files) on Kindle. You can attach the files to an e-mail message and send the files to your Kindle e-mail address. Amazon will convert the files if necessary and send them back to your computer or to your Kindle, whichever you prefer. You can also transfer your personal documents to your Kindle by attaching your Kindle to your computer. For more information on transferring, converting, and e-mailing your personal documents, see <a href="Chapter 8">Chapter 8</a>.

### Home Screen Features

What you see on your Home screen varies depending on what reading materials you have purchased, and how you choose to sort this list. The screen sample and list below explain the features that you may find on your Home screen.

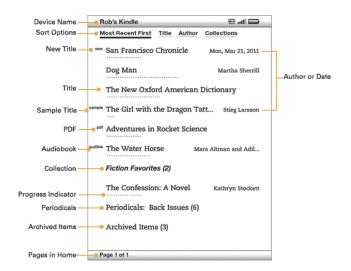

**Device name** — the name of your Kindle. You can edit this name on the Settings screen.

**Special offers and sponsored screensavers** — updated regularly when your Kindle is connected to Whispernet. This offer is only available for Kindle with Special Offers.

**Sort options** — choose the order you want content displayed in Home.

**New title** — the "new" label indicates the item has never been opened and is less than 24 hours old. Once you open a new document or more than 24 hours has passed since the item arrived on your Kindle, the "new" label is removed.

**Title** — the title of the item.

**Progress indicator** — the series of dots below the item shows how long the book is and bold dots show how far you have read in a particular item.

PDF title — the "pdf" label indicates the file is a PDF.

**Collection** — the title of the collection. The number of items in the collection is displayed in parentheses.

**Sample title** — the "sample" label indicates that the book or audiobook is a sample. If you like it, you can purchase it from within the sample.

**Audiobook title** — the "audible" label indicates that the item is an audiobook.

**Author or Date** — for books, the author of the item is listed. For periodicals and blogs, the date is listed.

Periodicals: Back Issues — stores older issues of newspapers and magazines.

Archived Items — items stored at Amazon that you can re-download to your device.

**Pages** — indicates the total number of pages in Home. Use the Next Page or Previous Page button to navigate the pages.

### Sort Options

The following screen shows the location of the Sort options and the list below explains each of the options. Moving the 5-way to the right lets you change how to sort these items.

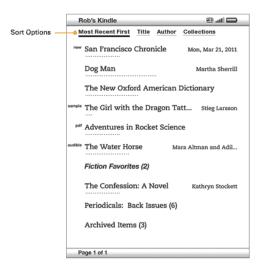

**Most Recent First** — sorts your content by the most recently added or recently opened items first.

**Title** — sorts your content alphabetically by title of the item.

**Author** — sorts your content alphabetically by the author's last name or publisher's name. If you choose this option, periodicals will be sorted by their issue dates.

**Collections** — sorts your content by first displaying collections that have been most recently used, then by items that have been most recently used but are not assigned to a collection. Items that are assigned to a collection are not displayed.

### Changing How the Home Screen Is Sorted

By default, your content is sorted by most recent first, meaning all of the new items and the content you are currently reading are at the top. To change this option, follow these steps:

- 1. If you are not already on the Home screen, press the Home button.
- 2. Move the 5-way up until the sort options are underlined.
- 3. Move the 5-way to the right to see the sort options.

- 4. Move the 5-way to underline how you want the items sorted.
- 5. Press the 5-way to select it. The sort order on the Home screen changes immediately.

**Tip:** If your Home page is sorted alphabetically by either Title or Author, press a letter key and then press the 5-way to go to the first item starting with that letter.

### The Home Screen Menu

The Home screen menu allows you to navigate to other places in Kindle or to perform specialized tasks. To display the Home screen menu, press the Menu button when your Home screen is displayed. The list below explains the menu.

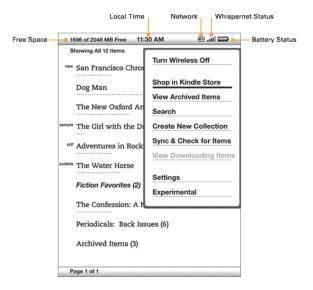

**Turn Wireless Off/On** — turns the Whispernet wireless service off or on. You can turn wireless off to prolong battery life. Any pending updates that require a wireless connection will occur the next time you turn wireless on. Turning wireless off applies to both 3G and Wi-Fi connections.

**Shop in Kindle Store** — takes you to the Kindle Storefront.

**View Archived Items** — takes you to Archived Items where you can view and wirelessly re-download content you are storing at Amazon.

**Search** — brings up the Search text entry page for submitting a word or phrase to search for.

**Create New Collection** — allows you to enter a name for a new collection of items.

**Sync & Check for Items** — connects to Amazon to download any newly available items and sync the furthest page read and annotations for all the books on your device.

**View Downloading Items** — if one or more items are in the process of downloading from the Kindle Store to your Kindle, you can choose "View Downloading Items" to see the download status. This option is dimmed unless items are downloading.

**Settings** — takes you to the Settings screen.

**Experimental** — takes you to the Experimental page where you can see and use some of the experimental prototypes we are working on.

### 2.2 Special Offers and Sponsored Screensavers

For Kindle with Special Offers, you will receive special offers and sponsored screensavers that only display on Kindle's home screen or screensaver—not within a book. As always when reading, you can lose yourself in the author's words.

### Screensaver

When your device is sleeping, special offers and sponsored screensavers will be displayed on your screensaver. To wake your Kindle, simply slide and release the power button. To view more details on the special offer or sponsored screensaver, press and hold the center of the 5-way controller.

### Home Screen

Special offers and sponsored screensavers will be displayed at the bottom of the Home screen. To view additional details, navigate to the banner and press the center of the 5-way controller.

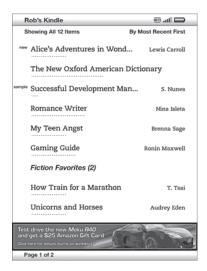

### View Special Offers

All available special offers and sponsored screensavers are saved on your Kindle.

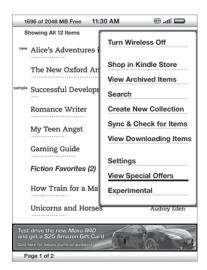

To view all available special offers:

- Press the Home button, then press the Menu button.
- Navigate to "View Special Offers" by moving the 5-way controller down, then press the 5-way controller to select.
- Navigate to the item you want to view by moving the 5-way controller down, then press the 5-way controller to view details.

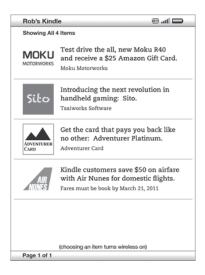

Note that if you buy a special offer when your Kindle is offline, your order will not be processed immediately. The purchase will be "queued" and the transaction will be automatically completed the next time you connect to a network.

### 2.3 Organizing With Collections

You can create collections to personalize the way you organize your books, personal documents, and Audible books, and to make it easier to find items.

### Creating a Collection

You can create as many collections as you need. To create a collection follow these steps:

- 1. If you are not already on the Home screen, press the Home button.
- 2. Press the Menu button and use the 5-way to select "Create New Collection."
- 3. Use the keyboard to enter the name of your collection. Press the Symbol key (sym) to enter symbols and numbers.
- 4. Use the 5-way to select "save."
- 5. Your collection is created and displayed on the Home screen.

The very first time that you create a collection, the sort order changes to sort by collections on the Home screen. To change the sort order, move the 5-way up to underline "By Collections", and then move the 5-way to the right to choose another sort option.

### Adding an Item to a Collection

Collections give you the flexibility to add an item to as many collections as needed. For example, you can add the same book to collections called "History" and "My Favorite Authors."

To add an item to one or more collections, follow these steps:

- 1. If you are not already on the Home screen, press the Home button.
- 2. Use the 5-way to navigate to the item you want to add to a collection.
- 3. Move the 5-way to the right to view the item's detail page.
- 4. On the item's detail page, use the 5-way to select "Add to Collection..."
- **5.** A screen showing all of your collections and the number of items in each is displayed. Use the 5-way to select each collection you want to add the item to. If you have many collections you can use the Next Page and Previous Page buttons to see them all.
- **6.** After you add the item to a collection the item count for the collection is increased and a checkmark appears to the right of the collection. You can also remove the item from a collection by using the 5-way to select the collection again and the checkmark will disappear.
- 7. When you are done adding the item to your collections, use the 5-way to select "Done" at the bottom of the screen. You can also press the Home or Back buttons and your changes will be saved.

### Adding Multiple Items to a Collection

Collections also let you efficiently add multiple items to a single collection. This is useful for organizing similar types of items into one collection in a single pass.

To add multiple items to a collection, follow these steps:

- 1. If you are not already on the Home screen, press the Home button.
- 2. Use the 5-way to navigate to the collection you want to add items to.
- **3.** There are two ways to start the process:

Move the 5-way to the right to view the collection's detail page. On the collection's detail page use the 5-way to select "Add/Remove Items."

-or-

Use the 5-way to select the collection and see all the items in the collection. Press the Menu button and select "Add/Remove Items."

- **4.** A screen showing all of your items is displayed. Use the 5-way to select each item you want to add to the collection. If you have many items you can use the Next Page and Previous Page buttons to see them all.
- **5.** After you add each item to the collection a checkmark appears to the right of the item. You can also remove the item from the collection by using the 5-way to select the item again and the checkmark will disappear.
- **6.** When you are done adding the item to your collections, use the 5-way to select "Done" at the bottom of the screen. You can also press the Home or Back buttons and your work will be saved.

### Viewing Collection Details

The collection details page lets you see information about a collection, the actions available for the collection, and the cover of the most recently read item in the collection.

To view a collection's details, follow these steps:

- 1. If you are not already on the Home screen, press the Home button.
- 2. Use the 5-way to navigate to the collection.
- 3. Move the 5-way to the right to view the collection's detail page.
- 4. Use the 5-way to select an action or press the Back button to exit.

### Renaming a Collection

You can rename your collection if you made a mistake when creating it or if you want to update it.

To rename a collection, follow these steps:

- 1. If you are not already on the Home screen, press the Home button.
- 2. Use the 5-way to navigate to the collection.
- 3. Move the 5-way to the right to view the collection's detail page.
- 4. Use the 5-way to select "Rename Collection."
- **5.** Use the keyboard and 5-way to edit the name of your collection.
- 6. After you finish editing the name, use the 5-way to select "save."

### Deleting a Collection

You can delete collections if you're no longer using them or you want to reorganize them. Deleting a collection will never delete the items in the collection. Any item that is in a deleted collection will stay on your Kindle. If the item is not associated with another collection, it will reappear in the Home screen.

To delete a collection, follow these steps:

- 1. If you are not already on the Home screen, press the Home button.
- 2. Use the 5-way to navigate to the collection.
- 3. Move the 5-way to the right to view the collection's detail page.
- 4. Use the 5-way to select "Delete Collection."
- 5. You will see a confirmation box asking you whether you want to delete the collection or not.
- 6. Use the 5-way to select either "ok" or "cancel."

### Adding Collections from Another Kindle

If you have more than one Kindle registered to your Amazon account, you can add the collections from another Kindle and merge them with collections on your current Kindle. This is useful if you've set up an organization system on another Kindle and you want use it on your current Kindle. The new collections will appear in Home on your current Kindle. Kindle books from the other device can be manually downloaded from Archived Items and they will appear in Home.

For example, suppose you have two devices named Tom's Kindle and Judy's Kindle. If Tom's Kindle already includes some collections, you can copy those collections and merge them with the collections on Judy's Kindle. After you copy the collections from Tom's Kindle to Judy's Kindle, then both devices will have the same collections.

If Tom's Kindle included *Marley & Me* in the "Summer Reading" collection, and *Marley & Me* was already on Judy's Kindle when collections from Tom's Kindle were added, *Marley & Me* will automatically appear in "Summer Reading." If Tom's Kindle included *The Lost Symbol* in the "Summer Reading" collection, and if you download *The Lost Symbol* from Archived Items onto Judy's Kindle, it will automatically appear in Home.

Note that if you later decide to remove *Marley & Me* from the "Summer Reading" collection on Tom's Kindle, your changes are not synchronized with Judy's Kindle. *Marley & Me* will remain in the "Summer Reading" collection on Judy's Kindle.

To merge collections, follow these steps:

- 1. Manually transfer any books from Archived Items to your current Kindle. See <u>"Transferring Books" in Chapter 10</u> for more information.
- 2. On your current Kindle, if you are not already on the Home screen, press the Home button.
- **3.** Make sure that wireless is turned on. To turn wireless on, press the Menu button and select "Turn Wireless On."
- **4.** Navigate to Archived Items. If you have many items you may find it easier to press the Menu button and select "View Archived Items."
- **5.** When in Archived Items use the 5-way to select the item labeled *Add Other Device Collections*.
- **6.** In the *Add Other Device Collections* view you will see a list of all Kindles that are associated with your Amazon account. Use the 5-way to select the other Kindle that has the collections you want to add. You can repeat this step for as many devices as you wish to add collections from.
- **7.** After the collections are merged, press the Home button to return to the Home screen. You will see the collections that were copied over and merged together with the collections already on your current Kindle.

# 2.4 Managing Your Content

All books you purchase are automatically backed up on Amazon. When you remove a book that you have purchased, it appears in your Archived Items. You access your Archived Items from your Home screen. To move content between Archived Items and Home, Whispernet needs to be on.

## Removing Kindle Content

To remove content, follow these steps:

- 1. If you are not already on the Home screen, press the Home button.
- 2. In the list of the content already on your device, move the 5-way to underline the item you want to remove.
- 3. Move the 5-way to the left to remove the item.
- **4.** For books purchased from the Kindle Store you will see "remove from device" and for all other content you will see "delete." Press the 5-way to remove the content. To change your mind, move the 5-way up or down to cancel. Note that Kindle books are backed up for you at Amazon even if they are removed from the device.
- 5. For content other than books purchased from the Kindle Store, you will need to confirm the deletion of the content by selecting "ok."

# More About Managing Items

Amazon also stores the seven most recent issues of your newspapers and magazines. If you'd like to keep a copy of an issue indefinitely, open the issue, press the Menu button, and select "Keep this Issue"; you will then see the word "keep" to the left of the issue title in Home.

You can download items stored at Amazon any time you are within Whispernet coverage. If you are not within coverage, Kindle will automatically download the item when you re-enter Whispernet wireless service.

When you remove a Kindle book you bought from Amazon, we automatically save all of your annotations for the book in case you ever want to download it again. If you remove a subscription issue that is older than seven days, a blog of any age, or an item you did not get from Amazon, any annotations you created on Kindle for those items do not get saved. Your "My Clippings" file will still remain as a separate file containing all the clippings you added regardless of whether the content is a book, subscription, or blog, or was purchased from Amazon or not. See Chapter 3 for more information.

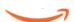

# **Chapter 3 Reading on Kindle**

Kindle retains the best qualities of printed books, but adds many features that are available only through digital technologies such as word lookup, changeable text size, clippings, annotations, and sharing. This chapter explains more about Kindle's reading features.

# 3.1 Types of Content

There are many types of reading material available for your Kindle, such as books, audiobooks, newspapers, magazines, and blogs. If you want to begin purchasing and downloading reading material, you can learn more in <a href="Chapter 5">Chapter 5</a>. You can even have Amazon convert and deliver personal documents to your Kindle. The different types of supported content are described below.

#### **Books**

Thousands of books in different categories—both popular and hard-to-find—are available in the Kindle Store. Once you buy a book, it usually arrives wirelessly in under a minute. Because you can't always judge a book by its cover, you can download and read a sample of most Kindle books for free. If you like it, simply buy it from within the sample and continue reading. You can learn more about this feature in <a href="Chapter 5">Chapter 5</a>.

#### Newspapers

The Kindle Store offers a selection of U.S. and international newspapers. Subscriptions are delivered wirelessly to your Kindle so that the latest edition arrives as soon as it is available, and every newspaper subscription starts with a free trial.

### Magazines

The Kindle Store offers an expanding selection of magazines to meet every interest. As with newspapers, all magazine subscriptions are delivered wirelessly and start with a free trial.

#### Blogs

The Kindle Store offers thousands of Kindle blogs, including up-to-the-minute news feeds and topical blogs. Blog categories include business, technology, sports, politics, culture, entertainment, humor, and science. Kindle blogs are sent to you wirelessly throughout the day, allowing you to keep current. Unlike traditional feeds, which often only provide headlines, Kindle downloads the complete feed onto the device so you can read them even when you are not wirelessly connected.

### Personal Documents

In addition to purchased content, you can read your personal documents on Kindle.

Kindle can display a PDF document without losing the formatting of the original file. You can either drag PDF files over USB to your device or e-mail them to your dedicated Kindle e-mail address (found on the Settings page on Kindle or the Manage Your Kindle page on Amazon). You can rotate your device sideways for widescreen viewing. For more information on the unique aspects of reading PDF files on Kindle, see <u>"Reading PDF Files."</u>

If you have PDF files, or files formatted as text, Microsoft Word, HTML, or image files like GIF or JPEG, you can e-mail the files as attachments to your Kindle e-mail address. Amazon will convert the files if necessary and send them back to your computer for free or via Whispernet to your Kindle (fees may apply). For more information on transferring, converting, and e-mailing your personal documents, see <a href="Chapter 8">Chapter 8</a>.

For details on fees, see the "Your individual charges" section of the Manage Your Kindle page on Amazon.

#### **Audible Content**

The Kindle Store offers thousands of Audible audio editions, including *New York Times* Best Sellers. In addition to audiobooks, the Kindle Store offers audio editions for radio shows, stand-up comedy, and speeches from icons who shape our culture, politics, and business world. Listen to Audible content through Kindle's speakers or plug in your headphones for private listening. Audiobooks can be delivered wirelessly via Wi-Fi to your Kindle with no computer required. See <a href="Chapter 5">Chapter 5</a> for more information about purchasing audiobooks.

If Wi-Fi is not available at your current location, you can still purchase Audible content using 3G (on Kindle 3G+Wi-Fi models), and your Audible purchase will automatically download to your Kindle the next time your Kindle connects using Wi-Fi. Alternatively, you can download your Audible purchases to your PC or Mac over your existing Internet connection and then transfer them to Kindle using USB. For more information on transferring Audible content from your computer to your Kindle, see <a href="Chapter 8">Chapter 8</a>.

## **Background Music**

If you like to listen to music while you use your Kindle, use your computer to transfer MP3 files to the "music" folder on your Kindle. When you select "play music" from the Experimental page, each of the songs will play in the order they were added to your Kindle.

# 3.2 Content Formatting on Kindle

When you read a book on Kindle, you will find that the formatting generally follows the printed version of the book. If the book has a table of contents, it will appear in Kindle. If the book has chapters, a preface, an illustrated cover, and so forth, these will be displayed.

When you first open a book, a header appears at the top of the page showing the content title and/or issue date. The header also shows the connection type, signal strength, and battery status indicators. In books, the bottom of the screen shows you the overall percentage of the book you have read.

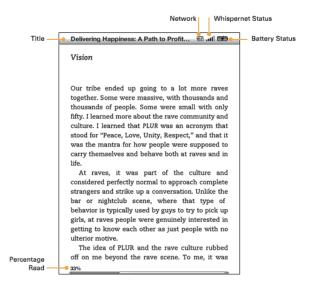

Once you open a book, when you go to the next or previous page, the header automatically disappears to allow the page to fill the screen. To temporarily display the header (for example, if you want to check battery status), press Menu. Pressing Menu again hides the header.

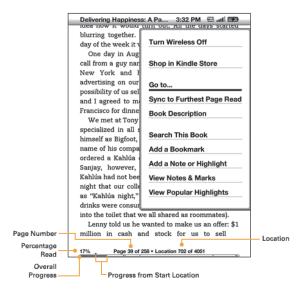

# **Progress Indicator**

Pressing Menu also temporarily displays a progress bar. Its start location indicates the starting point for your current reading session. As you progress further into the content, a solid bar growing longer indicates your overall reading progress. The progress bar shows structural marks within content such as articles, bookmarks, notes, or highlights. The progress bar also indicates how far you've read during your current reading session.

In books, the progress indicator will show a numeric location of where you are reading and, when available, the page number corresponding to a printed version of the book, so you can easily find a particular passage or reference it to your friends.

## Changing the Text Size, Typeface, and Line Spacing

You can adjust the text settings to suit your preference. You have a choice of eight text sizes for reading books, periodicals, and personal documents on Kindle. (You cannot change the text size on menus or on Kindle screens, such as the Home screen or the Kindle Store.) You can also change the typeface and line spacing to optimize your reading experience. While reading a PDF document, you can zoom in or adjust the contrast to make the document easier to read.

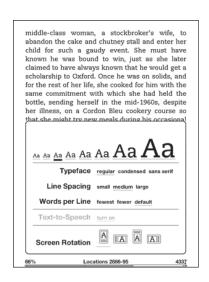

To pick the text size, typeface, or line spacing that you want to use while reading, follow these steps:

- 1. Press the Text key (A) located on the bottom row of the keyboard.
- 2. Use the 5-way to select the new text size, typeface, or line spacing that you want to use (you see the changes immediately).
- 3. Press the 5-way or the Text key (A) to confirm your choice.

## Adjusting the Number of Words per Line

You can change the number of words per line in the book, periodical, or converted personal document you are currently reading to suit your reading preference. Adjusting the number of words increases or decreases the size of the margins. You may find you read faster with fewer words per line. Experiment to find what works best for you.

To pick the number of words per line you prefer, follow these steps:

- 1. Press the Text key (A) located on the bottom row of the keyboard.
- 2. Use the 5-way to underline the Words per Line options.
- 3. Choose the option you want to use (you see the change immediately).
- **4.** Press the 5-way or the Text key (A) to confirm your choice.

Note: You cannot change the number of words per line in PDF files or in Web Browser.

## Increasing the Size of a Picture

If you'd like to see a larger size of a picture or image you encounter in your reading material, simply follow these steps to zoom temporarily on the image.

- 1. Use the 5-way controller to position the cursor over the picture.
- 2. An image of a magnifying glass with a plus sign 💽 will appear on top of the picture.
- **3.** Press the 5-way to zoom the image. You will see a expanded view of the picture that rotates if necessary to maximize the use of the display.
- 4. Press the 5-way (or any key or button, except the Home button) to return to your content.

# 3.3 Moving from Place to Place

There are several ways for you to get from place to place once you have opened your reading material. Most often you will turn pages using the Next Page and Previous Page buttons (described in <u>Chapter 1</u>). You can also get around inside your book or periodical by selecting locations from the item's Menu, clicking on links in the content, or by using the 5-way controller to go to the next or previous article or chapter.

### Using the Menu to Get Around

To go to the menu, press the Menu button when reading a book or periodical. You will have slightly different options depending on the content you are reading. Examples of the menu options are described below.

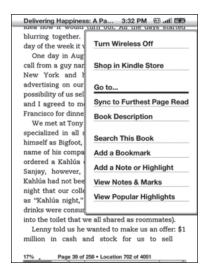

If you are reading a Kindle book, the menu shows the following options:

**Turn Wireless Off** — turns off Whispernet. When Whispernet is off, this option will change to "Turn Wireless On."

**Shop in Kindle Store** — takes you to the Kindle Storefront.

**Buy This Book Now** — connects to the Kindle Store, purchases, and downloads the full book to your Kindle. Only appears if you are reading a sample from the Kindle Store.

**Go to...** — allows you to move to another location in the item you are reading. Choose one of these options:

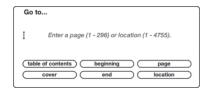

**table of contents** — takes you to the table of contents (if available) for the item you are reading. This option is dimmed if a table of contents is not available.

**cover** — takes you to the cover page of the item you are reading. This is usually the cover of the book.

**beginning** — takes you to the beginning of the book. This is usually the first chapter, but may be a foreword, the table of contents, or some other location.

**end** — takes you to the end of the book. From here, you can rate the book, see other recommended books, and share your reading progress with your social networks.

**page** — enter a page number to jump to in the content, and then select this option. Press the Symbol key (m) to enter numbers.

**location** — enter a location number to jump to in the content, and then select this option. Press the Symbol key (Sym) to enter numbers.

**Sync to Furthest Page Read** — connects to Amazon Whispernet and compares your current reading location with the one saved at Amazon. If you are further along in your book using another device, Kindle gives you the choice to go to the furthest page read.

**Book Description** — connects to the Kindle Store and displays the book's detail page.

**Search This Book** — displays the Search line at the bottom of the screen. Additional details on how to conduct a search are provided in <u>Chapter 4</u>.

**Add a Bookmark** — bookmarks the page you are currently on. After selecting this option, the upper right corner of the book will be dog-eared and this menu option will change to "Delete Bookmark."

**Add a Note or Highlight** — displays a cursor so you can highlight a passage or create a note. See <u>"Using Highlights"</u> and <u>"Using Notes"</u> for additional details on how to create a note or highlight.

**View Notes & Marks** — displays a page containing all of your current item's notes, highlights, and bookmarks as well as the Public Notes of people you follow.

**View Popular Highlights** — displays a page containing all of your current item's Popular Highlights. This option is dimmed if the book doesn't have any popular highlights or if you've turned off Popular Highlights in Kindle Settings.

If you are reading a newspaper or magazine, you will see the following different options:

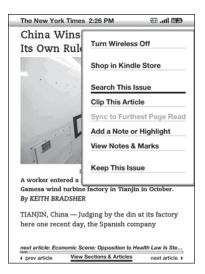

Clip This Article — makes a copy of the entire article and adds it to your "My Clippings" file.

**Keep This Issue** — designates the newspaper or magazine issue as one to be stored in your Kindle until you remove it. Once selected, this option changes to Do Not Keep This Issue.

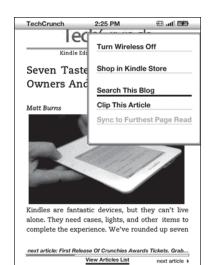

If you are reading a blog, you will see the following options:

## Navigating Within a Periodical

At the bottom of a newspaper or magazine you will see options for quickly navigating within an issue. When viewing a blog, you will see similar options for navigation.

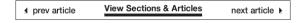

prev article — takes you to the previous article.

**View Sections & Articles** — takes you to the section list of a newspaper or magazine when you press the 5-way.

**View Articles List** — takes you to the article list of a newspaper, magazine or blog when you press the 5-way.

**next article** — advances you to the next article.

By default, "View Sections & Articles" for newspapers and magazines is highlighted and when you press the 5-way, a list of the sections with article summaries will appear. If you are viewing a blog, "View Articles List" is highlighted and pressing the 5-way shows a list of the blog's articles.

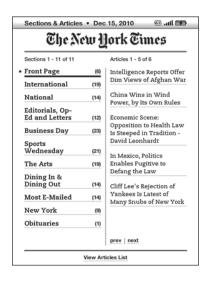

In the Sections & Articles view, you see the headlines of all the articles in each section. To see the Articles List of a particular section, navigate using the 5-way to "View Articles List" at the bottom of the screen.

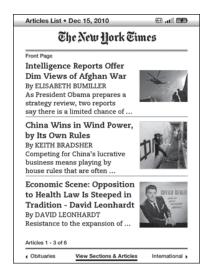

To navigate to a particular article within a section or blog, simply move the 5-way controller to underline the article title and press to select.

## Selecting Internal Links

Your reading material may also contain links to other places in the document. For example, in many books, the table of contents is set up to link to the content pages. Links are easy to spot because they are underlined.

To select a link:

- **1.** Use the 5-way to underline the link.
- 2. The cursor changes to look like this:
- 3. Press the 5-way to select the link.
- 4. Kindle takes you to the linked location.
- 5. Press the Back button to go back to where you were.

Your reading material may also contain external links that take you to locations on the web.

## Viewing a Table

Your reading material may contain a large table that is not entirely contained within the screen. To see the rest of the table, move the 5-way controller up or down to bring up the cursor and then place the cursor to the left of the table. Move the 5-way to the right to scroll through the rest of the table.

## Reading Across Multiple Kindles or Supported Devices

If you read the same Kindle Store book across multiple Kindles or supported devices (for example, Kindle for iPhone or Kindle for PC), you'll find Whispersync makes it easy for you to switch back and forth. Whispersync synchronizes the bookmarks, notes, highlights, and furthest page read among devices registered to the same account. For a complete list of supported devices, visit the Kindle Store on the Amazon website.

Whispersync is on by default to ensure a seamless reading experience for a book across multiple Kindles. If you would like to turn Whispersync off, follow these steps:

- Go to <a href="http://www.amazon.com/manageyourkindle">http://www.amazon.com/manageyourkindle</a> (U.S. and other countries) or <a href="http://www.amazon.co.uk/manageyourkindle">http://www.amazon.co.uk/manageyourkindle</a> (UK customers)
- 2. Click on "Manage Your Devices" on the left side of the page.
- 3. At the bottom of the page, in the "Device Synchronization (Whispersync Setting)" section, click on "Turn Off."

Once you turn synchronization off, your books will still open to the last page read on that device, but Whispersync will no longer sync bookmarks, notes, highlights, or the furthest page read with other devices. If you would like to sync the book manually, press the Menu button and select "Sync to Furthest Page Read."

# 3.4 Looking Up Definitions

While reading a book, periodical, or personal document, you can see a brief definition of a word using the Lookup feature. The default dictionary is *The New Oxford American Dictionary* included on your Kindle, but you can choose a different dictionary as your default. See <a href="Chapter 7">Chapter 7</a> for details on how to change your default dictionary.

## The Lookup Feature

To see the definition of a particular word in your reading content, follow these steps:

- 1. Press up or down on the 5-way controller to display the cursor. If you are zoomed in to a PDF page, you can also press Menu and choose "Place Cursor in Page" to display the cursor.
- 2. Use the 5-way to move the cursor in front of the word you want to look up.
- **3.** If the word is found in the dictionary, a definition extract appears at the top or bottom of the screen.
- **4.** To see the complete definition, press the Return key (a). You will now be placed in the dictionary and can use Previous Page and Next Page to view other word definitions.
- 5. Press the Back button to return to your reading.

**Tip:** If you want to expand your search beyond the dictionary on your device, you can use the Search feature to look for the word on Wikipedia or the web. See **Chapter 4** for more information.

# 3.5 Annotations and Clippings

You can add annotations to all of your books, periodicals, and personal documents. Annotations can include notes you have written, highlights you've marked, and bookmarks you've created. Bookmarks can only be created in books and PDF documents. Annotations are specific to the content you are reading, so each book, periodical, or personal document has its own annotations. When you view the annotations, you see only those for the content you are currently reading. Note that when you create an annotation in a newspaper or magazine, you will see the word "keep" to the left of the issue title in Home, indicating that the issue will be stored on your Kindle until you remove it.

Kindle also gathers the annotations and bookmarks you've made across all your various books, magazines, newspapers, and personal documents and places them in the "My Clippings" file in your Home screen. See "Using Clippings" for more information on My Clippings.

The list below explains the types of annotations:

Bookmarks — mark an entire page for later reference. You can create bookmarks in books, PDF documents, and personal documents.

**Highlights** — mark a passage on a page for later reference.

**Notes** — add your thoughts about a passage.

The sections below explain how to add annotations.

Amazon in case you transfer your Kindle to another person or lose your device. Popular Highlights at <a href="http://kindle.amazon.com">http://kindle.amazon.com</a>.

## **Using Bookmarks**

Although Kindle automatically saves your place whenever you stop reading, you may also want to add additional bookmarks to a book, PDF document, or personal document. You can place a bookmark at any location, and you can have multiple bookmarks in whatever book you are reading. When you add a bookmark, it is associated with the first location on the page. If you change text size, the bookmark will still be associated with that location. You can return to a bookmarked location at any time.

Kindle stores all your bookmarks for the current content along with your annotations. You can view them at any time by pressing the Menu button and selecting "View Notes & Marks." See "Viewing Your Annotations" for more information.

#### Placing a Bookmark

To place a bookmark in a book, PDF document, or personal document:

- 1. Go to the page that you want to bookmark.
- 2. Press the Menu button.
- 3. Move the 5-way controller down until "Add a Bookmark" is underlined. Press the 5-way to select.
- 4. A dog-ear icon in the upper right corner of the page will appear, indicating that the page is bookmarked.

Tip: You can quickly create a bookmark by either holding down the Alt key (Alt) and and then pressing the 5-way controller twice.

### Viewing Your Bookmarks

To view your bookmarks, press the Menu button and select "View Notes & Marks." Bookmarks are listed in the order in which they occur in the content. Each bookmark entry shows a location number and the first line of the bookmarked location.

To go to a bookmark location, navigate to the bookmark and press the 5-way.

There is no limit to the number of bookmarks that you can set.

## Removing a Bookmark

To remove a bookmark:

- 1. Go to the bookmarked page.
- 2. Press the Menu button.
- 3. Move the 5-way controller down until "Delete Bookmark" is underlined. Press the 5-way to select. The bookmark is removed.

You can also delete a bookmark on the page by holding down the Alt key (At) and pressing the "B" key.

To remove several bookmarks at one time:

- 1. Press the Menu button.
- 2. Move the 5-way controller down until "View Notes & Marks" is underlined. Press the 5-way to select it.
- 3. Using the 5-way, navigate to the bookmark you want to remove.
- 4. Press the Delete key (Del)
- 5. Repeat steps 3 and 4 until you have removed all unwanted bookmarks.
- 6. Move the 5-way down until the "Close Notes & Marks" button is highlighted and press the 5-way to exit. You can also exit this view by pressing the Back button.

# Using Highlights

You can highlight text in Kindle like you would use a highlighter pen on paper. Kindle stores all your highlights for the current content in your annotations. You can view them at any time by pressing the Menu button and selecting "View Notes & Marks." See "Viewing Your" Annotations" for more information.

Kindle also stores everything you highlight in your "My Clippings" file.

## Highlighting a Passage

To highlight one or more lines, follow these steps:

- 1. Press Menu and choose "Add a Note or Highlight." This displays a blinking cursor.
- 2. Use the 5-way to position the cursor where you want to start highlighting.
- 3. Press the 5-way.
- 4. Move the cursor right (or left) to where you want your highlight to end. You can turn pages if you want to highlight text across multiple pages.
- 5. Press the 5-way at the place where you want the highlight to end.
- 6. Notice that the text you highlighted appears with a gray underline.

## Deleting a Highlight

To remove a highlight while reading a book, follow these steps:

- 1. Press Menu and choose "Add a Note or Highlight." This displays a blinking cursor.
- 2. Navigate the cursor over the highlight you want to remove.
- 3. Press the Delete key (Del)

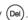

To remove a highlight from your list of highlights, follow these steps:

- 1. Press the Menu button.
- 2. Use the 5-way controller to underline "View Notes & Marks." Press the 5-way to select it.
- 3. Using the 5-way, navigate to the highlight you want to remove.
- 4. Press the Delete key (Del)
- **5.** Use the 5-way controller to select "Close Notes & Marks" and press the 5-way to exit. You can also exit this view by pressing the Back button.

## Displaying Popular Highlights in Your Books

Popular Highlights help our readers focus on the passages and ideas in a book that are the most meaningful to the greatest number of readers. We anonymously collect all the highlights added to a book by Kindle customers and merge them together to determine a book's most frequently highlighted passages. If a passage in a book is a Popular Highlight, we will highlight that passage and we will also display the total number of people who have highlighted that passage.

## Displaying Public Notes in Your Books

Public Notes help our readers focus on the passages and ideas in a book that are most meaningful to the people they follow. The list of people you follow can be managed at <a href="http://kindle.amazon.com">http://kindle.amazon.com</a>. If someone that you follow has highlighted a passage in a book, we will highlight that passage and display the name(s) of the people that highlighted that passage. If someone that you follow has written a note at a location, we will display an "@" sign in the text where the note was made. These Public Notes will also appear in a list with your personal annotations if you select "View Notes & Marks" from the menu while reading.

Popular Highlights and Public Notes are available only for books, and not for periodicals or personal documents. By default, Popular Highlights and Public Notes are displayed in your books, but you can turn them off if you don't want to see them.

To turn Popular Highlights or Public Notes on or off:

- 1. If you are not already on the Home screen, press the Home button.
- 2. Press the Menu button.
- 3. Use the 5-way to underline "Settings" and press to select.
- 4. Press the next page button until you see the section for "Popular Highlights" or "Public Notes."
- **5.** Use the 5-way to underline "turn on" or "turn off" next to the "Popular Highlights" and/or "Public Notes" setting and press to select.

## Viewing Popular Highlights or Public Notes in a Book

If Popular Highlights or Public Notes are turned on, as you read a book, you can see what the Kindle community or the people you follow think are the most interesting passages in that book. Those passages will already be marked with a dashed underline.

**Tip**: If Popular Highlights are turned on, you can press the Return key  $\bigcirc$  to hide or show the number of highlighters.

To view a list of all Popular Highlights in a book, follow these steps:

- 1. While reading the book, press the Menu button.
- 2. Use the 5-way to underline "View Popular Highlights" and press to select. A list of the book's Popular Highlights appears. By default, the list is sorted by popularity. If this option appears dimmed, make sure you enabled the Popular Highlights feature in Settings. See "Displaying Popular Highlights in Your Books" for instructions on enabling Popular Highlights. If Popular Highlights are enabled but this option still appears dimmed, then the book has no Popular Highlights.
- 3. To sort the list by location, use the 5-way to underline the Sort options.
- 4. Use the 5-way to underline the "Location" sort option.
- 5. Press the 5-way to confirm. The list immediately changes to the new sort order.
- **6.** To close the Popular Highlights list, use the 5-way to underline "Close Popular Highlights", and then press the 5-way to select it.

A book's Popular Highlights will change over time, and highlights that were once popular may be displaced by others as readers continue to add or remove highlights in the book. If there are certain passages in the book that you want to be able to refer back to, then highlight those passages yourself.

If you do not want your own highlighted passages to be counted in Popular Highlights, you must turn off Annotations Backup in Settings. Keep in mind that if you turn off Annotations Backup, your notes, highlights, and bookmarks will not be backed up by Amazon, and they will not be displayed on other devices registered to your Amazon account. Also, if you lose or damage your device, there will be no way to retrieve your notes, highlights, and bookmarks.

Not all books contain Popular Highlights, and some books do not have enough highlighted passages to have even a single Popular Highlight passage. When you are reading such a book, if you press the Menu button you will notice that the "View Popular Highlights" option will appear dimmed.

### Updating Popular Highlights in a Book

Popular Highlights may not be available for the books you already own. If a book you already own does not include them, you can check for Popular Highlights by following these steps:

- 1. Press the Home button.
- 2. Press the Menu button.
- 3. Use the 5-way to underline "Sync & Check for Items" and press to select.
- **4.** If there are Popular Highlights for the book, then you will see them the next time you open the book. If you press the Menu button while reading the book and the "View Popular Highlights" option is still dimmed, then no Popular Highlights are available. Try checking again later.

## **Using Notes**

You can add notes on what you are reading. Kindle stores all your notes for the current content in your annotations. You can view them at any time by pressing the Menu button and selecting "View Notes & Marks." See "Viewing Your Annotations" for more information.

To add a note, follow these steps:

- 1. Press Menu and choose "Add a Note or Highlight." This displays a blinking cursor.
- 2. Using the 5-way, move the cursor to the left of the word where you want to add your thoughts.
- 3. Type your note.

4. Using the 5-way navigate the cursor over "save note" and press the 5-way.

Notice the superscripted number where you inserted your note. Notes are numbered in the order they appear in the content, so if you later create another note on an earlier page, the numbering of the previously created notes will change.

To edit a note while reading, follow these steps:

- 1. Press Menu and choose "Add a Note or Highlight." This displays a blinking cursor.
- 2. Use the 5-way to move the cursor over the note's number.
- 3. The note appears at the bottom of the screen.
- **4.** Press the Return key ( to edit the note.
- 5. Use the keyboard to make your changes.
- 6. Navigate the 5-way over "save note" and press the 5-way.

To edit a note while viewing your notes and marks, follow these steps:

- 1. Press the Menu button and select "View Notes & Marks."
- 2. Use the 5-way to select the note you want to edit.
- 3. Press the Return key (+) to edit the note.
- 4. Use the keyboard to make your changes.
- 5. Navigate the 5-way over "save note" and press the 5-way.

To delete a note while reading, follow these steps:

- 1. Press Menu and choose "Add a Note or Highlight." This displays a blinking cursor.
- 2. Use the 5-way to move the cursor over the note's number.
- 3. The note appears at the bottom of the screen.
- 4. Press the Delete key (Del) to delete the note.

To delete a note while viewing your notes and marks, follow these steps:

- 1. Press the Menu button and select "View Notes & Marks."
- 2. Move the 5-way down to select the note you want to delete.
- 3. Press the Delete key (Del) to delete the note.

**Tip:** You can view your own notes and highlights and see Popular Highlights at <a href="http://kindle.amazon.com">http://kindle.amazon.com</a>.

## Viewing Your Annotations

To view your bookmarks, highlights, and notes, press the Menu button and select "View Notes & Marks."

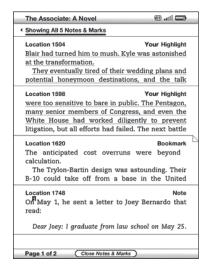

Each entry has a location number followed by the bookmark, highlighted passage, or note. Your annotations are listed in the order that they occur in the content. There is no limit to the number of annotations you can have. Use the Next Page and Previous Page buttons to turn the pages just as you would in a book.

To go to a location, use the 5-way to navigate up or down to select the bookmark, highlighted passage, or note and press the 5-way to go there.

Your annotations are also stored in your "My Clippings" file for later reference. See <u>"Using Clippings"</u> for more information.

## **Using Clippings**

In addition to annotations, you can "clip" an entire periodical article to the "My Clippings" file. The "My Clippings" file contains all of the bookmarks, highlights, notes, and clippings you have made across all your content. Later, you can view the file or copy it to your computer as a text file. Once on your computer, you can edit it or send your clippings to someone else. Clipping and highlighting are a great way to capture your favorite quotes and share them with others.

To clip an article in a periodical:

- 1. Go to the periodical article that you want to clip.
- 2. Press the Menu button.
- **3.** Use the 5-way controller to navigate down until "Clip this Article" is underlined. Press the 5-way to select.

Kindle adds your clipping to the "My Clippings" file. You can review your clippings later, search for words or terms you clipped, and transfer the "My Clippings" file to your computer.

To view your clippings, press the Home button to display the Home screen. Use the 5-way to navigate down until "My Clippings" is underlined. Press the 5-way to open it. While viewing the file, you cannot navigate through to the materials referenced in the file.

## More About My Clippings

You can edit the "My Clippings" file on your computer.

To edit the "My Clippings" file:

- 1. Connect your Kindle to your computer using the USB cable.
- Your Kindle should appear on your computer in the same location you would normally find an external USB drive.
- 3. Open your Kindle. You should see a folder entitled Documents. Transfer the "My Clippings" file out of this folder.
- **4.** Open the "My Clippings" file on your computer using an application that can read or import a .txt file.
- 5. Make the changes and save the edited file as a text file.
- 6. Transfer the "My Clippings" file back to the "Documents" folder on your Kindle.
- 7. Eject your Kindle from your computer before removing the USB cable.

Changing your "My Clippings" file does not affect any notes, bookmarks, or highlights you've made in the actual content. The next time you read the content, you can still use them for navigation and reference.

To remove the "My Clippings" file from your Kindle:

- 1. Press the Home button and use the 5-way to navigate down until "My Clippings" is underlined.
- 2. Use the 5-way to navigate to the left to highlight "delete."
- 3. Press the 5-way to confirm.
- 4. Press the 5-way to select "ok."

Kindle adds a new "My Clippings" file the next time you add a clipping or annotation to any content.

The amount of text you can add to the "My Clippings" file from each item may be limited. The "My Clippings" file will include a note informing you if a clipping limit has been reached for a given item.

# 3.6 Sharing Notes and Highlights with Your Social Network

You can link your Kindle to your social network accounts such as Facebook and Twitter so that you can share your notes and highlights with others in your social network. Sharing your notes and highlights is a great way to tell others about the books, periodicals, and personal documents you're reading.

Before you can share your notes and highlights, you must first link your Kindle to your social network accounts. See "Linking Your Kindle to Your Social Network Accounts" in Chapter 7 for more information.

### Sharing Your Notes and Highlights

Sharing your notes and highlights with your social networks is easy once you've linked your Kindle to your social network accounts. For example, on Twitter, your note is added as a tweet in your Twitter stream along with a link to the passage you highlighted in the book, article, or personal document.

To share a new note, follow these steps:

- **1.** While reading a book, periodical, or personal document, press Menu and choose "Add a Note or Highlight." If you are zoomed in to a PDF page, press Menu and choose "Place Cursor in Page." This displays a blinking cursor.
- 2. Move the cursor to the location where you want to add your note.
- 3. Begin typing your note. Notes must be no longer than 100 characters.
- 4. Use the 5-way to highlight "save & share" and press the 5-way.

To share a new highlight, follow these steps:

- **1.** While reading a book, periodical, or personal document, press Menu and choose "Add a Note or Highlight." If you are zoomed in to a PDF page, press Menu and choose "Place Cursor in Page." This displays a blinking cursor.
- 2. Move the cursor to the location where you want to start highlighting.
- 3. Press the 5-way.
- 4. Use the 5-way to move the cursor right (or left) to where you want your highlight to end.
- 5. Press the Alt+Return keys (Alt) + (-)
- **6.** Type the message you want to tweet or share. Keep in mind that your message must be no longer than 100 characters.
- 7. Use the 5-way to highlight "share" and press to select it.

To share a note or highlight that you've already created, follow these steps:

- While reading a book, periodical, or personal document, press Menu and select "View Notes & Marks"
- 2. Use the 5-way to select the note or highlight that you want to share.
- 3. Press the Alt+Return keys (Alt) + (-).

# 3.7 Reading PDF Files

Your Kindle is able to display most PDF documents, including password protected PDFs.

When your Kindle is set to portrait orientation, PDF documents are displayed in their original layout and fit the entire screen of the device. White margins of PDF documents are automatically cropped to maximize the amount of content shown on the screen.

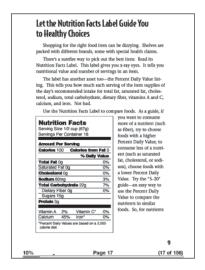

In landscape orientation, Kindle automatically magnifies your document to fit the width of the screen to improve readability.

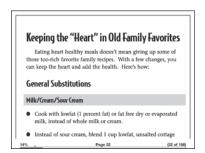

A black outline defines the limit of the page of the PDF document.

In both portrait and landscape orientations, the bottom of the screen shows how far you have read as an overall percentage and from your start location during the current reading session. The bottom of the screen also displays the current page number, as well as the total number of pages of the current document.

# Zooming In to PDF Files or Adjusting Contrast

Pressing the Text key (A) will let you choose zoom and contrast options for a PDF page.

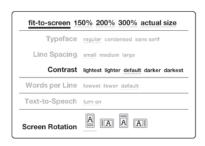

**fit-to-screen** — displays the PDF by matching the width of the page to the width of your Kindle's screen; this is the default (normal) size. Pressing the Back button while zoomed in returns the view to normal size.

150% — displays the PDF contents at one and one half times the normal size.

200% — displays the PDF contents at twice the normal size.

**300%** — displays the PDF contents at three times the normal size.

actual size — displays the PDF at 100% zoom as it would appear when printed.

Once you are zoomed in, you can use the 5-way to pan left, right, up and down within each page. The black bars at the right and bottom of the display indicate which portion of the overall page you are viewing. If you press the Next Page or Previous Page buttons, the page will change and the view will remain zoomed in. Press the Back button to dismiss the zoomed-in view and return to normal size.

**Tip:** To pan in small increments, hold down the Shift key  $(\uparrow)$  while using the 5-way.

There are few classroom topics that generate as much excitement as rockets. The scientific, technological, engineering, and mathematical (STEM) foundations of rocketry provide exciting classroom opportunities for authentic handson, minds-on experimentation. The activities and demonstrations that follow are suitable for students at many grade levels. For the most part, material and tool requirements are simple, but a few of the bigger projects require launch platforms that need to be constructed or purchased in advance. Although purchasing platforms from school science catalogs and specialty companies is an option, constructing your own is a learning process in which you can involve your students. Minimal proficiency with tools (saw, screw driver) is required. Detailed instructions (with lots of illustrations!) are provided. As you review the activities you will notice that each supports state and national educational standards for science, technology, and mathematics. A matrix identifying specific national standards and recommended grade

**Contrast** — select a contrast option to increase or decrease the contrast of the PDF document for easier reading. The contrast option you choose remains in effect for the current PDF document until you change it.

Page Sec1:30

(36 of 160)

22%

# Using the PDF Menu

The options available while reading a PDF file are slightly different than when reading a book or a periodical on Kindle. Options that are not available in PDF files are dimmed in the menu.

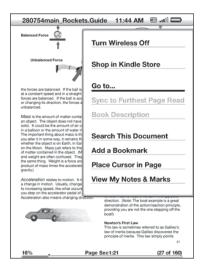

**Go to ...** — allows you to move to another location in the PDF document. Choose one of these options:

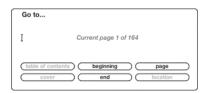

cover — takes you to the cover page of the item you are reading.

**beginning** — takes you to the beginning of the PDF file.

**page** — type the number of the page you want to jump to and select this option. Press the Symbol key (sym) to enter numbers.

table of contents — this option is not available for PDF documents.

**Search This Document** — displays the Search box at the bottom of the screen. This allows you search for a word or a combination of words inside the currently opened PDF document. This feature doesn't work in cases where a PDF document was created using image files.

**Add a Bookmark** — bookmarks the page you are currently on. After selecting this option, the upper right corner of the PDF will be dog-eared and this menu option will change to "Delete Bookmark."

**Place Cursor in Page** — displays a blinking cursor on the page. Use this option when you are zoomed in to a PDF page and you want to create a note or highlight, or use the dictionary lookup. Move the cursor to a location on the page, then begin typing to create a note or click to start a highlight. You can save your notes and highlights and also tweet or share them with friends in your social networks. For more information, see <u>"Using Highlights," "Using Notes,"</u> and <u>"Sharing Notes and Highlights with Your Social Network."</u>

**View Notes & Marks** — displays a page containing all the notes, highlights, and bookmarks in the PDF document.

# 3.8 Listening to Audio Materials

There are three types of audio materials that you can listen to on your Kindle. You can listen to audiobooks from Audible.com, transfer MP3 files from your computer to play as background music while you read, or turn on Text-to-Speech in your reading material (where allowed by the rights holder). Due to their large file size, audiobooks you purchase in the Kindle Store can only be transferred wirelessly to your Kindle using Wi-Fi. Alternatively, you can purchase and download audiobooks from the Kindle Store using your computer's Internet connection and then transfer them to your Kindle using USB. (For information about transferring audiobooks or MP3 files from your computer to your Kindle, see Chapter 8.)

### Audiobooks

On your Home screen, your audiobooks list the title and author, but they also have the word "audible" next to the title to indicate that they are audiobooks. To listen to one of your audiobooks, select it from your Home screen. You will see a page similar to the one shown below. Kindle provides a standard set of controls that are explained below.

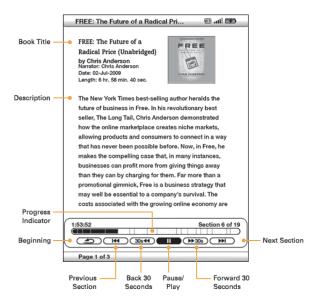

**Progress Indicator** — indicates how far you have come in the audiobook, the elapsed time, and the section you are in.

Pause/Play — pauses or plays the audiobook (there is no Stop control).

Forward 30 Seconds — moves ahead thirty seconds from the current location.

**Beginning** — takes you back to the beginning of the audiobook.

**Previous Section** — moves backwards in the audiobook to the previous section.

**Back 30 Seconds** — moves backwards thirty seconds from the current location.

**Next Section** — moves ahead to the next section in the audiobook, which is usually the next chapter.

# **Background Audio**

To play background audio (MP3 files) that you have transferred to your Kindle, follow the steps below:

- 1. If you are not already on the Home screen, press the Home button.
- 2. Press the Menu button.
- 3. Use the 5-way to navigate down until "Experimental" is underlined and press the 5-way to select it.
- 4. Use the 5-way to navigate down until "play music" is underlined and press down to select it.

The songs are played in order, by the date you added them to your Kindle. You can adjust the volume of the music using the volume controls on the bottom of your Kindle. You can continue to listen to the audio while reading content; the background audio continues to play unless you open an audiobook, turn on text-to-speech, all of the files have been played, or if you stop the playback as indicated below.

To turn off background audio:

- 1. If you are not already on the Home screen, press the Home button.
- 2. Press the Menu button.
- 3. Use the 5-way to navigate down until "Experimental" is underlined. Press the 5-way to select.
- 4. Use the 5-way to navigate down until "pause music" is underlined. Press the 5-way to select.

**Tip:** You can also play or stop background audio by holding down the Alt key (Alt) and pressing the Space bar. You can forward to the next track by holding down the Alt key (Alt) and pressing the F key.

## Text-to-Speech

Your Kindle can read aloud your books (where allowed by the rights holder), newspapers, magazines, blogs, and personal documents with the Kindle experimental application, Text-to-Speech.

To turn on Text-to-Speech, follow these steps:

1. Press the Text key (A)

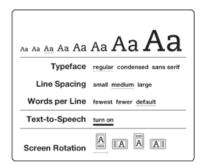

2. Use the 5-way to navigate down so that the "Text-to-Speech" option is underlined. Press the 5-way to select "turn on." In a few moments, you will hear your content spoken aloud. You can either listen to it through the Kindle's external speakers or plug in earphones into the headphone jack.

- **3.** By default, content is spoken with a male voice, but using the 5-way, you can select a female speaking voice. You can also slow down or increase the rate of speech as well as pause or turn off Text-to-Speech.
- 4. While Text-to-Speech is playing, the screen will update to the corresponding page of text.

For PDF files and books which the rights holder does not allow Text-to-Speech to read aloud their content, then "Text-to-Speech" will be dimmed and you will not be able to select it.

By default, Text-to-Speech starts reading at the beginning of the page currently displayed. To start reading at a particular spot, move the cursor where you'd like the reading to begin before starting Text-to-Speech.

**Tip:** You can also play or stop Text-to-Speech by holding down the Shift key (↑) and pressing the Symbol key (§). You can pause and resume Text-to-Speech by pressing the Space bar. Text-to-Speech continues playing even if you put your Kindle to sleep by sliding and releasing the power button. Sleeping your Kindle while Text-to-Speech is playing allows you to continue listening but locks all of the keys and buttons so you don't inadvertently press one.

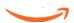

# **Chapter 4 Searching on Kindle**

Kindle allows you to take advantage of powerful search capabilities. You can search locally on Kindle or remotely at the Kindle Store, Wikipedia, or the web.

## 4.1 Introduction to Search

This section describes the types of searches that you can perform using Kindle and how to use search.

## Types of Searches

Kindle supports several types of search as summarized below.

## Searching What You Are Currently Reading

You can limit a search to only what you are currently reading. You enter your search term or phrase and Kindle searches in the body of the text in the current item.

## Searching All Your Content

You can alternatively search all the reading material that you have stored on Kindle, including books, newspapers, magazines, and other items. You enter your search term or phrase and Kindle searches in the body of the text, in the metadata (for example, the title or author), and in your "My Clippings" file. For PDFs, Kindle searches for the term in the metadata only (author's name and file name). Additionally, Kindle also keeps and searches the metadata for the content you have stored on Amazon.

### Searching Remotely

Kindle can perform remote searches in several different locations using Whispernet. Each of these remote location searches are described in the final section of this chapter.

# Searching for Definitions

You can limit a search to the dictionary. Kindle searches your default dictionary for definitions of the word you have entered.

#### Performing a Search

To perform a search in a book, follow these steps:

1. Type in your search term; the Search line will automatically appear. You can use whole words, and no distinction is made between lower and upper case.

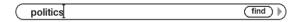

2. To find the word or phrase in the content you are currently reading, use the 5-way to navigate to the right to highlight "find." Or, to choose the type of search, continue navigating to the right. You can search all your items, the Kindle Store, Google, Wikipedia, or the dictionary.

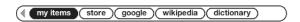

3. Press the 5-way to submit your search.

If you select "Search" from the Home page menu, the screen will display a full Search page.

# Search

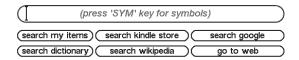

# 4.2 Search Results Page

When searching all your content, Kindle looks in the reading materials you have on your Kindle and the metadata (like title and author) of the materials you have in Archived Items. This includes purchased items, personal documents, and annotations that you have created.

The example below shows a typical Search Results page.

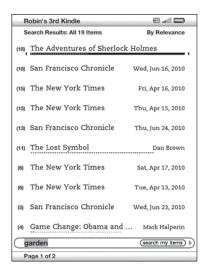

The screen shows the titles of the items that contain your search term and indicates how many times the term occurs. The list is ordered by the number of occurrences of the search term in each item. If the term appears in a title of an archived item, then that item is listed first and does not include the number of occurrences.

Use the Next Page and Previous Page buttons if there are more results than fit on the current page.

# Search Results for a Specific Item

To see the results for one of the items listed:

- 1. Use the 5-way to underline the item.
- 2. Press the 5-way to view the matches.
- A page appears showing all instances of the search term in that particular title. Each occurrence lists its location number and is shown in context so you can see how the search term is used.

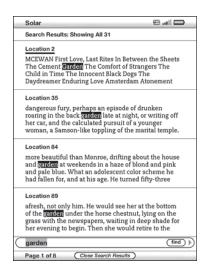

Use the Next Page and Previous Page buttons if there are more results than fit on the Search Results page.

To go to a specific location in the content where the search term occurs, use the 5-way to underline the location and press the 5-way to select. If the search results encompass multiple pages, then use the Next Page and Previous Page buttons to navigate between pages.

To close the Search Results, move the 5-way to highlight "Close Search Results" and press the 5-way.

## Search Results for a Definition

When you want to look up the meaning of a word, you can limit a search to the dictionary. Kindle searches your default dictionary for definitions of the word you enter.

To find a definition, follow these steps:

- 1. Type in the word you want defined.
- 2. Navigate right with the 5-way to highlight "dictionary."
- 3. Press the 5-way to submit your search.

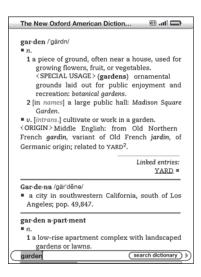

You will see a complete definition of the word.

# 4.3 Performing Remote Searches

To search remotely, you must have Whispernet switched on. You can select any of the remote searches described in this section.

If Whispernet is not already on, press the Menu button. Use the 5-way controller to underline "Turn Wireless On" and press the 5-way to select and turn on Whispernet.

# Searching Wikipedia

To search Wikipedia, enter your term and use the 5-way to select "wikipedia." This opens Web Browser and displays the Wikipedia page.

## Searching the Web

To search the web, enter your term and use the 5-way to select "google." This opens Web Browser and submits your search term to Google.

# Searching the Kindle Store

To search the Kindle Store, enter your term and use the 5-way to select "store." Your Kindle connects to the Kindle Store and displays the search results page for the store sorted by relevance, as shown in the example below. You can page through the results just like you would do in the content on your Kindle.

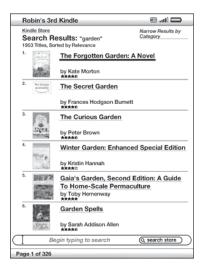

You can narrow results by categories by clicking on the drop-down list located in the upper right corner of the Search Results page.

**Tip:** You can also narrow a search in the Kindle Store to an author's name by typing "@author" followed by the author's name. For example, to search the Kindle Store for books by Agatha Christie, enter "@author Agatha Christie" in the Search line. This will narrow your Kindle Store search to find only books written by Agatha Christie.

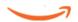

# **Chapter 5 The Kindle Store**

The Kindle Store is the place to purchase titles such as Kindle books, audiobooks, newspapers, magazines, and blogs. Find an item in the store, select "Buy," and you will typically receive your item wirelessly in under a minute. All of your Kindle purchases use Amazon 1-Click for easy purchasing and Amazon automatically backs up all of your purchases and the most recent issues of your periodicals in case you lose your Kindle or want to download a title again. To help other Amazon users decide what to buy, you can also add your own ratings and reviews.

# 5.1 Getting Started at the Store

This section tells you how to connect to the Kindle Store on your Kindle, and provides some ideas about the best ways to look for content once you are connected.

## Connecting to the Kindle Store

You connect to the Kindle Store using your device's built-in Whispernet service. To go to the Kindle Store, follow these steps:

- **1.** If Whispernet is not already on, press the Menu button, use the 5-way controller to underline "Turn Wireless On," and then press the 5-way controller to turn on Whispernet.
- 2. Press the Menu button and use the 5-way controller to underline "Shop in Kindle Store."
- 3. Press the 5-way controller to select "Shop in Kindle Store."

You will see this icon in the upper left corner of the page, if you are not already connected. The Kindle Storefront will appear as shown later in this chapter and serves as a launch point for all of the Kindle Store services.

### **5.2 Kindle Store Pages**

This section describes the different pages you will find at the Kindle Store, like the Kindle Storefront, the Browse pages, and the product detail pages for individual pieces of content.

Note: You can view Kindle Store pages only in portrait screen rotation.

#### The Kindle Storefront

When you select "Shop in Kindle Store" from any menu, you will be taken to the Kindle Storefront. An example is shown below, but the storefront you see may be different since we update it often.

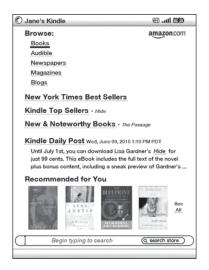

**Search Store** — begin typing your search criteria here. Select "search store" to search the entire Kindle Store for matches and display the search results.

Once you are in the Kindle Store, you can move around using links on the pages of the store such as New & Noteworthy Books or Kindle Top Sellers, by using the Store menu, or by searching the Kindle Store for specific titles.

### The Store Menu

The menu you see while you are connected to the Kindle Store allows you to go to other places in the store easily and includes the selections listed below.

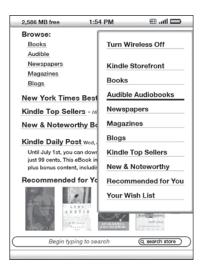

**Turn Wireless Off** — turns the Whispernet connection off. If you turn wireless off, you will not be able to access the Kindle Store.

**Kindle Storefront** — takes you to the Kindle Storefront.

**Books** — displays the books currently available in the Kindle Store.

**Audible Audiobooks** — displays the Audible audiobooks currently available in the Kindle Store (not available in all countries).

**Newspapers** — displays the newspapers currently available in the Kindle Store.

**Magazines** — displays the magazines currently available in the Kindle Store.

**Blogs** — displays the blogs currently available in the Kindle Store.

**Kindle Top Sellers** — displays a list of Amazon best sellers.

New & Noteworthy — displays a list of new or noteworthy content on the Kindle Store.

**Recommended for You** — displays items recommended for you by Amazon based on your previous digital and physical purchases.

Your Wish List — displays the Kindle items in your wish list that you may want to buy later.

# Browsing the Store

Another way to find reading material in the Kindle Store is to browse through the different content categories such as books or newspapers. Once inside a category, you can further refine your browse by topic. For example, within "Books," you can refine listings to "Fiction," "Nonfiction," "Advice & How-to," etc. Each browse page shows the path that you have taken at the top so you can easily retrace your steps.

## **Browse Listings Sample**

The example below shows you the type of listings you will see on the Books browse page.

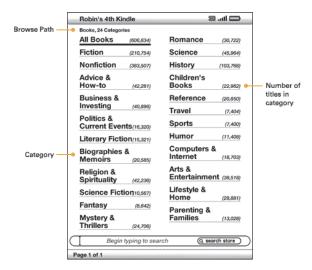

**Browse path** — shows the steps on the path you used to get to the current page.

**Number of titles in the category** — shows the number of items available in the particular category.

**Categories** — groups the content by topics of interest to make browsing easier. Select the category you are interested in to show only items in that particular subject. You can also select subcategories within the main category by selecting "View subcategories within..." in the upper right corner of the screen.

## Getting the Details

The product detail page for books and periodicals provides the most pertinent information about an item. To get to the product detail page for a particular item, use the 5-way controller to select it.

## Product Detail Page Example

The example below shows you a product detail page for a book available at the Kindle Store. The features on this page are explained in the list below.

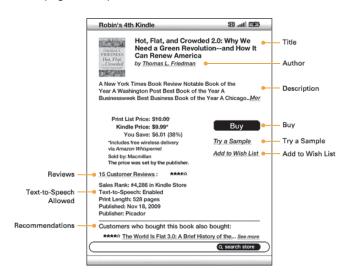

**Author** — searches the Kindle Store for other books by the author when selected.

**Buy** — purchases the item using your default Amazon 1-Click payment method and sends it wirelessly to your Kindle.

**Try a Sample** — downloads the beginning of the book for free so you can sample it before buying.

Add to Wish List — adds the item to your wish list so you can peruse or purchase it later.

**Description** — describes the item. Select "More" to see the full text.

**Reviews** — displays the customer reviews for this item. Provides links to editorial reviews and for writing your own review.

**Text-to-Speech** — indicates whether Text-to-Speech is allowable by the book's rights holder.

**Customers who bought this book also bought** — displays a list of items purchased by Amazon customers who also bought this item.

### Additional Details for Audible Audiobooks

In some countries, you can purchase Audible audiobooks directly from the Kindle Store. Your audiobook purchases can only be downloaded to your Kindle using a Wi-Fi connection. If Wi-Fi is not available at your current location, your audiobook purchase is automatically downloaded to your Kindle the next time your Kindle connects using Wi-Fi. Alternatively, you can download your audiobook purchase from Audible to your computer and then transfer it to your Kindle using USB. See <u>"Audiobooks and MP3s" in Chapter 8</u> for information on transferring audiobooks using USB.

The product detail page for Audible audiobooks is similar to the product detail page for books, but it contains different purchasing options. You can choose to buy an audiobook for the regular price, or accept Audible's special offer, which introduces you to all the benefits of Audible membership.

**Already have an Audible Account? Sign in**— If you already have an Audible account, this one-time process lets you link your Audible account to your Amazon account. This lets you use the credit card on file with Amazon to make Audible purchases directly on your Kindle. Other benefits of linking your Audible account are: you can use your existing Audible credits

to buy Audible audiobooks in the Kindle Store, and any audiobook purchases you make from Audible on your Kindle will be delivered wirelessly to your Kindle when you connect via Wi-Fi. (May not be available in all countries.)

### Additional Details for Periodicals

The product detail page for newspapers, magazines, and blogs is similar to the product detail page for books, but it contains different purchasing options:

**Subscribe now with 14-day Free Trial** — select this to start your subscription. All newspapers, magazines, and blogs come with a free trial to start your subscription, and you can cancel your subscription on the Manage Your Kindle page on Amazon at any time during this period. After the trial period, your subscription will automatically be delivered at the regular monthly price.

Note that if you have already subscribed to or purchased an item, you will see the word "Already Subscribed" in gray letters next to the periodical on the product detail page.

**Buy Current Issue** — purchases the current issue of the newspaper or magazine and sends it to your Kindle. If you've already purchased the current issue, this option isn't available until the next issue is available.

# Adding Items to Your Wish List

The Kindle Store lets you add items to your wish list that you want to look at or purchase later. To add an item to your wish list, select "Add to Wish List" from the product detail page for the item. If you have more than one wish list, you will be able to choose the wish list you want to add the item to.

To see your wish list, select "Your Wish List" from the Store menu. To remove the item from your wish list, select "Delete" for that item. If you have more than one Wish List, you can move an item to another Wish List by selecting "Move to."

## 5.3 Recommendations, Reviews, and Ratings

The Kindle Store provides several features to help you decide which reading materials you may want to purchase. This section describes the various ways you can find what is available.

### Recommended for You

The Recommendations page provides a list of books or other reading material that you might enjoy based on the types of materials (digital and printed) you have purchased in the past either on Kindle or on Amazon. To get to this page, select the "See All" link in the "Recommended for You" section of the Kindle Storefront or select "Recommended for You" from the Kindle Store menu.

#### Looking Up Reviews

The Reviews page lists Customer Reviews for items. To get to the Reviews page for a specific item, select "Customer Reviews" from the product detail page for that item.

To see Editorial Reviews from publications, select "Editorial Reviews" from the Reviews page. For the complete text of a particular review, select the review excerpt using the 5-way controller.

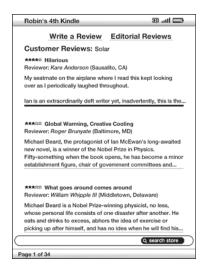

## Writing Your Own Ratings and Reviews

You can share your opinions with other readers by rating and reviewing the materials that you have read. To get to this page, select "Customer Reviews" from the product detail page for the item you want to critique, and then select "Write a Review."

The sample screen below shows you the type of information you can enter.

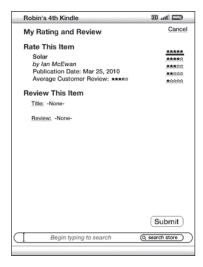

#### Entering a Rating and Review

To enter your own rating and review, follow these steps:

- 1. Indicate the rating you think this item deserves by selecting the line with the appropriate number of stars.
- 2. Select "Title" and enter a title for your review. Select "ok" to submit your title.
- 3. Select "Review" and type your review on the lines provided. Select "ok."
- **4.** To submit your rating and review, select "Submit." If you want to close this page without submitting your rating or review, select "Cancel" in the upper right corner of the page.

# 5.4 Making Purchases

This section explains various aspects of purchasing items from the Kindle Store.

## Trying a Sample Book

Most Kindle books allow you to download a sample before you decide to buy the item. The end of the sample book has a link to revisit the product detail page for the item or a "Buy Now" link to purchase the item directly. In addition, while reading a sample, the Menu shows "Buy this Book Now" so you can purchase the book at any time during your reading.

# **Buying Your Selections**

All of your Kindle Store purchases use Amazon 1-Click, which allows you to purchase reading materials with a single selection. To make your purchase, select "Buy" from any product detail page for the item you want. Your item will be auto-delivered wirelessly to your Kindle and also added to the Manage Your Kindle page on Amazon. You will see an "items downloaded" message at the top of the screen when your item has arrived on your Kindle.

**Tip:** While one or more items are downloading from the Kindle Store to your Kindle, you can monitor the download progress. From Home, press Menu and select "View Downloading Items" to display a list of the items that are in the process of downloading and their download progress. (If this option is dimmed, then downloading is complete and your items are available in Home.)

Once downloading is complete, items automatically appear in Home. If the download is not successful, or if it is interrupted, Kindle will attempt to download again without any action required from you.

**Tip:** Once your item has been downloaded, the original is retained in the Manage Your Kindle page at Amazon.

#### Returning an Item

All of your Kindle Store purchases present an order cancellation feature at the time of purchase in case you change your mind or made a mistake. Just select "Purchase by Accident? Cancel this Order" on the order confirmation page. You'll see the order cancellation page, along with a "Return to Store" link. If the item had already downloaded to your Kindle, it will be removed the next time your device connects to Whispernet.

If you prefer, you can also contact Kindle Support using Amazon's Click-to-Call service on the web at:

http://www.amazon.com/kindlesupport (U.S. and other countries)
http://www.amazon.co.uk/kindlesupport (UK customers)

For U.S. and other countries, Kindle Support can be reached via e-mail or phone directly and toll free from many countries by clicking the Contact Us option on our Kindle Support pages at: <a href="https://www.amazon.com/kindlesupport">www.amazon.com/kindlesupport</a>.

UK customers can contact Kindle Support at <a href="mailto:kindle-support@amazon.co.uk">kindle-support@amazon.co.uk</a> or by phone at: 0800-496-2449 (toll free) or outside the UK: +44-203-356-6212 (charges will apply).

See also "Contacting Kindle Support" in Chapter 9.

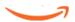

# Chapter 6 Accessing the Web

Your Kindle comes with an Experimental application called Web Browser, which is a standard web browser that's similar to other web browsers you may have used on a computer or another device. It supports JavaScript, SSL, and cookies, but does not support media plug-ins (Flash, Shockwave, etc.) or Java applets.

To use the web browser, make sure your Kindle is connected to Whispernet.

# 6.1 Using Web Browser

There are four ways to open Web Browser. The two main ways are to select "launch browser" from the Experimental screen or to follow a link from within your reading material. Many of the blogs that you subscribe to from the Kindle Store have links to websites. Selecting these links will open Web Browser and take you to the URL (web address) associated with the link. If you select "launch browser" from the Experimental page, you will open to the last website you were viewing in your browser.

One other way of accessing Web Browser is to type in a word anytime from Home or any book, blog, newspaper, personal document, or magazine you happen to be reading. When you begin typing, a search box will pop up at the bottom of the screen, and you can use the 5-way controller to navigate to the right and select "google" or "wikipedia" from the menu to search those sites directly for the word you typed.

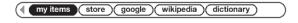

You can also enter a URL in the Search box from the Home page. Type the URL and use the 5-way to select "go to" and then press the 5-way.

### Entering a URL

To enter the URL for a website, navigate to the top of the Browser screen to select the URL text field or press Menu and select "Enter URL." Begin typing a URL. When you are done typing, use the 5-way controller to select "go to" and press the 5-way controller to go to that website.

The URL text field retains the last URL you entered in case you want to quickly edit the same address and submit it again. If you want to enter a secure site with an "https" address, use the Delete key to delete the automatically entered "http://" and type the address you want.

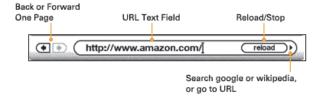

To the right of the URL text field there is a button to stop loading or reload the current page. From there, use the 5-way to navigate to the right to select "google", so you can quickly search with Google for the text entered in the URL text field. Or, navigate to the right again to search Wikipedia. To the left of the URL text field are shortcuts to navigate back and forward one page.

# Using Bookmarks and Adding Your Own

Bookmarks let you easily access a web page without needing to type the address every time. When you open Web Browser from the Experimental page for the first time, you will see a list of default bookmarks with links to news, sports, and other information. While browsing, you can also access the same list of bookmarks by selecting "Bookmarks" from the browser menu (just press the Menu button).

To add a website to the Bookmarks page, simply navigate to the site that you want to bookmark and press the Menu button. Move the cursor to "Bookmark This Page" and press the 5-way controller. Any new bookmarks will be added to the existing list on your Kindle.

You can remove a bookmark by going to your Bookmarks list and using the 5-way controller to navigate to the item that you want to delete. Navigate the 5-way left to display "delete bookmark." Press the 5-way and the site will be deleted from your Bookmarks. From the Bookmarks list, navigating the 5-way to the right lets you edit the name of the bookmark.

# Using Next Page and Previous Page

Most web pages you find on the Internet will have more content than can be displayed on one page. Use the Next Page and Previous Page buttons to scroll up or down to see more of the current web page. This is equivalent to using your mouse on a computer to move up and down in a web page. You can also move around the page using the directional buttons on the 5-way controller.

# Selecting Links, Buttons, and Boxes

You can navigate the links on a web page by using the 5-way controller to move the cursor around the page. Links in Web Browser are shown as underlined words, just like the links you see when you're reading a book. Below is a web page with multiple selectable links.

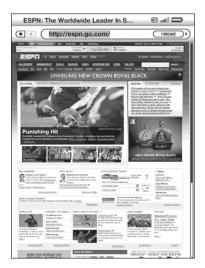

Using the 5-way, position the cursor over a link, so that it changes to a hand icon  $\clubsuit$ , then press the 5-way to select that link. The browser will open that page.

If you want to enter information in an input field in a web page, for example, to search that site, you should move the cursor to that input field and begin typing. When you finish typing, press the Return key  $\Theta$  or select the nearby Go or Enter or Search button to retrieve the results. If there are radio buttons embedded within a web page, you can choose one by moving the cursor to the button you want to change and pressing the 5-way to "select" this button.

# Zooming into Web Pages

You can zoom in to any web page to magnify the page. Additionally, if you see a magnifying glass displayed on a web page, you can use it to magnify a specific area of a web page.

To zoom in to any web page, follow these steps:

- 1. While viewing a web page, press Menu.
- 2. Choose Zoom In or Zoom Out.

To zoom in using the magnifying glass, follow these steps:

- **1.** Use the 5-way controller to position the magnifying glass over the area that you want to magnify. (The magnifying glass is only available in portrait screen rotation.)
- 2. Press the 5-way to zoom in to the web page.

To see more zoom options, press the Text key (A)

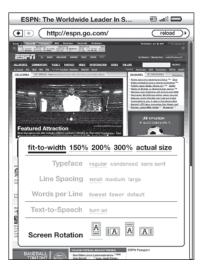

**fit-to-width** — displays the web page by matching the width of the page to the width of your Kindle's screen; this is the default (normal) size. Pressing the Back button while zoomed in returns the view to normal size.

**150%** — displays the web page at one and one half times the normal size.

200% — displays the web page at twice the normal size.

**300%** — displays the web page at three times the normal size.

actual size — displays the web page at 100% zoom as it would appear if printed.

Once you are zoomed in, you can use the Next Page and Previous Page buttons to move up or down within the web page. You can also use the 5-way to move left, right, up, and down within the web page. The black bars at the right and bottom of the display indicate which portion of the overall page you are viewing. Press the Back button to return the view to the normal size.

**Tip:** To view web pages in landscape orientation, press the Text key (A) and change the screen rotation

# Optimizing Web Browser for Reading Articles

While viewing articles on a web page, you can switch to Article Mode to make the text on the page easier to read. Article Mode makes reading articles more enjoyable by allowing you to focus on the main text on the page.

To switch to Article Mode, follow these steps:

- 1. While viewing articles on a web page, press Menu.
- 2. Choose "Article Mode." The view switches to display the main article (including the article's text and images) on the page.
- 3. Use the Next Page and Previous Page buttons to scroll up or down on the page.
- 4. To return to the standard Web Browser view, press Menu and choose "Web Mode."

### **Using History**

You can easily return to websites you recently viewed by pressing the Menu button and selecting "History." You will then see a list of recently visited websites to select from. You can add a site to your Bookmarks by using the 5-way to navigate to the right and choosing "add to bookmarks."

#### The Web Browser Menu

The Web Browser menu contains other items you can select, many of which also appear in the browser's navigation bar. To view the menu, press the Menu button when Web Browser is on the screen.

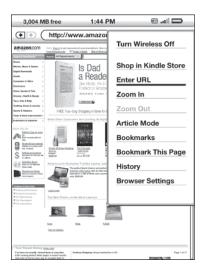

**Turn Wireless Off** — turns the Whispernet connection off. If you turn the wireless off, you will not be able to use the browser.

**Shop in Kindle Store** — takes you to the Kindle Storefront.

Enter URL — takes you directly to the URL field where you can enter a web address to visit.

**Zoom In** — magnifies the web page view. Choose this menu item again (up to three times) to magnify the view up to three times the normal size. Once you are zoomed in, you can use the 5-way to pan left, right, up, and down to see different parts of the page. You can also use the Next Page and Previous Page buttons to pan up or down while zoomed in. The black bars on the right side and bottom of the page indicates which portion of the overall page you are viewing.

**Zoom Out** — zooms out the web page view. Choose this menu item again (up to three times) to return the view to normal size. Pressing the Back button while zoomed in returns the view to normal size.

**Article Mode** — Article Mode makes reading articles more enjoyable by allowing you to focus on the main text on the page. When you're using Article Mode, this menu item changes to "Web Mode." Choose "Web Mode" to return to the standard Web Browser page view.

**Bookmarks** — displays your list of Web bookmarks.

**Bookmark This Page** — adds the current page to the bottom of your list of bookmarks.

**History** — displays your History page, which keeps track of the sites you have visited.

**Browser Settings** — displays your list of settings where you can change the options for Web Browser.

# 6.2 Other Features

As you become more familiar with the Web Browser, the following topics may be of interest to you.

### **Downloading Files**

Some websites may have books or documents you can download and read on your Kindle. When you select these books or documents using Web Browser, you will be asked to confirm if you want to download these to your Kindle Home. The types of files you can download include Kindle content (.AZW, .AZW1), unprotected Mobipocket books (.MOBI, .PRC), and text files (.TXT). Wait until the file finishes downloading before leaving the browser window. Kindle notifies you when the file finishes downloading.

# Web Browser Settings

You can modify the default browser behaviors and perform simple maintenance procedures using Web Browser Settings. To display the Settings screen, press the Menu button while in the browser and then use the 5-way to select "Settings."

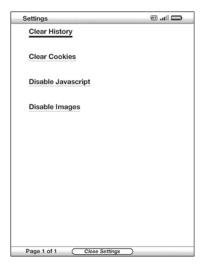

Clear History — removes cached Internet address entries from your Kindle. Move the on-screen highlight to "Clear History" and press the 5-way to clear this list.

Clear Cookies — removes cookies from your Kindle. Move the on-screen highlight to "Clear Cookies" and press the 5-way to remove the cookies.

Disable JavaScript — enables or disables JavaScript to be executed on the pages you visit. Note that if JavaScript is disabled, web pages will load faster.

**Disable Images** — select whether you want images to appear when you load a web page. Note that if you do not show images, web pages will load faster.

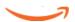

# **Chapter 7 Settings and Experimental**

Use the Kindle Settings page to set up a Wi-Fi network, create a device password, enable Voice Guide, link to your social networks, and set other Kindle preferences. The Settings page also provides information about your Kindle, such as the serial number and network capability (Wi-Fi or Wi-Fi and 3G). The Experimental page contains a number of prototype features that you may find useful.

# 7.1 Adjusting Your Kindle Settings

The Settings page is shown below and the features are explained in the list that follows. To go to the Settings page, press the Menu button while on your Home screen. Use the 5-way controller to underline "Settings" and press to select.

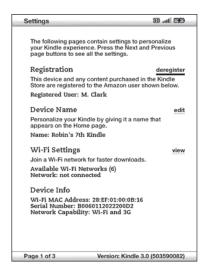

**Registration** — this is the Amazon account name to which your Kindle is registered. All Kindle Store and other charges will be applied to the credit card associated with your 1-Click account.

**Device Name** — lets you personalize your Kindle by giving it a name. This name shows at the top of the Home screen.

**Wi-Fi Settings** — displays the number of available (detected) Wi-Fi networks, and shows the name of the Wi-Fi network you are currently connected to. If you are not connected to a Wi-Fi network, the "Network" field displays "not connected." Select "view" to view detected Wi-Fi networks or set up a new Wi-Fi network.

**Device Info** — displays the Wi-Fi MAC Address, serial number, and network capability (Wi-Fi or Wi-Fi and 3G) of your device.

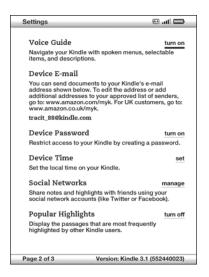

**Voice Guide** — lets you navigate your Kindle with spoken menus, selectable items, and descriptions.

**Device E-mail** — this is the e-mail address of your Kindle. You and your friends can send documents to this address and they will be converted by Amazon and sent to your Kindle. To edit this e-mail address, go to the appropriate link, then click on "Manage Your Devices" on the left side of the page.

http://www.amazon.com/manageyourkindle (U.S. and other countries) http://www.amazon.co.uk/manageyourkindle (UK customers)

**Device Password** — secure your Kindle and restrict access to your content by setting a password. If you set a password, you will be prompted to enter it when you turn your Kindle on or wake it from sleep. If your Kindle is sleeping when you attach it to a computer using the USB cable, you will also be prompted to enter your password in order to attach your Kindle to your computer.

**Device Time** — lets you set the current local time on your Kindle. On Kindle models that include 3G, you can have Kindle automatically set the device time.

**Social Networks** — allows you to link your Kindle to your social network accounts so that you can share your notes and highlights with others in your social network.

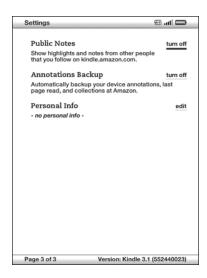

**Popular Highlights** — allows you to turn on or off the display of popular passages highlighted by others in the books you are reading.

**Public Notes** — allows you to turn on or off the display of the notes and highlights of people you follow in the books you are reading.

**Annotations Backup** — allows you to turn on or off the automatic backup of your annotations, last page read, and collections at Amazon. Disable this feature if you do not want your annotations backed up or shared in Popular Highlights.

**Personal Info** — enter your contact information here such as an address or phone number, in case you lose your Kindle. Press the Symbol key to enter numbers or symbols not present on the Kindle keyboard.

# Registering or Deregistering Kindle

Your Kindle needs to be registered with your Amazon account information to use many of the Kindle features such as purchasing content. If your Kindle is lost or transferred to another user, you should deregister your Kindle from your account. The process to register or deregister is described below. To register or deregister your Kindle on the Manage Your Kindle page, go to the appropriate link, then click on "Manage Your Devices" on the left side of the page.

http://www.amazon.com/manageyourkindle (U.S. and other countries) http://www.amazon.co.uk/manageyourkindle (UK customers)

#### Registering Your Kindle

If your Kindle is not already registered, follow these steps:

- 1. If you are not already on the Home screen, press the Home button.
- 2. Press the Menu button. Make sure that Whispernet is turned on.
- 3. Move the 5-way down until "Settings" is underlined and press to select.
- 4. Press the 5-way to select "register."
- 5. You will see a text entry box at the bottom of the screen to enter your Amazon user name and password (the e-mail address and password associated with your Amazon account). Use the keyboard to enter in your information. Press the Symbol key to see a menu of additional characters and numbers so you can select the character you need.
- **6.** Navigate the 5-way to select "submit" to finish the registration process or "cancel" to cancel your registration.

Once registered, you can make purchases on the Kindle Store, convert personal documents on Amazon, use Web Browser, and take advantage of other Amazon-sponsored services. If your Kindle has incorrect registration information, deregister the device and then reregister it.

If you don't yet have an Amazon account, you will need to create one before you register your Kindle. You can easily create an Amazon account on your computer. Go to <a href="www.amazon.com/sign-in">www.amazon.com/sign-in</a> if you are in the U.S. or countries other than the UK, or to <a href="www.amazon.co.uk/sign-in">www.amazon.co.uk/sign-in</a> if you are in the UK.

You can also create an Amazon account directly on your Kindle, which will also conveniently register your Kindle in the process. To create an Amazon account on your Kindle, follow these steps:

- 1. If you are not already on the Home screen, press the Home button.
- 2. Press the Menu button. Make sure that Whispernet is turned on.
- 3. Move the 5-way down until "Settings" is underlined and press to select.
- 4. Press the 5-way to select "register."

- 5. Move the 5-way down until "create account" is highlighted. Press the 5-way to select.
- **6.** Follow the instructions on the screen. When you have finished, you will have a new Amazon account and your Kindle will be registered to it.

# Deregistering Your Kindle

If you want to transfer ownership of your Kindle or return it for service or recycling, you should deregister it to prevent unauthorized purchases. The process is similar to the registration process described above. Make sure Wireless is turned on and select "deregister" from the Registration section and select "deregister" to confirm. Note that you will not be able to buy or download samples from the store, or use Web Browser if your Kindle is not registered. Any content already on your Kindle can still be read.

You can also deregister your Kindle from the Manage Your Kindle page.

#### Wi-Fi Network Settings

Wi-Fi Network settings let you join a Wi-Fi network to connect to Amazon Whispernet. Connecting to Whispernet through a Wi-Fi network offers fast downloads, free delivery of your personal documents, and allows your Audible audiobook purchases to be delivered wirelessly to your Kindle, with no computer required.

To join a Wi-Fi network, select "view" next to "Wi-Fi Settings" to display a list of available networks. If a networks requires you to enter a password, a lock is displayed next to "connect." Select "connect" to join a network. If prompted, enter the network password, and click "submit." Kindle does not connect to enterprise networks or peer-to-peer networks.

Once you join a Wi-Fi network, Kindle automatically connects to it whenever that network is in range. If more than one previous network is in range, Kindle joins the one most recently used.

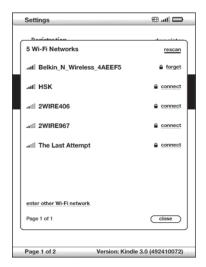

When Kindle joins a Wi-Fi network, you will see a Wi-Fi indicator wi-Fi at the top right corner of the screen.

To join a Wi-Fi network that isn't shown in the list of networks, select "enter other Wi-Fi network." Enter the network name and password (if required), and select "submit." Press the Symbol key (sym) to enter numbers or symbols not present on the Kindle keyboard.

### **Entering Network Information**

If you manage a Wi-Fi network and know the network information, you can manually enter the network information so that Kindle can try to connect to the new Wi-Fi network. You must be within range of the network that you want to add. When entering network information, press the Symbol key (sym) to enter numbers or symbols not present on the Kindle keyboard.

To enter network information manually, follow these steps:

- 1. Make sure you are within range of the network you want to add.
- 2. Press the Home button, then press the Menu button.
- 3. Navigate to "Settings" using the 5-way controller, then press the 5-way controller to select.
- 4. Select "view" next to "Wi-Fi Settings" to display the list of detected Wi-Fi networks.
- 5. Navigate to "Enter other Wi-Fi network" and press to select.
- 6. Choose "advanced" to display the Network Information screen.

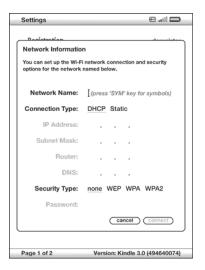

- 7. Enter the name of the network that you want to add.
- **8.** Choose the connection type. Kindle can connect to Wi-Fi networks that use either the DHCP (Dynamic Host Configuration Protocol) or the Static protocol.
- **9.** If you chose the Static connection type, enter the network's IP Address, Subnet Mask, Router address, and DNS. Otherwise, you can skip this step.
- 10. Choose the network's security type.
- 11. Enter the password used to access this network.
- **12.** Choose "connect." Kindle connects to the new network.

# Personalizing Your Kindle

Your Kindle acquires a default name when it is first registered. This name is based on your Amazon account name, and is displayed at the top of your Home screen. Before you edit this name on your Kindle, make sure that wireless is turned on.

If you want to edit this name from your Kindle, follow these steps:

- **1.** If you are not already on the Home screen, press the Home button.
- 2. Press the Menu button.
- 3. Move the 5-way down until "Settings" is underlined and press to select.
- Press Next Page to navigate to the "Device Name" setting, underline "edit," and press to select.
- **5.** Use the keyboard to change the device name.
- **6.** When you have finished, move the 5-way down to highlight "save" and press the 5-way to submit the change.

**Tip:** To add any personal information such as your contact information, navigate with the 5-way so that "edit" next to Personal Info is underlined, and then press the 5-way. Use the keyboard to add your information, then select "ok" when you have finished.

# Using Voice Guide

Voice Guide lets you navigate your Kindle with spoken menus, selectable items, and descriptions. For example, when you open a book, Kindle speaks your current location and how far you've read.

To turn Voice Guide on or off, follow these steps:

- 1. If you are not already on the Home screen, press the Home button.
- 2. Press the Menu button.
- 3. Move the 5-way to underline "Settings" and press to select.
- 4. Press Next Page to go to Page 2 of Settings.
- **5.** Move the 5-way to underline "turn on" or "turn off" next to the "Voice Guide" setting and press to select.

You can also use a keyboard shortcut to toggle Voice Guide on and off. While holding down the Shift key  $(\uparrow)$ , press the Space bar.

### Password Protecting Your Kindle

To prevent others from using your Kindle or seeing your content, you can create a password that must be entered whenever your Kindle starts or wakes from sleep. If your Kindle is sleeping when you attach it to a computer using the USB cable, you will also be prompted to enter your password before you can mount your Kindle on your computer.

If you forget your password, try looking at the password hint you entered when you created your password. If you still don't remember your password, you must call Kindle Customer Service for help with resetting your device. Keep in mind that when you reset your device, you will lose any personal documents, periodicals older than the past seven issues, MP3 files, and Audible files that you have not backed up.

To create a password for your Kindle, follow these steps:

- 1. If you are not already on the Home screen, press the Home button.
- 2. Press the Menu button.
- 3. Use the 5-way to underline "Settings" and press to select.
- 4. Press Next Page to go to Page 2 of Settings.
- 5. Use the 5-way to underline "turn on" next to the "Device Password" setting and press to select.
- 6. Type in the password you want. The maximum password length is twelve characters.
- 7. Navigate down using the 5-way and type in your password again to confirm.
- **8.** Navigate down using the 5-way and type in a hint. This hint can be displayed on the password entry screen to help you remember your password.
- 9. Navigate down using the 5-way and select "submit."

To enter your password, follow these steps:

- 1. When you power on your Kindle or wake it from sleep, you will be prompted to enter the password. If your Kindle is sleeping when you attach it to a computer using the USB cable, you will also be prompted to enter your password.
- **2.** Type in your password and press the Return key  $(\leftarrow)$  to submit it.

To change your password, follow these steps:

- 1. If you are not already on the Home screen, press the Home button.
- 2. Press the Menu button.
- 3. Use the 5-way to underline "Settings" and press to select.
- 4. Press Next Page to go to Page 2 of Settings.
- 5. Use the 5-way to underline "edit" next to the "Device Password" setting and press to select.
- 6. Enter your old password, and select "submit."
- 7. Type the new password. The maximum password length is twelve characters.
- 8. Navigate down using the 5-way and type in your new password again to confirm.
- **9.** Navigate down using the 5-way and type in a hint. This hint can be displayed on the password entry screen to help you remember your password.
- 10. Navigate down using the 5-way and select "submit."

To turn off password protection, follow these steps:

- 1. If you are not already on the Home screen, press the Home button.
- 2. Press the Menu button.
- 3. Use the 5-way to underline "Settings" and press to select.
- 4. Press Next Page to go to Page 2 of Settings.
- 5. Use the 5-way to underline "turn off" next to the "Device Password" setting and press to select.
- 6. Enter your password, and select "submit."

# Setting the Device Time

You can set the device time on your Kindle to match your local time.

**Tip:** On Kindle models that include 3G, you can have Kindle automatically set the device time to the correct local time by choosing "set automatically."

To set the device time, follow these steps:

- 1. If you are not already on the Home screen, press the Home button.
- 2. Press the Menu button.
- 3. Move the 5-way to underline "Settings" and press to select.
- 4. Press Next Page to go to Page 2 of Settings.
- **5.** Move the 5-way to underline "set" (Kindle Wi-Fi models) or "set manually" (Kindle 3G+Wi-Fi models) next to the "Device Time" setting and press to select.
- 6. Use the 5-way controller to adjust the hour, minutes, and am/pm setting.
- 7. Navigate to "save" and press to select.

On Kindle models that include 3G, after you set the time manually, you can select "edit" to change the device time.

Tip: Pressing Menu from any Kindle screen will display the device time at the top of the screen.

# Choosing Your Primary Dictionary

You can choose the dictionary you want to use when you look up words while you are reading. The default is *The New Oxford American Dictionary*. You can change the default dictionary choice by following these steps:

- **1.** If you are not already on the Home screen, press the Home button.
- 2. Press the Menu button.
- 3. Use the 5-way to underline "Settings" and press to select.
- 4. Press the Menu button.
- **5.** Use the 5-way to underline "Change Primary Dictionary" and press to select. This option is only available if there is more than one dictionary available on your Kindle.
- 6. Use the 5-way to underline the dictionary you want to use and press to select.

#### Changing Annotations Backup

Annotations Backup will back up your last location read, all of your notes, collections, and bookmarks you make to Amazon on any of your purchased content. If you delete an item from your Kindle or if you buy a new Kindle, you can automatically restore an item's annotations, bookmarks, and the last location you read by downloading the item again from the Manage Your Kindle page on Amazon.

You can enable or disable annotations backup by following the steps below:

- 1. If you are not already on the Home screen, press the Home button.
- 2. Press the Menu button.
- 3. Use the 5-way to underline "Settings" and press to select.

- 4. Press Next Page to go to Page 2 of Settings.
- 5. Use the 5-way to underline "turn off/turn on Annotations Backup" and press to select.

If you turn off annotations backup, then your annotations will not be backed up at Amazon and they will not be included in Popular Highlights.

# Linking Your Kindle to Your Social Network Accounts

If you are not yet a member of social networks such as Twitter or Facebook, visit their website and create an account with them before you link your Kindle to them. They may require you to accept their terms of use before creating an account or using their service. The following steps describe the process for linking to your Twitter account, but you use the same process to link to other social network accounts.

To link your Amazon account to your Twitter account, follow these steps:

- 1. If you are not already on the Home screen, press the Home button.
- 2. Make sure Whispernet is turned on.
- 3. Press the Menu button.
- 4. Use the 5-way to navigate to "Settings" and press to select it.
- 5. Press Next Page to go to Page 3 of Settings.
- **6.** Use the 5-way to navigate to "manage" next to the "Social Networks" setting and press to select. The "Manage Your Social Networks" screen appears.
- 7. To link your Kindle to your Twitter account, select "Link Account" under Twitter.
- **8.** Use the 5-way to navigate to "Username or e-mail" and type your Twitter user name or e-mail address. To enter a capital letter, press and hold the Shift key (1) down while pressing the letter.
- **9.** Use the 5-way to navigate to "Password" and type your password.
- 10. Use the 5-way to navigate to "Sign in" and press to select it.
- **11.** If this is the first time you are linking your Amazon account to your Twitter account, select "Allow" to confirm that you want to allow your Kindle to access your Twitter account.
- **12.** You will return to the "Manage Your Social Networks" screen, where your Twitter user name is now displayed. Your Kindle can now share to your Twitter account.

Your Kindle remains linked to a social network account until you unlink it.

To unlink your Kindle from a social network account, follow these steps:

- 1. If you are not already on the Home screen, press the Home button.
- 2. Press the Menu button.
- 3. Use the 5-way to navigate to "Settings" and press to select it.
- 4. Press Next Page to go to Page 3 of Settings.
- **5.** Use the 5-way to navigate to "manage" next to the "Social Networks" setting and press to select it. The "Manage Your Social Networks" screen appears.
- **6.** Use the 5-way to navigate to "Unlink Account" for the social network (for example, Twitter) and press to select it.

# The Settings Menu

The Settings menu allows you to go to other places on your Kindle, as well as update your software or restart your device. These menu options are defined below. To display the Settings menu, press the Menu button while you are on the Settings screen.

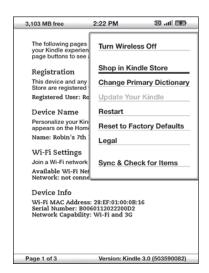

**Turn Wireless Off** — turns off Whispernet wireless service. When Whispernet is off, this option will change to Turn Wireless On. For Kindle models that include both 3G and Wi-Fi, turning wireless off disables 3G and Wi-Fi connectivity. For Kindle Wi-Fi only models, turning wireless off disables Wi-Fi network connections.

**Shop in Kindle Store** — takes you to the storefront of the Kindle Store.

**Change Primary Dictionary** — change the dictionary you are using for the built-in Lookup function. This menu option is only available if you have at least one additional dictionary on your Kindle besides the default dictionary *The New Oxford American Dictionary*.

**Update Your Kindle** — installs the latest software for your Kindle. When an update is loaded on your device, this menu option becomes available; otherwise it is dimmed.

**Restart** — restarts your Kindle.

Reset to Factory Defaults — resets your Kindle to its original factory settings and restarts your device. You should only select this action if instructed to do so by Kindle Customer Service. Before you reset your Kindle to factory defaults, you must back up any personal documents, periodical issues older than the past seven issues that you'd like to keep, MP3, and Audible files. Once your Kindle restarts, you must create a new device password if you want to continue to password-protect your Kindle.

**Legal** — provides trademark, copyright, and other notices about the software installed on your Kindle.

**Sync & Check for Items** — connects to Amazon to download any newly available items and sync the furthest page read and annotations for all the books on your device.

# 7.2 Experimental

The Experimental page is a place for you to try out and experiment with some of the concepts we have under development. We encourage you to send us your feedback to help us decide how to improve the concepts and whether or not you think we should make them part of the Kindle device. To open Experimental, follow the steps below.

- 1. If you are not already on the Home screen, press the Home button.
- 2. Press the Menu button.
- 3. Use the 5-way to navigate down until "Experimental" is underlined and press the 5-way to select.
- 4. Select the concept you would like to try.

For more information on the experimental concepts, see <u>"Accessing the Web," "Background Audio,"</u> and <u>"Text-to-Speech."</u>

To give us feedback on items on the Experimental page, send an e-mail to <a href="kindle-feedback@amazon.co.uk">kindle-feedback@amazon.co.uk</a> (UK customers). We are really interested in hearing what you have to say, so type as much as you want. Based on your feedback, we may add or remove content from the Experimental page, so let your thoughts be known.

#### 7.3 Kindle Shortcuts

#### Global Shortcuts

While typing, you can use the top row of the keyboard to enter numbers. From left to right, starting with Q, the letters in the top row of the keyboard represent the numbers 1 through 9. The letter P represents the number 0. To enter a number: Press and hold Alt (Alt) and press a letter in the top row of the keyboard. For example, Alt (Alt) + Q types the number 1, and Alt (Alt) + U types the number 7.

When typing, delete all the characters you typed: Alt (Alt) + Del (Del).

To toggle Voice Guide on and off: Shift (1) + Space.

## Home Shortcuts

If your Home page is sorted alphabetically by either Title or Author, press a letter key and then press the 5-way to go to the first item starting with that letter.

In Home, to search for a word in all your books and periodicals: Type a word, then press Return (4).

# Reading Shortcuts

To tweet or share a highlight in a book: Alt (Alt) + Return (-)

Add or remove a bookmark: Alt (Alt) + B.

Add annotation: Press 5-way up or down to display a blinking cursor on the page. Move the cursor to a location on the page, then begin typing to create a note or click to start a highlight.

In most books, to go to the beginning of the next or previous chapter, section, or article, press the 5-way controller right or left.

# **PDF Shortcuts**

### **Browser Shortcuts**

To reload a web page, press the Return eykey.

To return the zoomed in view to normal size, press the Back button. If the view is not zoomed in, pressing the Back button displays the previous page in your browsing history.

#### Audio Shortcuts

Text-to-Speech: Press Shift (1) + Sym (sym) to stop or play and Space bar to pause or resume.

Play MP3: Press Alt (Alt) + Space bar to stop or play. Press Alt (Alt) + F to skip to the next track

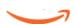

# **Chapter 8 Kindle and Your Computer**

Kindle uses Amazon Whispernet to deliver books, periodicals, personal documents, and audiobooks (via Wi-Fi delivery only) to your Kindle without the need for a computer. Some Kindle content, such as MP3 files, must first be downloaded to your computer and then transferred to your Kindle using USB. If Wi-Fi is not available at your location, you can download your audiobook purchases using your computer's Internet connection, and then transfer them to your Kindle using USB. In addition, there are other tasks you can accomplish using your computer as described in this chapter.

# 8.1 Getting Started

This section lists the requirements for connecting Kindle to your computer. The USB cable you use with your power adapter can also be used to connect your Kindle to a computer, so there is nothing additional to buy.

# System Requirements

Both Macintosh and Windows users can manage Kindle files through the USB connection. When your Kindle is plugged into your computer, your Kindle will appear as a removable mass storage device. If your computer is Windows-based, you need to be using Windows 2000 or later. If your computer is a Macintosh, you should be using Mac OS X 10.2 or later. With either computer, you must have an available USB port or an attached USB hub with an available port.

# Making the Connection

To connect Kindle to your computer, follow these steps:

- 1. Plug the larger end of the USB cable into an available USB port or a powered USB hub connected to your computer.
- 2. Connect the other end of the USB cable to the micro-USB port on the bottom of your Kindle.

The illustration below shows a Kindle and a laptop computer connected through the USB cable.

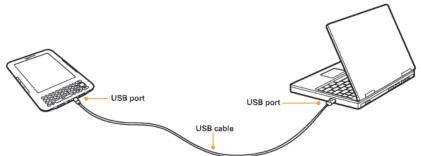

When you are connected to your PC, your Kindle will go into USB drive mode and its battery will be recharged by the computer. Your Whispernet service is temporarily shut off and you will not receive any of your content while in this mode. Also, your Kindle is not usable as a reading device while you are in USB drive mode, but will return right to where you were when you eject it from your computer.

To eject Kindle from your computer, follow these steps:

- Windows Vista and Windows 7: Click on the Start button, select "Computer" from the options, right-click on the Kindle drive icon and select "Eject" from the pop-up menu.
- Windows XP: Click on the "Safely remove hardware" icon in the lower right-hand corner of the task bar and follow the on-screen instructions to eject Kindle.
- Mac OS X: Ctrl-click on the Kindle device icon and choose "Eject."

**Tip:** If you'd like to continue reading your Kindle while its battery is being charged by the computer, you will need to release it from USB drive mode by ejecting the Kindle from the computer.

# 8.2 Transferring Files from Your Computer

# Managing Your Documents

If your Kindle is out of Whispernet coverage, you can still add content to it by connecting it to a computer so that it acts as a USB drive. After your Kindle is attached to your computer as a USB drive, you will see three default directories or folders. The one called "documents" contains all of your digital reading materials like books, newspapers, your My Clippings file, etc. The "audible" directory is for your audiobooks, and "music" is for your MP3 files. You can add Kindle-compatible files to these directories, and you can copy, move, or delete the files that are already there. The computer file formats that you can read or listen to on your Kindle are listed below:

- Kindle (.AZW, .AZW1, .AZW2)
- Text (.TXT)
- PDF (.PDF)
- Unprotected Mobipocket (.MOBI, .PRC)
- Audible (.AA, .AAX)
- MP3 (.MP3)

See <u>"Downloading Content from Your Computer" in Chapter 9</u> for further information on transferring content you've already purchased to your device.

**Tip:** Mobipocket files must have no Digital Rights Management (DRM) protection applied to be readable on your Kindle. If you purchased a Mobipocket file from a Mobipocket retailer, you will not be able to open the file on your Kindle.

# **Transferring Your Clippings**

Your clippings are stored in a file called "My Clippings.txt," which is located in the "documents" directory. If you want to copy the clippings from your Kindle to your computer so you can edit them, e-mail a passage to a friend, or just archive your clippings, you can drag and drop the "My Clippings.txt" file onto your computer. Clippings and other annotations are described in more detail in <a href="Chapter 3">Chapter 3</a>.

# 8.3 Converting and Transferring Your Documents

In addition to reading commercially available materials, you can have Amazon convert your personal documents into a Kindle-compatible format for reading on your Kindle.

Amazon charges a fee for personal documents delivered directly to your Kindle via Whispernet (on Kindle 3G + Wi-Fi models). You can avoid fees for the personal document service by going to the Personal Document Settings tab of the Manage Your Kindle page on Amazon and disabling 3G delivery.

# Supported Formats for Conversion

In addition to the file formats listed above, you can also convert other personal documents to read on your Kindle. The supported file formats are listed below:

- Unprotected Microsoft Word (.DOC, .DOCX)
- PDF
- Text and RTF (.TXT, .RTF)
- Structured HTML (.HTML, .HTM)
- JPEG (.JPEG, .JPG)
- GIF (.GIF)
- PNG (.PNG)
- BMP (.BMP)
- Compressed ZIP (.ZIP)

**Tip:** ZIP files are automatically opened up by the conversion service if you choose to compress your documents. Any enclosed files listed above inside the ZIP file will be converted and sent to your Kindle or computer as specified.

### Sending Your Documents for Conversion

Every Kindle is associated with an e-mail address. When you e-mail personal documents to your Kindle, they will need to be converted to a Kindle-friendly format if needed and delivered to the Kindle associated with the e-mail address. The e-mail address associated with your Kindle can be found on the Manage Your Kindle page on Amazon.

To set up your Kindle e-mail address, follow the steps below:

- **1.** On your computer, open your web browser and go to <a href="http://www.amazon.com/manageyourkindle">http://www.amazon.co.uk/manageyourkindle</a> (U.S. and other countries) or <a href="http://www.amazon.co.uk/manageyourkindle">http://www.amazon.co.uk/manageyourkindle</a> (UK customers).
- 2. Sign in to your Amazon account.
- **3.** On the left pane of the Manage Your Kindle page, select Manage Your Devices. This page will show your Kindle(s) and the corresponding e-mail address(es). You can change the e-mail address associated with your Kindle on this page.

Your Kindle will only receive files from e-mail addresses you have authorized on the Manage Your Kindle page to help prevent spam. The default setting dictates that only items sent from your Amazon account e-mail address will be forwarded. You can add e-mail addresses to the list by visiting <a href="http://www.amazon.com/manageyourkindle">http://www.amazon.com/manageyourkindle</a> (U.S. and other countries) or <a href="http://www.amazon.co.uk/manageyourkindle">http://www.amazon.co.uk/manageyourkindle</a> (UK customers).

- In Manage Your Kindle, add the addresses of your friends, co-workers, or anyone else you would like to enable to send you files:
- 1. In the Approved Personal Documents E-mail List section on the Manage Your Kindle page, select "Add a new approved e-mail address."
- 2. Add a new approved e-mail address in the blank box and click the Add Address button.
  - Once you have set up the e-mail addresses, you can send and convert your personal documents by following the steps below:
- **1.** Attach your document to a new e-mail or forward an existing e-mail that has a document attached. A subject is not required.
- 2. Address the e-mail to your Kindle e-mail address. For Kindle Wi-Fi only models, personal documents are delivered at no charge. For Kindle models that include 3G, you can avoid delivery fees over Whispernet by going to Personal Document Settings on the Manage Your Kindle page and disabling "3G Delivery." The document will be sent to your Kindle via Wi-Fi. A link to the converted document will also be sent via e-mail to your Amazon login e-mail address. If Wi-Fi is not available, you can transfer the personal document to your Kindle's documents folder by connecting your Kindle to your computer.
- 3. Send the e-mail.

**Tip:** If you want to convert PDF files to Kindle format, you can do so by adding the word "convert" in the e-mail subject line. Converting PDF files to Kindle format allows you to use some features not available for PDF files, such as Text-to-Speech.

For details on fees, see the topic "Fees for Personal Document Service" at Amazon's website.

The conversion service is meant for the receipt of personal, non-commercial documents only. You may not authorize the sending of documents from automated distribution services.

# Archival of Personal Documents

All personal documents sent to your Kindle e-mail address will be archived by default. You can go to Archived Items in Home to download your personal documents. You can also send the archived document to your Kindle from the Your Kindle Library section on the Manage Your Kindle page on Amazon. Archival of documents sent to Kindle e-mail addresses can be disabled by going to Personal Document Settings on the Manage Your Kindle page. This page has a Personal Document Archiving section for changing personal document archival settings.

### 8.4 Audiobooks and MP3s

You can purchase, transfer, and play Audible audiobooks from Amazon and transfer MP3 files to Kindle to play as background audio while you read.

# Audible Audiobooks

In some countries, Audible audiobooks are available for purchase from the Kindle Store. Due to their large file size, Audible purchases can only be delivered wirelessly to your Kindle via a Wi-Fi connection. If Wi-Fi is not available at your location, you can purchase and download Audible content from Audible.com through your Windows or Mac computer. You can then transfer Audible content over USB to your Kindle's "audible" folder, so you can listen to them on your Kindle. Your Audible audiobooks will appear on your Home screen with your other documents. An Audible audiobook will have the word "audible" preceeding the title to indicate that it is an Audible audiobook.

#### Audiobook Formats for Kindle

Audible.com offers four versions of its audiobook format. Kindle is compatible with format 4 and Audible Enhanced Audio (AAX). Formats 2, 3, and audiobooks provided from other sources are not supported.

### Transferring Audiobooks

To transfer audiobooks to your Kindle, follow these steps:

- 1. Connect your Kindle to your computer, using the USB cable that came with the device.
- 2. Your Kindle should appear on your computer in the same location you would normally find an external USB drive.
- **3.** Open your Kindle. You should see a folder entitled "audible." Drag any audiobooks you want to play on your Kindle into this folder.
- **4.** Using your computer, eject your Kindle from your computer. The content you transferred should now appear in Home.

**Tip:** To pause the playing of an audio book, press the Space bar on the keyboard. Press the Space bar again to resume.

# Transferring MP3s

You can transfer your MP3 files to Kindle by copying them to the "music" folder on your Kindle over USB. For more information on connecting your computer over USB, see "Making the Connection" earlier in this chapter.

Kindle only supports MP3 audio files; AAC, WAV, MP3 with DRM and other music file formats are not supported.

To transfer MP3s to your Kindle, follow these steps:

- 1. Connect your Kindle to your computer, using the USB cable that came with the device.
- 2. Your Kindle should appear on your computer in the same location you would normally find an external USB drive.
- 3. Open your Kindle. You should see a folder entitled "music." Drag any MP3s you'd like to play on your Kindle, into this folder.
- 4. Using your computer, eject your Kindle from your computer.

For more information on playing background music, see Chapter 3.

**Tip:** While there is no limit to the number of MP3 files and audiobooks that you can transfer to your Kindle, keep in mind that these files are larger, and space may become a consideration.

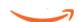

# **Chapter 9 Your Kindle and Amazon**

In addition to shopping directly from your device, you can acquire the same books, magazines, newspaper subscriptions, and other content you find on the Kindle Store using a web browser on your computer. You can also go to the Manage Your Kindle page on Amazon to manage your Kindle account, change or cancel a subscription, or look up a past Kindle order. If you need help, Kindle Support on Amazon gives you information, e-mail, and phone access to dedicated customer service representatives.

# 9.1 Shopping for Kindle Content on Amazon

This section shows you how to purchase content for your Kindle on Amazon. As with purchases on the Kindle Store, Kindle content is auto-delivered wirelessly to your Kindle.

# Browsing the Kindle Store

When browsing the Kindle Store on Amazon, you use categories and sub-categories to find content that suits your interests. Each page shows listings of content relevant to the categories or sub-categories you have navigated to and clicked on. Once inside a category, you can further refine your browse by topic. Each page shows the path taken so you can easily retrace your steps.

#### Searching the Kindle Store

When searching the Kindle Store on Amazon, you use the Amazon search engine to find relevant Kindle content associated with the keyword or phrase that you type into the search box. The search engine finds and displays lists of content along with descriptive images, titles, authors, and ratings. You can narrow results by categories by clicking on the drop-down list located on the right side of the Search Results page.

#### Getting the Details

The product detail page for Kindle content provides the most pertinent information to help you make a purchase decision. In addition to cover image, title, author, and pricing information, the product detail page gives you insight into the content from other readers. For example, you can read customer reviews and check out "Customers Who Bought This Book Also Bought" to find out what other customers have enjoyed. From the product detail page you can purchase Kindle books, newspapers, blogs, and other periodicals with Amazon 1-Click.

# Ordering Content

Ordering content from the product detail page is as easy as the click of a button. Similar to ordering directly from your Kindle, you can place orders from detail pages on Amazon and receive your content in usually under a minute. Once you make a selection, your order is auto-delivered wirelessly to your Kindle. You do not need to use your computer to download your content. If you have more than one Kindle, you can use the drop-down menu below the Buy button to choose which Kindle should receive your order.

The following describes the "buy box" actions:

**Buy now with 1-Click:** — click this button to purchase a Kindle book or current periodical issue. Your order will be auto-delivered wirelessly to your Kindle in under a minute.

**Subscribe now with 1-Click** — click this button to start a newspaper, magazine, or blog subscription with a 14-day free trial. Your subscription will be auto-delivered wirelessly to your Kindle. You can cancel at any time during your 14-day free trial and you will not be charged.

**Send sample now** — click this button to receive a free sample of a book on your Kindle. You can read the beginning of the book for free. If you enjoy it, you can make a purchase directly from your Kindle or return to the Kindle Store on Amazon if you prefer to purchase from your computer.

# 9.2 Managing Your Kindle on Amazon

The Manage Your Kindle page is a versatile online tool you can use to view and manage your Kindle content, personal settings, and account information. It can be found at:

http://www.amazon.com/manageyourkindle (U.S. and other countries) http://www.amazon.co.uk/manageyourkindle (UK customers)

Features available on this page are specific to your country and may include:

- register or deregister Kindle devices to your Amazon account.
- edit information such as your Kindle's name and e-mail address.
- review the list of computers or other mobile devices registered to your Amazon account, so you can automatically sync your library of Kindle books with your computer or other devices such as iPhone.
- add an approved e-mail address that allows you and your contacts to send personal documents (such as Word and picture files) to your Kindle. To avoid spam, only contacts on your Kindle approved e-mail list are authorized to send attachments to your Kindle.
- set the maximum charge allowed for a single personal document sent wirelessly to your Kindle. Any personal document exceeding this charge will be sent to your @free.kindle.com address and a notification will be sent to your Kindle.
- change your default 1-Click payment method for all Kindle transactions.
- change your home country, if you move to a different one.
- manage your active Kindle subscriptions.
- review your Kindle orders and individual charges.
- manage synchronization between devices. With synchronization on, a book will open at the
  last page read, even on another device. It will also keep track of any bookmarks, highlights,
  or notes that you add so you can see them on another Kindle.
- loan books you have purchased to others. (May not be available in all countries.)
- buy a book as a gift and send it to a friend. (May not be available in all countries.)

# Downloading Content from Your Computer

To transfer content to your Kindle that you downloaded from Amazon, follow these steps:

- 1. Connect the USB cable (provided with your Kindle) to the Kindle and your computer.
- 2. Your Kindle should appear on your computer in the same location you would normally find an external USB drive.
- 3. Open your Kindle drive. You should see a folder entitled "documents."
- 4. Transfer the downloaded files into the "documents" folder of your Kindle.
- 5. Using your computer, eject your Kindle from your computer. The content you transferred should now appear in Home.

To transfer audiobooks and MP3s, see "Audiobooks and MP3s" in Chapter 8.

# 9.3 Contacting Kindle Support

If you have problems with your Kindle, try using the Kindle Support website, or one of our Customer Service members will be happy to help you.

# Kindle Support Web Address

http://www.amazon.com/kindlesupport (U.S. and other countries) http://www.amazon.co.uk/kindlesupport (UK customers)

# Kindle Support E-mail Address

<u>kindle-feedback@amazon.co.m</u> (U.S. and other countries) <u>kindle-support@amazon.co.uk</u> (UK customers)

# Kindle Support Phone Numbers

### U.S. customers:

If you are calling from inside the U.S., call toll free: 1-866-321-8851

If you are calling from outside the U.S., call: 1-206-266-0927 (charges will apply)

# **UK customers:**

Within the UK: 0800-496-2449 (toll free)

Outside the UK: +44-203-356-6212 (charges will apply)

#### Other countries:

1-206-266-0927 (charges will apply)

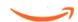

# **Chapter 10 Transferring Content to Your New Kindle**

If you already own another Kindle, this section will help you understand how to transfer your content to your new device. Copies of all your books and recent issues of newspapers and magazines purchased from the Kindle Store are kept in your Amazon account.

**Tip:** You can download and share Kindle books with all the Kindles registered to your Amazon account.

# 10.1 Transferring Books

To transfer Kindle books to your new device, follow these steps:

- 1. Press the Home button.
- 2. Use the 5-way to underline "Archived Items" and press the 5-way to select.
- 3. Use the 5-way to underline the book you want to transfer.
- **4.** Use the 5-way to navigate to the right and "add to home" will appear under the title. Press the 5-way to download the item to your new Kindle.

You can also transfer books to your device by visiting the Manage Your Kindle page on Amazon using your computer. From your computer's web browser, open: http://www.amazon.com/manageyourkindle (U.S. and other countries)

http://www.amazon.co.uk/manageyourkindle (UK customers)

This page lists the Kindle books and other items you have purchased. Mousing over the Actions... button next to a title displays options. Select "Deliver to My..." and select your device name from the dropdown list. (The device name is listed in the upper left corner of your Kindle's Home screen.) The content is immediately transferred to the device you chose and should now appear in Home on the device.

To download and transfer your purchased Kindle content over USB:

- **1.** From the Manage Your Kindle page, mouse over the Actions... button and select "Download & transfer via USB" and you will be asked to choose the device to which you plan to transfer the download. Save the file.
- 2. Connect one end of the USB cable (provided with your Kindle) to the Kindle and connect the other end to your computer.
- **3.** Your Kindle should appear on your computer in the same location you would normally find an external USB drive.
- 4. Open your Kindle drive. You should see a folder entitled "documents."
- **5.** Copy the downloaded files into the "documents" folder of your Kindle.
- **6.** Using your computer, eject your Kindle from your computer. The content you transferred should now appear in Home.

# 10.2 Transferring Periodical Subscriptions

To transfer a periodical subscription from one Kindle to another, follow these steps:

- 1. From your computer's web browser, open <a href="http://www.amazon.com/manageyourkindle">http://www.amazon.com/manageyourkindle</a> (U.S. and other countries) or <a href="http://www.amazon.co.uk/manageyourkindle">http://www.amazon.co.uk/manageyourkindle</a> (UK customers).
- 2. From the Manage Your Kindle page, click on Subscription Settings on the left side of the page.
- 3. Find the title of the periodical that you want to transfer. Under the "Deliver future editions to" column, click Edit.
- **4.** Select your device name from the dropdown list. (The device name is listed in the upper left corner of your Kindle's Home screen.)
- 5. Upon the next delivery of your subscription, the periodical will appear on the designated Kindle.

# 10.3 Transferring Personal Documents

To transfer personal documents you have stored on a Kindle to another Kindle, follow these steps:

- 1. Connect the Kindle you want to transfer information from, to your computer using the USB cable provided for that particular Kindle.
- Your Kindle should appear on your computer in the same location you would normally find an external USB drive.
- **3.** Open your Kindle drive. You should see a folder entitled "documents." Transfer your personal documents from this folder to the computer's desktop.
- **4.** Using your computer, eject your Kindle from your computer.
- **5.** Connect the Kindle you want to receive the personal documents to your computer using the USB cable provided for that particular Kindle.
- **6.** Open your Kindle drive. Transfer your personal documents from your computer desktop to your Kindle's "documents" folder.
- **7.** Using your computer, eject your Kindle from your computer. The content you transferred should now appear in Home.

# 10.4 Transferring Audiobooks

To transfer audiobooks you have stored on a Kindle to another Kindle, follow these steps:

- 1. Connect the Kindle you want to transfer an audiobook from, to your computer using the USB cable provided for that particular Kindle.
- 2. Your Kindle should appear on your computer in the same location you would normally find an external USB drive.
- **3.** Open your Kindle drive. You should see a folder entitled "audible." Transfer this folder to the computer's desktop.
- **4.** Using your computer, eject your Kindle from your computer.
- **5.** Connect the Kindle you want to receive the audiobooks to your computer using the USB cable provided for that particular Kindle.

- **6.** Open your Kindle drive. Transfer the "audible" folder from your computer desktop to your Kindle. You may receive a message asking if you want to replace the folder already on the Kindle. Select "Yes" to replace the content.
- 7. Using your computer, eject your Kindle from your computer. The content you transferred should now appear in Home.

# 10.5 Transferring MP3s

To transfer MP3s you have stored on a Kindle to another Kindle, follow these steps:

- **1.** Connect the Kindle you want to transfer an MP3 from, to your computer using the USB cable provided for that particular Kindle.
- 2. Your Kindle should appear on your computer in the same location you would normally find an external USB drive.
- 3. Open your Kindle drive. You should see a folder entitled "music." Transfer this folder to the computer's desktop.
- 4. Using your computer, eject your Kindle from your computer.
- **5.** Connect the Kindle you want to receive the music folder to your computer using the USB cable provided for that particular Kindle.
- **6.** Open your Kindle drive. Transfer the "music" folder from your computer desktop to your Kindle. You may receive a message asking if you want to replace the folder already on the Kindle. Select "Yes" to replace the content.
- 7. Using your computer, eject your Kindle from your computer.

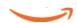

# Appendix A Troubleshooting

You can resolve many problems with your Kindle, quickly and easily. If you encounter any of the following problems with your Kindle, click on the issue for help.

- "My Kindle won't turn on/My Kindle is unresponsive or appears frozen."
- "My wireless isn't working."
- "I'm unable to download a book even though I see strong wireless signal strength."
- "I only received a partial download of my Kindle content, or my Kindle content seems to be corrupted."
- "I'm having problems transferring content from my computer to my Kindle."
- "Text-to-speech sounds distorted."
- "My Kindle doesn't charge when using the power adapter."
- "I can't open any of my books and receive an error message instead."
- "I can't create or share annotations or receive new content."
- "None of my problems are listed above. What should I do?"

# My Kindle won't turn on/My Kindle is unresponsive or appears frozen.

Recharge your Kindle using the power adapter that came with the device and plug it into an AC outlet. Make sure that the charging light next to the micro-USB port lights up while you are charging. Allow the device to be charged in this manner for at least 30 minutes.

Slide and release the power switch. If your Kindle does not turn on then try resetting it by doing the following:

- 1. Disconnect your Kindle from any power source.
- 2. Slide and hold the power switch for 15 seconds, then release.

Note that the screen will be blank for about 30 seconds while your Kindle restarts.

#### My wireless isn't working.

First try turning wireless off then back on. To turn wireless off, press Menu. Choose "Turn Wireless Off." Repeat these steps and choose "Turn Wireless On."

If turning wireless off then back on doesn't work, then try restarting your Kindle by doing the following:

- 1. Press the Home button.
- 2. Press the Menu button.
- 3. Select "Settings."
- 4. Press the Menu button.
- 5. Select "Restart."

# I'm unable to download a book even though I see strong wireless signal strength.

Try restarting your Kindle by doing the following:

- 1. Press the Home button.
- 2. Press the Menu button.
- 3. Select "Settings."
- 4. Press the Menu button.
- 5. Select "Restart."

# I only received a partial download of my Kindle content, or my Kindle content seems to be corrupted.

Delete the content and re-download from Archived Items by following these steps:

- 1. Use the 5-way controller to select the content from Home.
- 2. Press the left arrow on the 5-way to delete and press the 5-way to confirm.
- 3. Open Archived Items in Home and select the content.
- **4.** Press the 5-way to re-download the content.

# I'm having problems transferring content from my computer to my Kindle.

Try connecting your Kindle directly to your computer's USB port instead of a USB hub or keyboard. If your Kindle was already connected directly to your computer's USB port, then try a different port on your computer. If you have anti-virus software installed on your computer, turn it off temporarily prior to transferring content from your computer to your Kindle.

## Text-to-speech sounds distorted.

Try switching between male and female voices and then back again. If that does not resolve the issue then try restarting your Kindle by doing the following:

- 1. Press the Home button.
- 2. Press the Menu button.
- 3. Select "Settings."
- 4. Press the Menu button.
- 5. Select "Restart."

If that does not solve the issue, play an MP3 or Audible file on your Kindle using the device's built-in speakers. If the audio still sounds distorted, contact Customer Service.

For instructions on downloading an MP3 or Audible file, see "Transferring MP3s" in Chapter 8.

### My Kindle doesn't charge when using the power adapter.

Check to see if the charging light next to your Kindle's micro-USB port is lit. If not, then try another AC outlet. If the charging light still does not come on, then try restarting your Kindle by doing the following:

- 1. Press the Home button.
- 2. Press the Menu button.
- 3. Select "Settings."
- 4. Press the Menu button.
- 5. Select "Restart."

# I can't open any of my books and receive an error message instead.

Try restarting your Kindle by doing the following:

- 1. Press the Home button.
- 2. Press the Menu button.
- 3. Select "Settings."
- 4. Press the Menu button.
- 5. Select "Restart."

If restarting your Kindle does not resolve the issue, then try doing a factory reset of your Kindle. Prior to doing so, back up any personal documents, periodical issues older than the past seven issues that you'd like to keep, MP3, and Audible files. To do a factory reset:

- 1. Press the Home button.
- 2. Press the Menu button.
- 3. Select "Settings."
- 4. Press the Menu button.
- 5. Select "Reset to Factory Defaults."
- **6.** After your Kindle restarts, go to Archived Items in Home and re-download the items you'd like to read. Transfer back the personal documents and other files you had previously backed up.

#### I can't create or share annotations or receive new content.

This issue can typically be resolved by deleting some content to create more free space on your Kindle. Deleting audiobooks will typically free up the most disk space. Make sure you have backup copies of any personal documents, periodical issues older than the past seven issues that you'd like to keep, MP3, and Audible files before deleting them from your Kindle.

To check the amount of free space on your Kindle, do the following:

- 1. Press the Home button.
- 2. Press the Menu button. The amount of free space is displayed in the upper left corner of the screen. If you have less than 500 KB of free space, delete some content from your Kindle.

To delete content from your Kindle, follow these steps:

- 1. Press the Home button.
- 2. Use the 5-way controller to select an item you want to delete.
- 3. Press the left arrow on the 5-way to delete and press the 5-way to confirm.

### None of my problems are listed above. What should I do?

Many issues can be resolved by restarting your Kindle. Try the following:

- 1. Press the Home button.
- 2. Press the Menu button.
- 3. Select "Settings."
- 4. Press the Menu button.
- 5. Select "Restart."

If your Kindle is unresponsive, then try resetting it by doing the following:

- 1. Disconnect your Kindle from any power source.
- **2.** Slide and hold the power switch for 15 seconds before releasing.

Note that the screen will be blank for approximately 30 seconds while your Kindle restarts.

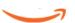

# Appendix B Product Information

# **Safety and Compliance Information**

Use Responsibly. Read all instructions and safety information before use to avoid injury.

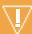

CAUTION! FAILURE TO FOLLOW THESE SAFETY INSTRUCTIONS COULD RESULT IN FIRE, ELECTRIC SHOCK, OR OTHER INJURY OR DAMAGE.

# **Maintaining Your Kindle**

Do not use your Kindle or its accessories in rain, or near sinks or other wet locations. Take care not to spill any food or liquid in your Kindle. If your device does get wet, unplug all cables, turn off the wireless (go to Menu, and choose Turn Wireless Off) and let the screen revert to the screen saver. Wait for the device to dry completely before sliding the switch to wake again. Do not attempt to dry your Kindle with an external heat source, such as a microwave oven or hair dryer. Clean the screen with a soft cloth; be careful not to wipe it with anything abrasive. When carrying your Kindle in a bag or briefcase, keep a book cover on to avoid scratches.

Don't expose your Kindle to extreme heat or cold. For example, don't leave it in the trunk of your car in sub-zero or high-heat conditions.

#### Servicing Your Device

If your device needs service, consult only Amazon.com authorized personnel by contacting us through Customer Support.

U.S. Customer Support e-mail: kindle-feedback@amazon.com

U.S. Customer Support phone numbers: within the U.S.: 1-866-321-8851 (toll free); outside the U.S.: 1-206-266-0927 (charges will apply)

UK Customer Support e-mail: kindle-support@amazon.co.uk

UK Customer Support phone numbers: within the UK: 0800-496-2449 (toll free); outside the UK: +44-203-356-6212 (charges will apply)

Customers in other countries: e-mail: <u>kindle-feedback@amazon.com</u>: phone: 1-206-266-0927 (charges will apply)

Faulty service may void the warranty.

# **Battery Safety**

The rechargeable battery in your Kindle should be replaced only by an authorized service provider. For more information about batteries, go to <a href="http://www.amazon.com/kindleterms">http://www.amazon.com/kindleterms</a> (U. S. or other countries) or <a href="http://www.amazon.co.uk/kindleterms">http://www.amazon.co.uk/kindleterms</a> (U. K. customers). Charge the battery only in temperatures that range from 32° to 95° Fahrenheit (0° to 35° Celsius).

# Headphone Safety

Listening to audio at high volume for extended periods of time can cause hearing damage. To avoid this problem, consider the tips below:

- · Keep the volume down.
- · Avoid prolonged, continuous listening.
- Wear headphones that isolate the wanted audio from background noise.

### Wireless Safety and Compliance

Turn Amazon Whispernet off in areas where wireless use is forbidden or when it may cause interference or danger. Some specific situations are described below. In general, you should not use your Kindle with Whispernet turned on any place you are not allowed to use a cellular device.

# Turn Off Wireless When Flying

To prevent possible interference with aircraft systems, U.S. Federal Aviation Administration regulations require you to have permission from a crew member to use your device's wireless service. Your Kindle may use both Wi-Fi and cellular wireless signals, so while on an aircraft you should not turn your wireless service on unless a crew member has given permission for passengers to use both Wi-Fi and cellular devices. If you have your wireless service turned off, you can use your Kindle for reading once a crew member has given permission for passengers to use electronic devices. Remember that viewing offers or sponsorship details turns wireless on.

#### Be Careful Around Other Electronic Devices

Kindle generates, uses, and can radiate radio frequency (RF) energy and, if not used in accordance with its instructions, may cause harmful interference to radio communications and electronic equipment. External RF signals may affect improperly installed or inadequately shielded electronic operating systems, entertainment systems, and personal medical devices. While most modern electronic equipment is shielded from external RF signals, if in doubt, check with the manufacturer. For personal medical devices (such as pacemakers and hearing aids), consult with your physician or the manufacturer to determine if they are adequately shielded from external RF signals.

#### Steps to Minimize Interference

If your Kindle does cause harmful interference to radio or television reception (which you can determine by turning your Kindle off and on), you can try to correct the interference by one or more of the following measures: reorient or relocate the receiving antenna for the radio or television; increase the separation between the radio or television and your Kindle; connect equipment and receivers to different outlets; or consult the radio or television manufacturer or an experienced radio/TV technician for help.

# Watch for Signs

There are some places where RF signals could constitute a hazard, such as health care facilities, and construction sites. If you are not sure, look around for signs indicating that two-way radios or cell phones should be turned off.

# FCC Compliance Statement for Model Number D00901, FCC ID: XSX-1013 and Model Number D00901, FCC ID: X7N-0610

The devices comply with part 15 of the FCC rules. Operation is subject to the following two conditions: (1) The device may not cause harmful interference; and (2) the device must accept any interference received, including interference that may cause undesired operation.

The devices have been tested and found to comply with the limits for a Class B digital device, pursuant to part 15 of the FCC rules. These limits are designed to provide reasonable protection against harmful interference in a residential installation. However, there is no

guarantee that interference will not occur in a particular installation. Changes or modifications not expressly approved by the party responsible for compliance could void the user's authority to operate the equipment.

The devices meet the FCC Radio Frequency Emission Guidelines and are certified with the FCC as the FCC ID number found on the back of the device.

# Information regarding Exposure to Radio Frequency Energy for Model Number D00901, FCC ID: XSX-1013 and Model Number D00901, FCC ID: X7N-0610

## **Exposure to Radio Frequency Energy**

Your Kindle is designed and manufactured not to exceed the emission limits for exposure to RF energy set by the Federal Communications Commission of the United States (FCC), regulating entities of the European Union, and other countries. Information on your Kindle is on file with the FCC and can be found under the Display Grant section of <a href="http://www.fcc.gov/oet/ea/">http://www.fcc.gov/oet/ea/</a> after searching on the FCC ID for your Kindle, which can be found on the back of the device.

# **EU Declaration of Conformity**

Amazon Fulfillment Services, Inc. 410 Terry Avenue North, Seattle, WA 98109-5210 United States

# **Declaration of Conformity**

June 25, 2010

We, Amazon Fulfillment Services, Inc. declare under our own responsibility that the product:

**Product Name: Electronic Display Device** 

Product Spec: WLAN 802.11 b/g

Model: D00901

Complies with the essential requirements of Article 3 of the R&TTE 1999/5/EC Directive and the following standards:

### 1. Health (Article 3.1(a) of the R&TTE Directive)

Applied Standard(s):

• EN62311: 2008/ FCC OET Bulletin 65 Supplement C (Edition 01-01)

#### 2. Safety (Article 3.1(a) of the R&TTE Directive)

Applied Standard(s):

• EN 60950-1:2006+A11:2009; IEC 60950-1:2005 (2nd Edition)

#### 3. Electromagnetic compatibility (Article 3.1 (b) of the R&TTE Directive)

Applied Standard(s):

EN 301 489-1 V1.8.1/-17 V1.3.2

#### 4. Radio frequency spectrum usage (Article 3.2 of the R&TTE Directive)

Applied Standard(s):

• EN 300 328 V1.7.1

All test reports have been reviewed and approved with a Positive Opinion from the following Notified Body:

# PHOENIX TESTLAB, Königswinkel 10 D-32825 Blomberg, Germany

( € 0700 ①

Identification mark: 0700 (Notified Body) CE(!)

The technical documentation relevant to the above equipment will be held at:

Amazon EU Sàrl, of 5 Rue Plaetis, L-2338 Luxembourg, Grand-Duchy of Luxembourg

Authorized Person:

Name: Russell Grandinetti Title: Vice President

> Amazon Fulfillment Services, Inc. 410 Terry Avenue North, Seattle, WA 98109-5210 United States

# **Declaration of Conformity**

June 25, 2010

We, Amazon Fulfillment Services, Inc. declare under our own responsibility that the product:

**Product Name: Electronic Display Device** 

Product Spec: WLAN 802.11 b/g

GPRS EDGE 850/900/1800/1900

WCDMA Band I/II/V

Model: D00901

Complies with the essential requirements of Article 3 of the R&TTE 1999/5/EC Directive and the following standards:

#### 1. Health (Article 3.1(a) of the R&TTE Directive)

Applied Standard(s):

• EN62311: 2008/ FCC OET Bulletin 65 Supplement C (Edition 01-01)

### 2. Safety (Article 3.1(a) of the R&TTE Directive)

Applied Standard(s):

• EN 60950-1:2006+A11:2009; IEC 60950-1:2005 (2nd Edition)

### 3. Electromagnetic compatibility (Article 3.1 (b) of the R&TTE Directive)

Applied Standard(s):

• EN 301 489-1 V1.8.1/-7 V1.3.1/-17 V1.3.2/-24 V1.4.1

### 4. Radio frequency spectrum usage (Article 3.2 of the R&TTE Directive)

Applied Standard(s):

- EN 301 511 V9.0.2
- EN 301 908-1/ -2 V3.2.1
- EN 300 328 V1.7.1

All the reports have been reviewed and approved with a Positive Opinion from the following Notified Body:

PHOENIX TESTLAB, Königswinkel 10 D-32825 Blomberg, Germany

C€ 0700 ①

Identification mark: 0700 (Notified Body) CE(!)

The technical documentation relevant to the above equipment will be held at:

Amazon EU Sàrl, of 5 Rue Plaetis, L-2338 Luxembourg, Grand-Duchy of Luxembourg

Authorized Person:

Name: Russell Grandinetti Title: Vice President

## Additional Information for Kindle Users Outside the U.S. and UK

You can see additional information for Kindle users outside the U.S. and UK by visiting this link:

http://www.amazon.com/kindletermsandconditions

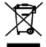

## Recycling Kindle Properly

In some areas, the disposal of certain electronic devices is regulated. Make sure you dispose of or recycle Kindle in accordance with your local laws and regulations. For information about recycling Kindle, go to:

U.S. customers: <a href="http://www.amazon.com/kindle-recycling">http://www.amazon.com/kindle-recycling</a>
UK customers: <a href="http://www.amazon.co.uk/kindle-recycling">http://www.amazon.co.uk/kindle-recycling</a>

# **UL Certification Number**

The UL Certification Number for this Kindle can be found on the back of the device.

# **Product Specifications**

Model Number — D00901

Display — 6" diagonal display, 600 x 800 pixel resolution, 16-level gray scale.

**Size** — 7.48 inches by 4.84 inches by 0.34 inches (190 mm by 123 mm by 8.5 mm).

Weight — Kindle Wi-Fi: 8.5 ounces (240 g); Kindle 3G+Wi-Fi: 8.7 ounces (247 g)

**Storage** — 4GB internal storage, with approximately 3GB available to the user.

 ${\bf Audio} - 3.5$ mm stereo headphone jack, built-in stereo speakers, built-in microphone. The microphone is not enabled but is provided for future use.

**Power** — AC power adapter and rechargeable lithium polymer battery.

**Connectivity** — USB 2.0 (micro-B connector). HSDPA/GSM wireless modem in Kindle with international wireless.

**Operating temperature** — 32°F to 95°F (0°C to 35°C).

Storage temperature — 14°F to 113°F (-10°C to 45°C).

**Wi-Fi** — 802.11b or 802.11g

## AMAZON.COM KINDLE LICENSE AGREEMENT AND TERMS OF USE\*

This is an agreement between you and Amazon Digital Services, Inc. (with its affiliates, "Amazon" or "we"). Please read this Amazon.com Kindle License Agreement and Terms of Use, the Amazon.com privacy notice located at www.amazon.com/privacy, and the other applicable rules, policies, and terms posted on the Amazon.com website or the Kindle Store (collectively, this "Agreement") before using the Kindle or any Reading Application or Digital Content. By using the Kindle, any Reading Application or any Digital Content, you agree to be bound by the terms of this Agreement. If you do not accept the terms of this Agreement, then you may not use the Kindle, any Reading Application, any Digital Content, or the Service; and you may return the Kindle for a refund in accordance with the applicable return policy.

\*Amazon.co.uk customers should refer to the Amazon.co.uk Kindle License Agreement and Terms of Use, reprinted below at <u>"AMAZON.CO.UK KINDLE LICENSE AGREEMENT AND TERMS OF USE\*\*</u>." For this Agreement in other languages, see <a href="http://www.amazon.com/kindletermsandconditions">http://www.amazon.com/kindletermsandconditions</a>.

For the purposes of this Agreement:

- "Content Provider" means the party offering Digital Content in the Kindle Store, which may be us or a third party.
- "Digital Content" means digitized electronic content, such as books, newspapers, magazines, journals, blogs, RSS feeds, games, and other static and interactive electronic content.
- "Kindle" means our portable electronic reading device.
- "Kindle Store" means our storefront through which you can shop for Digital Content or other items offered by us or third parties and manage your Digital Content and account settings.
- "Other Device" means a computer or device other than a Kindle on which you are authorized to operate a Reading Application.
- "Periodicals" means Digital Content made available to you on a subscription basis, such as electronic newspapers, magazines, journals, blogs, and other subscription-based content.
- "Reading Application" means software (including any updates/upgrades to that software) we make available that permits users to shop for, download, browse, and/or use Digital Content on an Other Device.
- "Service" means the wireless connectivity that we provide Kindle users, the provision of Digital Content, Software, and support and other services that we provide Kindle and Reading Application users, and the terms and conditions under which we provide each of the foregoing.
- "Software" means the Reading Applications and all software on the Kindle (including any updates/upgrades to that software), and any related documentation that we make available to you.

## **Digital Content**

**Use of Digital Content.** Upon your download of Digital Content and payment of any applicable fees (including applicable taxes), the Content Provider grants you a non-exclusive right to view, use, and display such Digital Content an unlimited number of times, solely on the Kindle or a Reading Application or as otherwise permitted as part of the Service, solely on the number of Kindles or Other Devices specified in the Kindle Store, and solely for your personal, non-commercial use. Unless otherwise specified, Digital Content is licensed, not sold, to you by the Content Provider. The Content Provider may post additional terms for Digital Content in the Kindle Store. Those terms will also apply, but this Agreement will govern in the event of a conflict. Some Digital Content, such as Periodicals, may not be available to you through Reading Applications.

**Limitations.** Unless specifically indicated otherwise, you may not sell, rent, lease, distribute, broadcast, sublicense, or otherwise assign any rights to the Digital Content or any portion of it to any third party, and you may not remove or modify any proprietary notices or labels on the Digital Content. In addition, you may not bypass, modify, defeat, or circumvent security features that protect the Digital Content.

**Periodicals.** You may cancel your subscription as permitted in our cancellation policy in the Kindle Store. We may terminate a subscription at our discretion, for example, if a Periodical is no longer available. If we terminate a subscription before the end of its term, we will give you a prorated refund. We reserve the right to change subscription terms and fees from time to time, effective as of the beginning of the next subscription term.

## Wireless Connectivity

**Use of Wireless Connectivity.** Your Kindle uses wireless connectivity to allow you to shop for and download Digital Content from the Kindle Store. In general, we do not charge you for this use of wireless connectivity. Your Kindle may use wireless connectivity to make other services available to you for which we may charge you a fee, such as personal file download, and subscriptions when you are located in another country. The fees and terms for such services are located in the Kindle Store and may change from time to time. If your Kindle functions with third party services, such as WI-FI access points, a third party may charge you fees for the use of those services.

**Your Conduct.** You may use the wireless connectivity provided by us only in connection with the Service. You may not use the wireless connectivity for any other purpose.

**Availability.** If your Kindle is located in an area in which it cannot maintain wireless connectivity, you may not be able to use some or all of the Service. We are not responsible for the unavailability of wireless connectivity for your Kindle or any corresponding loss of Service. Events beyond our reasonable control (such as changes in service or terms by wireless carriers) may impact the terms or circumstances under which we provide you wireless connectivity and may result in a change to these terms or a temporary or permanent modification or loss of wireless connectivity for your Kindle.

#### **Device and Software**

**Use of the Software.** You may use the Software only on a Kindle or through a Reading Application on an Other Device. You may not separate any individual component of the Software for use on another device or computer, may not transfer it for use on another device or computer or use it, or any portion of it, over a network, and may not sell, rent, lease, lend, distribute, or sublicense or otherwise assign any rights to the Software in whole or in part. Additional terms apply to some of the third party software or materials on the Kindle, and will govern in the event of a conflict with this Agreement. For more information, see the Legal section in the Kindle Settings menu.

**Automatic Updates.** In order to keep your Software up-to-date, Amazon may automatically provide your Kindle or Other Device with updates/upgrades to the Software.

**No Reverse Engineering, Decompilation, Disassembly, or Circumvention.** You may not modify, reverse engineer, decompile, or disassemble the Kindle or the Software, whether in whole or in part, create any derivative works from or of the Software, or bypass, modify, defeat, or tamper with or circumvent any of the functions or protections of the Kindle or Software or any mechanisms operatively linked to the Software, for example, by augmenting or substituting any digital rights management functionality of the Kindle or Software.

#### General

**Compliance with Law and Reservation of Rights.** You will use the Kindle, the Software, the Service, and the Digital Content in compliance with all applicable laws. Neither the sale or transfer of the Kindle to you, nor the license of the Software or Digital Content to you, transfers to you title to or ownership of any intellectual property rights of Amazon or its suppliers or the other Content Providers. All licenses are non-exclusive and all rights not expressly granted in this Agreement are reserved to Amazon or the other Content Providers.

**Export Regulations.** You will comply with all applicable export and re-export restrictions and regulations, and you will not transfer, or encourage, assist, or authorize the transfer of, the Kindle, Digital Content, or Software to a prohibited country or otherwise in violation of any such restrictions or regulations.

Information Received. The Software will provide Amazon with data about your Kindle and its interaction with the Service (such as available memory, up-time, log files, and signal strength). The Software will also provide Amazon with information related to the Digital Content on your Kindle and Other Devices and your use of it (such as last page read and content archiving). Annotations, bookmarks, notes, highlights, or similar markings you make using your Kindle or Reading Application and other information you provide may be stored on servers that are located outside the country in which you live. Any information we receive is subject to the Amazon.com privacy notice located at www.amazon.com/privacy.

**Information Provided To Others.** You are responsible for any information you provide to others using a Kindle or a Reading Application.

**Patents.** The Kindle, Software, and Service and/or methods used in association with any of the foregoing, may be covered by one or more patents or pending patent applications.

**Changes to Service.** We may modify, suspend, or discontinue the Service, in whole or in part, at any time.

**Termination.** Your rights under this Agreement will automatically terminate if you fail to comply with any term of this Agreement. In case of such termination, you must cease all use of the Software, and Amazon may immediately revoke your access to the Service or to Digital Content without refund of any fees. Amazon's failure to insist upon or enforce your strict compliance with this Agreement will not constitute a waiver of any of its rights.

Disclaimer of Warranties. USE OF THE SERVICE, KINDLE, KINDLE STORE, DIGITAL CONTENT, AND SOFTWARE IS AT YOUR SOLE RISK. EXCEPT FOR THE ONE-YEAR LIMITED KINDLE WARRANTY, NO ORAL OR WRITTEN INFORMATION OR ADVICE GIVEN BY AMAZON OR AN AUTHORIZED REPRESENTATIVE OF AMAZON CREATES A WARRANTY, AND THE SERVICE, KINDLE, KINDLE STORE, DIGITAL CONTENT, AND SOFTWARE ARE PROVIDED "AS IS" WITH ALL FAULTS AND WITHOUT WARRANTY OF ANY KIND, AND AMAZON, ITS SUPPLIERS, ITS LICENSORS, AND THE OTHER CONTENT PROVIDERS DISCLAIM ALL WARRANTIES, EXPRESS OR IMPLIED, SUCH AS THE IMPLIED WARRANTIES OF MERCHANTABILITY, FITNESS FOR A PARTICULAR PURPOSE, ACCURACY, QUIET ENJOYMENT, AND NON-INFRINGEMENT OF THIRD-PARTY RIGHTS. THE LAWS OF CERTAIN JURISDICTIONS DO NOT ALLOW THE DISCLAIMER OF IMPLIED WARRANTIES. IF THESE LAWS APPLY TO YOU, SOME OR ALL OF THE ABOVE DISCLAIMERS, EXCLUSIONS OR LIMITATIONS MAY NOT APPLY TO YOU, AND YOU MAY HAVE ADDITIONAL RIGHTS.

Limitation of Liability. TO THE EXTENT NOT PROHIBITED BY LAW, AMAZON, ITS SUPPLIERS, ITS LICENSORS, AND THE OTHER CONTENT PROVIDERS WILL NOT BE LIABLE TO YOU FOR ANY INCIDENTAL OR CONSEQUENTIAL DAMAGES FOR BREACH OF ANY EXPRESS OR IMPLIED WARRANTY, BREACH OF CONTRACT, NEGLIGENCE, STRICT LIABILITY, OR ANY OTHER LEGAL THEORY RELATED TO THE SERVICE, KINDLE, OTHER DEVICES, KINDLE STORE, DIGITAL CONTENT, OR SOFTWARE, SUCH AS ANY DAMAGES ARISING OUT OF LOSS OF PROFITS, REVENUE, DATA, OR USE OF THE SERVICE, KINDLE, OTHER DEVICES, KINDLE STORE, DIGITAL CONTENT, OR SOFTWARE

OR ANY ASSOCIATED PRODUCT, EVEN IF AMAZON HAS BEEN ADVISED OF THE POSSIBILITY OF SUCH DAMAGES. IN ANY CASE, AMAZON'S AND THE OTHER CONTENT PROVIDERS' AGGREGATE LIABILITY UNDER THIS AGREEMENT WITH RESPECT TO ANY CLAIM RELATING TO PURCHASE OF DIGITAL CONTENT IS LIMITED TO THE AMOUNT YOU ACTUALLY PAID FOR THAT DIGITAL CONTENT, AND, WITH RESPECT TO ANY OTHER CLAIM, IS LIMITED TO THE AMOUNT YOU ACTUALLY PAID FOR THE KINDLE. THE LAWS OF CERTAIN JURISDICTIONS DO NOT ALLOW THE EXCLUSION OR LIMITATION OF INCIDENTAL OR CONSEQUENTIAL DAMAGES. IF THESE LAWS APPLY TO YOU, SOME OR ALL OF THE ABOVE EXCLUSIONS OR LIMITATIONS MAY NOT APPLY TO YOU, AND YOU MAY HAVE ADDITIONAL RIGHTS.

**Governing Law.** The laws of the state of Washington, U.S.A., without regard to principles of conflict of laws, will govern this Agreement and any dispute of any sort that might arise between you and Amazon.

**Disputes.** Any dispute arising out of or relating in any way to this Agreement in which the aggregate total claim for relief sought on behalf of one or more of the parties exceeds U.S. \$7,500 will be adjudicated in any state or federal court in King County, Washington, U.S.A., and you consent to exclusive jurisdiction and venue in such courts.

**U.S. Government Rights.** The Software, Service, and Digital Content are provided to the U.S. Government as "commercial items," "commercial computer software," "commercial computer software documentation," and "technical data," as defined in the U.S. Federal Acquisition Regulation and the U.S. Defense Federal Acquisition Regulation Supplement, with the same rights and restrictions customarily provided to end users.

**Complete Agreement and Severability.** This is the entire agreement between us and you regarding the Kindle, Digital Content, Software, and Service and supersedes all prior understandings regarding such subject matter. If any term or condition of this Agreement is deemed invalid, void, or for any reason unenforceable, that part will be deemed severable and will not affect the validity and enforceability of any remaining term or condition.

**Amendment.** We may amend any of the terms of this Agreement in our sole discretion by posting the revised terms on the Kindle Store or the Amazon.com website. Your continued use of the Kindle, Digital Content, Service, or Software after the effective date of any such amendment constitutes your agreement to be bound by such amendment.

**Contact Information.** For communications concerning this Agreement, please contact Amazon by e-mail: <a href="mailto:kindleterms@amazon.com">kindleterms@amazon.com</a>.

For help with your Kindle, a Reading Application, the Service or resolving other issues, please contact Customer Service by e-mail: <a href="mailto:kindle-feedback@amazon.com">kindle-feedback@amazon.com</a> or by phone at 1-866-321-8851 (toll free) when dialing in the U.S. or at 1-206-266-0927 (charges will apply) when dialing outside the U.S.

(end of Agreement)

#### **UK Customers**

### AMAZON.CO.UK KINDLE LICENSE AGREEMENT AND TERMS OF USE\*\*

This is an agreement between you and Amazon EU S.a.r.l. (with its affiliates, "Amazon" or "we"). Please read this Amazon.co.uk Kindle License Agreement and Terms of Use, the Amazon.co.uk privacy notice located at www.amazon.co.uk/privacy, and the other applicable rules, policies, and terms posted on the Amazon.co.uk website or the Kindle Store (collectively, this "Agreement") before using the Kindle or any Reading Application or Digital Content. By using the Kindle, any Reading Application, or any Digital Content, you agree to be bound by the terms of this Agreement. If you do not accept the terms of this Agreement, then you may not use the Kindle, any Reading Application, any Digital Content, or the Service; and you may return the Kindle for a refund in accordance with the applicable return policy.

\*\*Amazon.com customers should refer to the Amazon.com Kindle License Agreement and Terms of Use, reprinted above at <u>"AMAZON.COM KINDLE LICENSE AGREEMENT AND TERMS OF USE\*."</u>

For the purposes of this Agreement:

- "Content Provider" means the party offering Digital Content in the Kindle Store, which may be us or a third party.
- "Digital Content" means digitized electronic content such as books, newspapers, magazines, journals, blogs, RSS feeds, games, and other static and interactive electronic content.
- "Kindle" means our portable electronic reading device.
- "Kindle Store" means our storefront through which you can shop for Digital Content or other items offered by us or third parties and manage your Digital Content and account settings.
- "Other Device" means a computer or device other than a Kindle on which you are authorized to operate a Reading Application.
- "Periodicals" means Digital Content made available to you on a subscription basis, such as electronic newspapers, magazines, journals, blogs, and other subscription-based content.
- "Reading Application" means software (including any updates/upgrades to that software) we make available that permits users to shop for, download, browse, and/or use Digital Content on an Other Device.
- "Service" means the wireless connectivity that we provide Kindle users, the provision of Digital Content, Software, and support and other services that we provide Kindle and Reading Application users, and the terms and conditions under which we provide each of the foregoing.
- "Software" means the Reading Applications and all software on the Kindle (including any updates/upgrades to that software), and any related documentation that we make available to you.

# **Digital Content**

**Use of Digital Content.** Upon your download of Digital Content and payment of any applicable fees (including applicable taxes), the Content Provider grants you a non-exclusive right to view, use, and display such Digital Content an unlimited number of times, solely on the Kindle or a Reading Application or as otherwise permitted as part of the Service, solely on the number of Kindles or Other Devices specified in the Kindle Store, and solely for your personal, non-commercial use. Unless otherwise specified, Digital Content is licensed, not sold, to you by the Content Provider. The Content Provider may post additional terms for Digital Content in the Kindle Store. Those terms will also apply, but this Agreement will govern in the event of a conflict. Some Digital Content, such as Periodicals, may not be available to you through Reading Applications.

**Limitations.** Unless specifically indicated otherwise, you may not sell, rent, lease, distribute, broadcast, sublicense, or otherwise assign any rights to the Digital Content or any portion of it to any third party, and you may not remove or modify any proprietary notices or labels on the Digital Content. In addition, you may not bypass, modify, defeat, or circumvent security features that protect the Digital Content.

**Periodicals.** You may cancel your subscription as permitted in our cancellation policy in the Kindle Store. We may terminate a subscription at our discretion, for example, if a Periodical is no longer available. If we terminate a subscription before the end of its term, we will give you a prorated refund. We reserve the right to change subscription terms and fees from time to time, effective as of the beginning of the next subscription term.

## Wireless Connectivity

**Use of Wireless Connectivity.** Your Kindle uses wireless connectivity to allow you to shop for and download Digital Content from the Kindle Store. In general, we do not charge you for this use of wireless connectivity. Your Kindle may use wireless connectivity to make other services available to you for which we may charge you a fee, such as personal file download and subscriptions when you are located in another country. The fees and terms for such services are located in the Kindle Store and may change from time to time. If your Kindle functions with third party services, such as WI-FI access points, a third party may charge you fees for the use of those services.

**Your Conduct.** You may use the wireless connectivity provided by us only in connection with the Service. You may not use the wireless connectivity for any other purpose.

**Availability.** If your Kindle is located in an area in which it cannot maintain wireless connectivity, you may not be able to use some or all of the Service. We are not responsible for the unavailability of wireless connectivity for your Kindle or any corresponding loss of Service. Events beyond our reasonable control (such as changes in service or terms by wireless carriers) may impact the terms or circumstances under which we provide you wireless connectivity and may result in a change to these terms or a temporary or permanent modification or loss of wireless connectivity for your Kindle.

#### **Device and Software**

**Use of the Software.** You may use the Software only on a Kindle or through a Reading Application on an Other Device. You may not separate any individual component of the Software for use on another device or computer, may not transfer it for use on another device or computer or use it, or any portion of it, over a network, and may not sell, rent, lease, lend, distribute, or sublicense or otherwise assign any rights to the Software in whole or in part. Additional terms apply to some of the third party software or materials on the Kindle, and will govern in the event of a conflict with this Agreement. For more information, see the Legal section in the Kindle Settings menu.

**Automatic Updates.** In order to keep your Software up-to-date, Amazon may automatically provide your Kindle or Other Device with updates/upgrades to the Software.

**No Reverse Engineering, Decompilation, Disassembly, or Circumvention.** You may not (i) modify, reverse engineer, or disassemble the Kindle or the Software whether in whole or in part, (ii) decompile the Software in whole or in part (except to the extent such right cannot be excluded or limited by law and then only when the express permission of Amazon has been sought and refused), or (iii) create any derivative works from or of the Software, or bypass, modify, defeat, or tamper with or circumvent any of the functions or protections of the Kindle or Software or any mechanisms operatively linked to the Software, for example, by augmenting or substituting any digital rights management functionality of the Kindle or Software.

#### General

**Compliance with Law and Reservation of Rights.** You will use the Kindle, the Software, the Service, and the Digital Content in compliance with all applicable laws. Neither the sale or transfer of the Kindle to you, nor the license of the Software or Digital Content to you, transfers to you title to or ownership of any intellectual property rights of Amazon or its suppliers or the other Content Providers. All licenses are non-exclusive and all rights not expressly granted in this Agreement are reserved to Amazon or the other Content Providers.

**Export Regulations.** You will comply with all applicable export and re-export restrictions and regulations, and you will not transfer, or encourage, assist, or authorize the transfer of, the Kindle, Digital Content, or Software to a prohibited country or otherwise in violation of any such restrictions or regulations.

Information Received. The Software will provide Amazon with data about your Kindle and its interaction with the Service (such as available memory, up-time, log files, and signal strength). The Software will also provide Amazon with information related to the Digital Content on your Kindle and Other Devices and your use of it (such as last page read and content archiving). Annotations, bookmarks, notes, highlights, or similar markings you make using your Kindle or Reading Application and other information you provide may be stored on servers that are located outside the country in which you live. Any information we receive is subject to the Amazon.co.uk Privacy Notice. Personal information transferred to countries outside of the European Economic Area, if any, will be transferred in accordance with the Amazon.co.uk privacy notice located at <a href="https://www.amazon.co.uk/privacy">www.amazon.co.uk/privacy</a> and as permitted by applicable data protection laws.

**Information Provided To Others.** You are responsible for any information you provide to others using a Kindle or a Reading Application.

**Patents.** The Kindle, Software, and Service and/or methods used in association with any of the foregoing, may be covered by one or more patents or pending patent applications.

**Changes to Service.** We may modify, suspend, or discontinue the Service, in whole or in part, at any time.

**Termination.** Your rights under this Agreement will automatically terminate if you fail to comply with any term of this Agreement. In case of such termination, you must cease all use of the Software, and Amazon may immediately revoke your access to the Service or to Digital Content without refund of any fees. Amazon's failure to insist upon or enforce your strict compliance with this Agreement will not constitute a waiver of any of its rights.

Exclusions of Liability. AMAZON WILL NOT BE LIABLE FOR: (A) LOSSES THAT WERE NOT REASONABLY FORESEEABLE TO YOU AND AMAZON AT THE TIME WHEN YOU PURCHASED THE KINDLE, DIGITAL CONTENT OR SOFTWARE (AS APPLICABLE); (B) LOSSES THAT DID NOT ARISE FROM ANY BREACH OR DEFAULT ON AMAZON'S PART; AND (C) ANY BUSINESS LOSSES, OR OTHER LOSSES THAT ARISE FROM ANY NON-CONSUMER USE OF THE SERVICE, KINDLE, KINDLE STORE, DIGITAL CONTENT OR SOFTWARE, OR YOUR USE OF THE KINDLE, KINDLE STORE, DIGITAL CONTENT OR SOFTWARE IN A WAY THAT IS PROHIBITED BY THIS AGREEMENT. IN RESPECT OF LOSSES THAT ARE NOT EXCLUDED BY THE ABOVE CLAUSE, AMAZON'S LIABILITY TO YOU FOR COMPENSATION (IN ADDITION TO YOUR RIGHTS TO OBTAIN A REPAIR, REPLACEMENT OR REFUND UNDER THE AMAZON WARRANTY OR VIA YOUR STATUTORY RIGHTS) WILL BE LIMITED TO THREE HUNDRED POUNDS (GBP). NOTHING IN THIS PARAGRAPH AFFECTS YOUR STATUTORY RIGHTS AS A CONSUMER OR ANY LIABILITY FOR DEATH, PERSONAL INJURY, OR FRAUD.

**Governing Law.** The laws of the Grand Duchy of Luxembourg, without regard to principles of conflict of laws, will govern this Agreement and any dispute of any sort that might arise between you and Amazon.

**Disputes.** Any dispute arising out of or relating in any way to this Agreement will be adjudicated in the courts of the judicial district of Luxembourg City, and you consent to non-exclusive jurisdiction and venue in such courts.

**U.S. Government Rights.** The Software, Service, and Digital Content are provided to the U.S. Government as "commercial items," "commercial computer software," "commercial computer software documentation," and "technical data," as defined in the U.S. Federal Acquisition Regulation and the U.S. Defense Federal Acquisition Regulation Supplement, with the same rights and restrictions customarily provided to end users.

**Complete Agreement and Severability.** This is the entire agreement between us and you regarding the Kindle, Digital Content, Software, and Service and supersedes all prior understandings regarding such subject matter. If any term or condition of this Agreement is deemed invalid, void, or for any reason unenforceable, that part will be deemed severable and will not affect the validity and enforceability of any remaining term or condition.

**Amendment.** We may amend any of the terms of this Agreement in our sole discretion by posting the revised terms on the Kindle Store or the Amazon.co.uk website.

**Contact Information.** For communications concerning this Agreement, please contact Amazon at Amazon EU Sarl, 5 Rue Plaetis, L-2338, Luxembourg (Lux. reg. no. B 101818, Share capital €37500, Trading authorization no. 104408), or by e-mail: ukkindleterms@amazon.co.uk.

For help with your Kindle, a Reading Application, the Service or resolving other issues, please contact Customer Service by e-mail: kindle-cs-support@amazon.co.uk or by phone at 0800 496 1081.

(end of Agreement)

### ONE-YEAR LIMITED WARRANTY

This Warranty for the Kindle Device (the "Device") is provided by Amazon Fulfillment Services, Inc., 410 Terry Ave. North, Seattle, WA 98109-5210, United States. However, if this Device was purchased in the United Kingdom, then this Warranty is provided by Amazon EU S.à r.l., 5, rue Plaetis, L-2338 Luxembourg (Lux reg. no. B 101818, Share capital ¤37500, Trading authorization no. 104408). The provider of this warranty is sometimes referred to herein as "we."

We warrant the Device against defects in materials and workmanship under ordinary consumer use for one year from the date of original retail purchase. During this warranty period, if a defect arises in the Device, and you follow the instructions for returning the Device, we will, at our option and to the extent permitted by law, either (i) repair the Device using either new or refurbished parts, (ii) replace the Device with a new or refurbished Device, or (iii) refund to you all or part of the purchase price of the Device. This limited warranty applies to any repair, replacement part or replacement Device for the remainder of the original warranty period or for ninety days, whichever period is longer. All replaced parts and Devices for which a refund is given shall become our property. This limited warranty applies only to hardware components of the Device that are not subject to accident, misuse, neglect, fire or other external causes, alterations, repair, or commercial use.

**Instructions.** For specific instructions about how to obtain warranty service for your Device, please contact Customer Service using the contact information provided in this guide. In general, you will need to deliver your Device in either its original packaging or in equally protective packaging to the address specified by Customer Service. Before you deliver your Device for warranty service, it is your responsibility to back up any data, software, or other materials you may have stored or preserved on your Device. It is possible that such data, software or other materials will be lost or reformatted during service, and we will not be responsible for any such damage or loss.

Limitations. TO THE EXTENT PERMITTED BY LAW, THE WARRANTY AND REMEDIES SET FORTH ABOVE ARE EXCLUSIVE AND IN LIEU OF ALL OTHER WARRANTIES AND REMEDIES, AND WE SPECIFICALLY DISCLAIM ALL STATUTORY OR IMPLIED WARRANTIES, INCLUDING, BUT NOT LIMITED TO, WARRANTIES OF MERCHANTABILITY, FITNESS FOR A PARTICULAR PURPOSE AND AGAINST HIDDEN OR LATENT DEFECTS. IF WE CANNOT LAWFULLY DISCLAIM STATUTORY OR IMPLIED WARRANTIES, THEN TO THE EXTENT PERMITTED BY LAW, ALL SUCH WARRANTIES SHALL BE LIMITED IN DURATION TO THE DURATION OF THIS EXPRESS LIMITED WARRANTY AND TO REPAIR OR REPLACEMENT SERVICE.

SOME JURISDICTIONS DO NOT ALLOW LIMITATIONS ON HOW LONG A STATUTORY OR IMPLIED WARRANTY LASTS, SO THE ABOVE LIMITATION MAY NOT APPLY TO YOU. WE ARE NOT RESPONSIBLE FOR DIRECT, SPECIAL, INCIDENTAL OR CONSEQUENTIAL DAMAGES RESULTING FROM ANY BREACH OF WARRANTY OR UNDER ANY OTHER LEGAL THEORY. IN SOME JURISDICTIONS THE FOREGOING LIMITATION DOES NOT APPLY TO DEATH OR PERSONAL INJURY CLAIMS, OR ANY STATUTORY LIABILITY FOR INTENTIONAL AND GROSS NEGLIGENT ACTS AND/OR OMISSIONS, SO THE ABOVE EXCLUSION OR LIMITATION MAY NOT APPLY TO YOU. SOME JURISDICTIONS DO NOT ALLOW THE EXCLUSION OR LIMITATION OF DIRECT, INCIDENTAL OR CONSEQUENTIAL DAMAGES, SO THE ABOVE EXCLUSION OR LIMITATION MAY NOT APPLY TO YOU. THIS "LIMITATIONS" SECTION DOES NOT APPLY TO CUSTOMERS IN THE UNITED KINGDOM AND THE EUROPEAN UNION.

This limited warranty gives you specific legal rights. You may have additional rights which vary from jurisdiction to jurisdiction, and this limited warranty does not affect those rights.

#### Additional Information

You can see a version of the Kindle License Agreement and Terms of Use, One-Year Limited Warranty and other Kindle information in other languages at <a href="http://www.amazon.com/kindletermsandconditions">http://www.amazon.com/kindletermsandconditions</a>.

If you purchased this Device in the United Kingdom, you can see other Kindle information at http://www.amazon.co.uk/kindletermsandconditions.

### **Patent Notices**

The Kindle device and/or methods used in association with the Kindle device may be covered by one or more patents or pending patent applications.

MPEG Layer-3 audio decoding technology licensed from Fraunhofer IIS and Thomson.

# Copyright and Trademark Notices

Amazon Kindle device software, the Amazon Kindle Quick Start Guide, and the Amazon Kindle User's Guide © 2004 - 2011 Amazon.com, Inc. or its affiliates. All rights reserved.

1-CLICK, AMAZON, the AMAZON.COM LOGO, the AMAZONKINDLE LOGO, AMAZON KINDLE, AUDIBLE, KINDLE, MOBIPOCKET, WHISPERNET, AND WHISPERSYNC are trademarks of Amazon.com, Inc. or its affiliates.

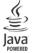

Java is a registered trademark of Oracle and/or its affiliates. Other names may be trademarks of their respective owners.

Vocalizer<sup>™</sup> for Automotive © 2008 Nuance Communications, Inc. Vocalizer<sup>™</sup> and Nuance® are trademarks or registered trademarks of Nuance Communications, Inc. and/or its licensors and are used under license.

Native PDF support via Adobe® Reader® technology.

Contains iType™ from Monotype Imaging Inc. "Monotype" is a trademark of Monotype Imaging Inc. registered in the U.S. Patent & Trademark Office and may be registered in certain jurisdictions. Monotype® The Monotype Corporation.

All other brands, product names, company names, trademarks, and service marks are the properties of their respective owners.

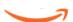